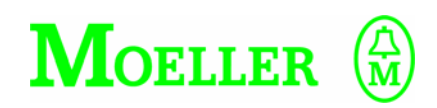

# Moeller Home Control Box™

## Installatiehandleiding

Nederlands

Handleiding versie 1. Geschreven voor software versie 1.0.

Copyright © 2007 Home Automation Europe. Alle rechten voorbehouden. Niets uit deze uitgave mag worden verveelvoudigd en/of openbaar gemaakt door middel van druk, fotokopie, microfilm of op welke andere wijze dan ook, zonder voorafgaande schriftelijke toestemming van Home Automation Europe.

#### *Afstand van aansprakelijkheid*

- Hoewel Home Automation Europe ernaar heeft gestreefd de informatie in deze handleiding volledig en accuraat weer te geven, aanvaardt Home Automation Europe geen enkele aansprakelijkheid voor mogelijke fouten of weglatingen. Home Automation Europe behoudt zich het recht voor de specificaties van de hierin beschreven hardware en software te allen tijde zonder voorafgaande mededelingen te wijzigen.
- Home Automation Europe verleent geen garantie voor schade als gevolg van het automatiseren van functies in huis. De gebruiker moet er zelf zorg voor dragen dat dit voorkomen wordt (denk hierbij bijvoorbeeld aan automatische bediening van de zonwering terwijl de glazenwasser aan het werk is).

#### *Informatie over handelsmerken*

- Home Automation Europe en Home Control Box zijn handelsmerken van Home Automation Europe B.V.
- Xcomfort is een handelsmerk van Moeller Electric B.V.
- Andere namen en producten die hiervoor niet zijn genoemd, zijn mogelijk al dan niet gedeponeerde handelsmerken van andere bedrijven.

Op onze website kunt u aanvullende informatie vinden: www.homecontrolbox.com.

## **Veiligheidsinstructies**

Lees deze veiligheidsinstructies aandachtig door voordat met installatie en gebruik van de apparatuur en software wordt gestart. De veiligheidsvoorschriften op de volgende pagina's zijn bedoeld voor een veilig en correct gebruik van de Home Control Box, teneinde letsel bij uzelf en anderen en schade aan apparatuur te voorkomen. Alle schade die ontstaat door het niet opvolgen van deze handleiding valt niet onder de garantie.

De Home Control Box mag uitsluitend door een erkend installatiebedrijf geïnstalleerd worden.

Voor het correct en veilig installeren en gebruik van het apparaat is het van essentieel belang dat algemeen geaccepteerde veiligheidsmaatregelen in acht genomen worden, naast de aanvullende veiligheidsinformatie die in deze handleiding staat. Aanvullende waarschuwingen en veiligheidsopmerkingen zijn daar waar van toepassing opgenomen in deze handleiding.

De Home Control Box is ontworpen volgens de specificaties van het land waarin het wordt verkocht. De garantie is alleen geldig in het land van aanschaf.

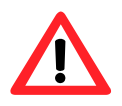

Wordt gebruikt om belangrijke bedieningsprocedures aan te geven om zo beschadiging van de apparatuur of andere zaken te voorkomen.

*Waarschuwingssymbool* 

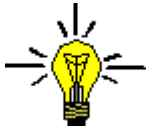

Wordt gebruikt om een tip aan te geven waarmee handelingen vereenvoudigd kunnen worden.

*Tipsymbool*

## *Belangrijke veiligheidsaanwijzingen*

- 1. Het apparaat mag alleen gevoed worden met een voeding conform de apparatuurspecificatie.
- 2. Voedingskabels mogen niet beschadigd zijn en moeten zo geplaatst zijn dat toekomstige beschadiging vermeden wordt. Beschadigde kabels moeten direct vervangen worden.
- 3. Het is niet toegestaan om apparatuur, met een voeding die niet voldoet aan de SELV of class II kwalificatie, aan te sluiten op de Home Control Box.
- 4. Er zijn geen bedienbare delen binnenin de Home Control Box aanwezig. Verwijder nooit de behuizing. Het openen of verwijderen van de behuizing kan een elektrische schok tot gevolg hebben. Verwijder de 230 V voeding bij werkzaamheden aan het apparaat.
- 5. Gebruik het apparaat niet als u problemen vermoedt. Als u abnormale verschijnselen opmerkt, zoals rook, vreemde geluiden of dampen, moet u onmiddellijk de stekker van de apparatuur uit het stopcontact halen en contact opnemen met uw leverancier.
- 6. Sluit geen andere apparatuur aan, dan door Moeller Electric aanbevolen apparatuur. Afwijken van de aanbevelingen kan leiden tot het niet goed functioneren van apparatuur en systemen. Zie www.draadloosschakelen.nl voor meer informatie.

*Opstellingsruimte:* 

- 7. Om kortsluiting te voorkomen, dient het apparaat uitsluitend binnenshuis en alleen in droge, vorstvrije ruimten gebruikt te worden. (bijvoorbeeld in de meterkast)
- 8. Stel het apparaat niet bloot aan extreme temperaturen, sterke magnetische en elektromagnetische velden.
- 9. Plaats het apparaat niet in stoffige ruimten en niet op een onstabiel of aan trillingen onderhevig oppervlak.
- 10. Plaats geen zware voorwerpen op het apparaat.
- 11. Laat geen vocht via de openingen in het apparaat komen. Dit kan beschadigingen en kortsluiting veroorzaken.
- 12. Zorg voor voldoende ventilatie in een kleine opstellingsruimte.
- 13. Gebruik geen licht ontvlambare stoffen in de nabijheid van het apparaat.
- 14. Plaats geen andere voorwerpen of apparaten in de opstellingsruimte die de werking nadelig beïnvloeden.

#### *Wijzigingen:*

15. Wijzig zelf niets aan of in de Home Control Box.

#### *Inspectie, controle en onderhoud*

- 16. Haal de stekker uit het stopcontact alvorens het apparaat schoon te maken. Gebruik geen middelen met alcohol, benzeen of verdunners of andere brandgevaarlijke stoffen om het apparaat schoon te maken of te onderhouden. Door het gebruik van deze middelen kan brand ontstaan.
- 17. Gebruik geen vloeibare schoonmaakmiddelen of schoonmaakmiddelen uit een spuitbus, maar gebruik een vochtige doek om schoon te maken.

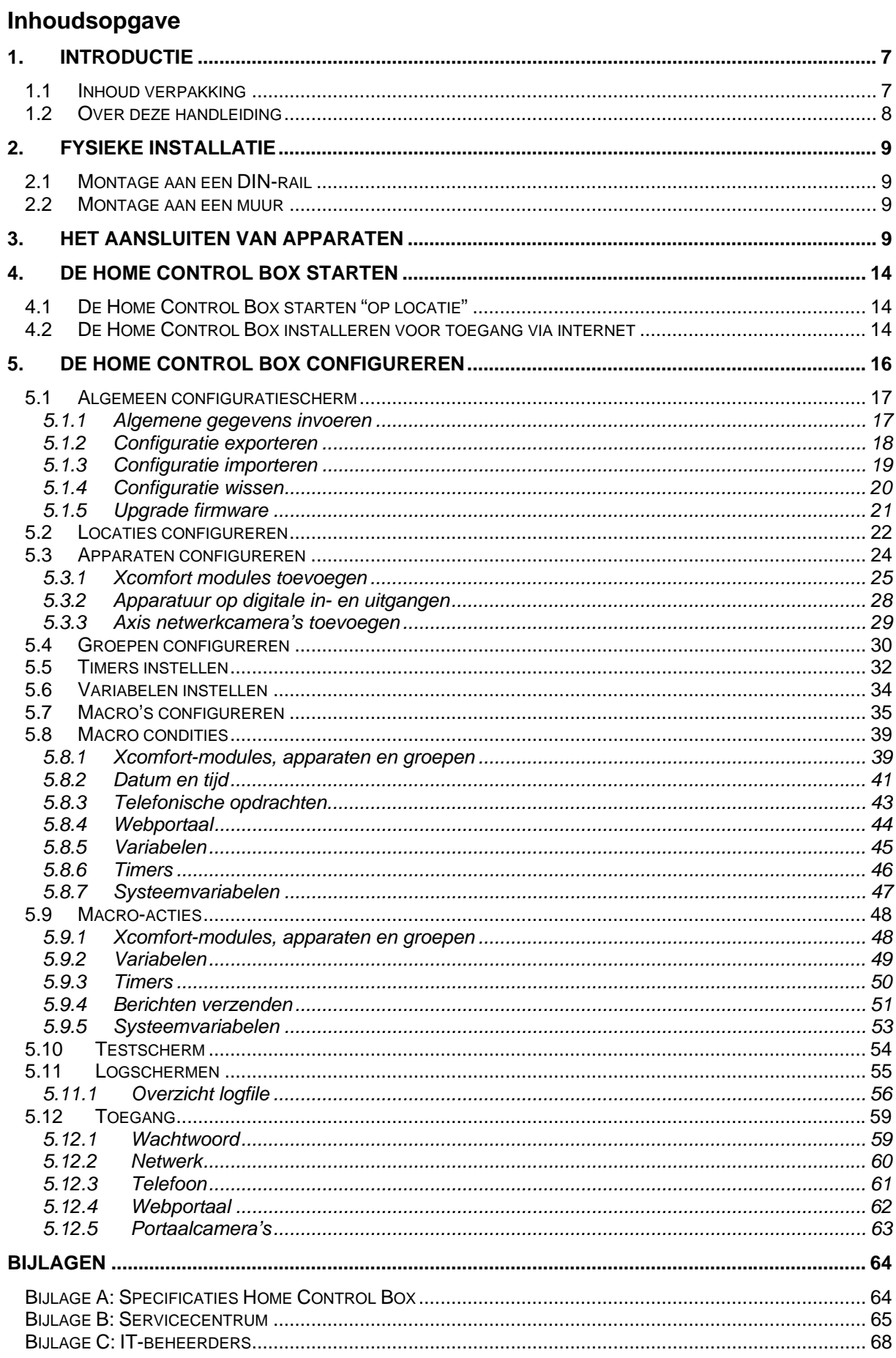

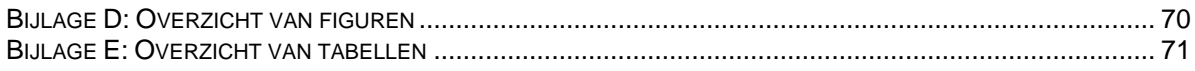

## **1. Introductie**

Bedankt dat u de Moeller Home Control Box heeft uitgekozen "als hart van uw installatie". Met de Moeller Home Control Box kunnen verschillende bestaande systemen van gerenommeerde leveranciers worden samengevoegd tot een naadloos werkend geheel. Hiervoor is de box voorzien van LAN, USB, 4x RS232, RS485 , 2 telefoon aansluitingen (in en uit) en 16 I/O- contacten.

De Moeller Home Control Box kan lokaal in een woning gebruikt worden als centraal punt. De Moeller Home Control Box maakt het mogeijk om losse Xcomfort-modules en appartuur met relais in- en uitgangen te koppelen tot één perfect samenwerkend systeem. Dit in combinatie met de verschillende datum, tijd en timerfucties kunnen interessante scenario's worden gemaakt.

Wanneer een bewoner gebruikt maakt van het 2 jarige abonnement op internettoegang via het servicecentrum wordt een wereld van onbegrensde mogelijkheden geopend. Bestaande (Xcomfort) installaties kunnen hiermee eenvoudig vanaf bijvoorbeeld kantoor bedient worden en alarmsignalering krijgt een geheel nieuwe dimensie. Zo kan bij een alarm melding een SMS en/of e-mailbericht verstuurd worden naar de mobiele telefoon van de bewoner.

Een installateur kan ook kiezen voor een abonnement op internettoegang. Het configureren en optimaliseren van de instellingen kan dan eenvoudig, op afstand gedaan worden, gebruikmakend van alleen een standaard PC met web browser. Het centrale Service Centrum garandeert hierbij maximale veiligheid, koppeling met diensten van derden (bijvoorbeeld alarmcentrales) en minimaliseert beheer kosten. Zie Bijlage B: Servicecentrum voor meer informatie over het Service Center van Home Automation Europe.

## *1.1 Inhoud verpakking*

- A. Home Control Box
- B. USB Communicatie interface
- C. Twee plastic schroeven (wit)
- D. 230 VAC voedingskabel
- E. Twee digitale I/O- connectoren
- F. Vier schroeven en vier pluggen
- G. Ethernetcross-over kabel (grijs)
- H. Ethernetkabel (geel)
- I. Frame
- J. Twee DIN-railclips
- K. Korte installatiehandleiding

Als er iets ontbreekt, neemt u dan contact op met uw leverancier. Voor specificaties van de Home Control Box zie Bijlage A: Specificaties Home Control Box.

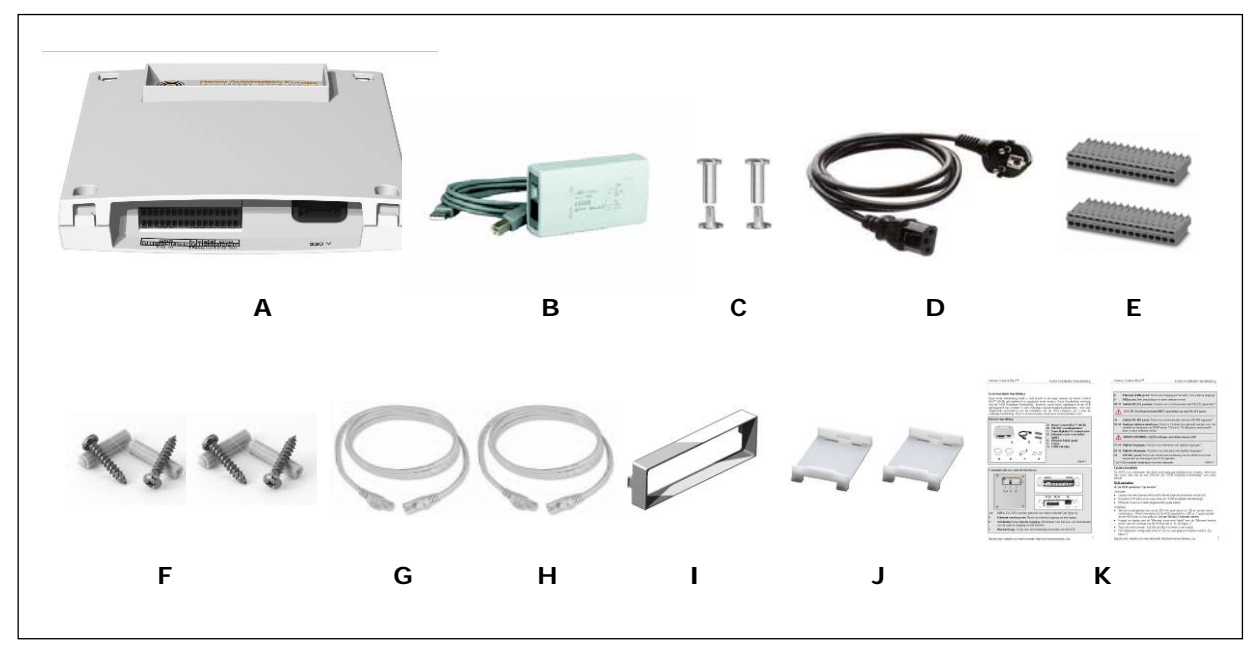

Figuur 1: Inhoud verpakking

## *1.2 Over deze handleiding*

Deze handleiding bevat een uitgebreide beschrijving van de installatie en configuratie van de Home Control Box en is een uitbreiding van de helpschermen van de Home Control Box. Om de Home Control Box te monteren en te configureren dient een aantal stappen doorlopen te worden. De Installatiehandleiding is zo opgebouwd dat deze zo veel mogelijk de benodigde stappen volgt:

- In hoofdstuk 1 vindt u een korte introductie van de Home Control Box.
- In hoofdstuk 2 wordt u uitgelegd hoe u de Home Control Box kan installeren.
- In hoofdstuk 3 kunt u vinden hoe u externe apparatuur kan aansluiten op de Home Control Box.
- Hoofdstuk 4 behandelt het te volgen proces bij het opstarten van de Home Control Box.
- Hoofdstuk 5 is het laatste en tevens het belangrijkste hoofdstuk. Hierin vindt u uitleg over het programmeren van de Home Control Box.

In deze handleiding wordt niet uitgelegd hoe een volledige huisautomatiseringsoplossing te ontwerpen. Bezoek het webportaal voor installateurs voor een aantal uitgewerkte toepassingen en programmeervoorbeelden.

Vanwege continue verbeteringen aan de software kunnen voorbeeldschermen in dit document verschillen van de schermen in het aangeschafte product. De laatste versie van deze installatie handleiding is te vinden op http://www.draadloosschakelen.nl.

#### **Doelgroep**

Deze handleiding is bedoeld voor:

- Werkvoorbereiders en projectmanagers die de installatie van de Home Control Box coördineren,
- Personen die de Home Control Box monteren en configureren.

#### **Vooropleiding**

Van de doelgroep wordt verwacht dat zij (minimaal) over een MBO-installatietechnisch werk- en denkniveau beschikt. Daarnaast is enige voorkennis van de Xcomfort producten en de draadloos schakelsoftware wenselijk.

#### **Doelstelling**

De doelstelling van dit handboek is ervoor te zorgen dat de doelgroep:

- een algemeen inzicht verkrijgt van mogelijkheden die de Home Control Box biedt;
- de Home Control Box kan monteren en configureren;
- kan testen bij oplevering van een Home Control Box configuratie.

## **2. Fysieke installatie**

De Home Control Box is zodanig ontwikkeld dat deze eenvoudig gemonteerd kan worden aan een wand of een DIN-rail.

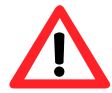

*LET OP!* Om kortsluiting te voorkomen, dient de Home Control Box uitsluitend binnenshuis en alleen in droge ruimten gebruikt te worden. (Bijvoorbeeld in de meterkast)

## *2.1 Montage aan een DIN-rail*

Vereisten:

- Voldoende ruimte aan een DIN-rail
- Extra wandcontactdoos in de meterkast
- Twee DIN-railclips (bijgeleverd)
- Frame (bijgeleverd, alleen vereist voor montage in een HAVK groepenkast)

#### Montage:

- Plaats de clips aan de achterkant van de Home Control Box (1).
- Plaats het frame aan de voorkant van de Home Control Box (2).
- Bevestig de Home Control Box met de clips aan de DIN-rail (3 en 4).

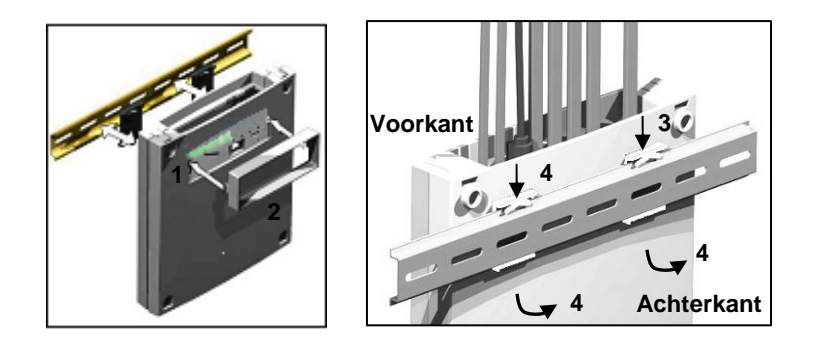

Figuur 2: Montage aan een DIN-rail

## *2.2 Montage aan een muur*

Vereisten:

- Voldoende ruimte in de meterkast
- Extra wandcontactdoos in de meterkast
- Vier schroeven en vier pluggen (bijgeleverd)

Monteer de Home Control Box met de schroeven en pluggen aan een muur. Gebruik de vier gaten in iedere hoek van de Home Control Box voor de schroeven (5).

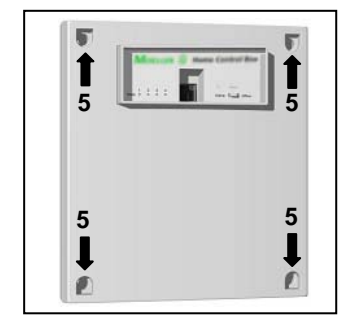

Figuur 3: Montage aan een muur

### **3. Het aansluiten van apparaten**

Met de Home Control Box kunnen diverse sensoren en elektrische apparatuur geïntegreerd worden tot één functionele huisautomatiseringsoplossing. Bezoek onze website (http://www.draadloosschakelen.nl/) voor

voorbeelden van volledige huisautomatiseringsoplossingen en voor aanbevelingen m.b.t. de aan te sluiten apparatuur.

Raadpleeg vóór het installeren de handleidingen van de apparatuur die u op de Home Control Box wilt aansluiten.

Aansluiten van apparaten:

- Controleer of het netsnoer ontkoppeld is.
- Kies de juiste poort en sluit de gewenste apparatuur aan. Zie figuur 4 voor meer informatie.
- Sluit het netsnoer aan, enerzijds op de 230 VAC aansluiting van de Home Control Box (aansluiting nr. 33, zie pagina 11 en 12) en anderzijds op een wandcontactdoos.

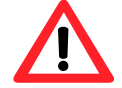

*WAARSCHUWING:* De apparatuur mag alleen gevoed worden met een voeding conform de apparatuurspecificatie.

#### **Communicatie-en controle-interfaces**

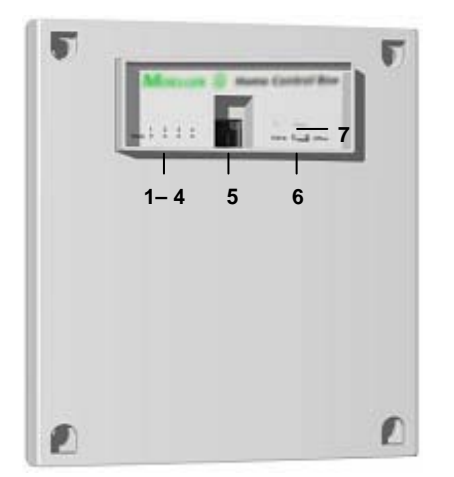

Figuur 4: Poorten voorkant Home Control Box

#### **1- 4 Indicatieleds**

Bij het aansluiten van de Home Control Box op de netspanning gaan de 4 leds niet direct branden; dit kan een aantal seconden duren. Nadat alle leds gebrand hebben, gaan deze een voor een uit. De leds geven informatie over het opstartproces en geven een indicatie bij problemen. De leds zijn als volgt gedefineerd:

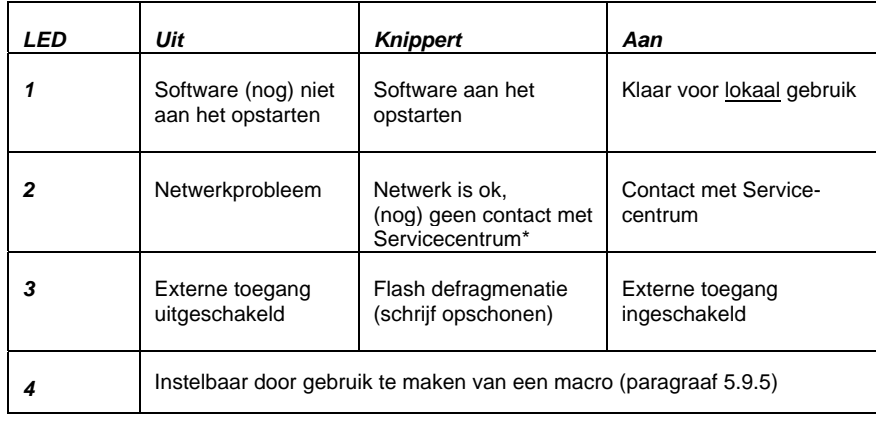

#### Tabel 1: Status indicatie leds

\* Als led 2 blijft knipperen kan dit duiden op een tijdverschil tussen het Servicecentrum en de Home Control Box. Synchroniseer in dit geval de datum en tijd van de Home Control Box (zie paragraaf 5.1.1).

#### **5 Ethernetservicepoort**

Deze additionele ethernet poort (poort 5) is bedoeld voor serviceverlening op locatie en geeft direct toegang tot de Home Control Box. Gebruik de bijgeleverde cross-over kabel (grijs) om een PC/laptop aan te sluiten. De overige bekabeling kan ongewijzigd aangesloten blijven. Zie voor meer informatie paragraaf 4.1.

#### **6 Schakelaar voor externe toegang**

Schakelaar voor het aan- en uitschakelen van de externe toegang via het Servicecentrum (zie Bijlage B: Servicecentrum). Bij de offline stand kunnen nog wel e-mail- en sms-berichten verstuurd blijven worden. De status is af te lezen aan led nummer 3 (Tabel 1).

#### **7 Reset knop**

Knop voor het handmatig herstarten van de Home Control Box. Alleen gebruiken indien noodzakelijk. De applicatie start automatisch. Opgeslagen configuratiebestanden blijven bewaard. Bij een reset worden loggegevens van de huidige dag gewist.

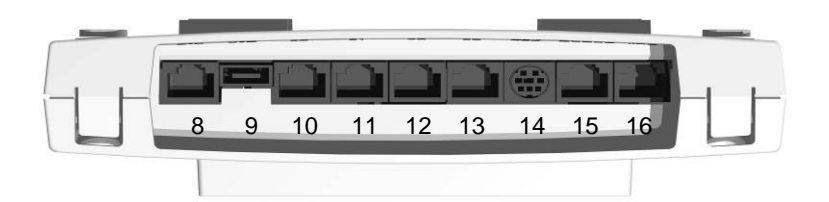

Figuur 5: Poorten bovenkant Home Control Box

#### **8 Ethernet (LAN) poort**

Poort voor toegang tot het LAN, voor externe toegang. Wanneer het LAN aangesloten is op het internet zal de Home Control Box via deze poort (automatisch) contact maken met het Servicecentrum. Led nummer 2 brandt als de Home Control Box contact heeft met het Servicecentrum. Zie voor meer informatie paragraaf 4.2.

#### **9 USB-poort**

Deze poort wordt gebruikt om de USB Communicatie interface op aan te sluiten.

#### **10-13 Seriële RS232-poorten**

De Home Control Box is voorzien van vier seriële poorten (S0 t/m S3) die het mogelijk maken te communiceren met RS232- apparaten, zoals alarm- en toegangscontrolesystemen. Deze poort is nog niet operationeel in software versie 1.

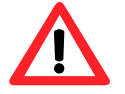

*LET OP!* De ethernetkabel NIET aansluiten op een RS232- poort.

#### **14 Seriële RS485-poort**

Poort voor communicatie met RS485-apparaten, zoals klimaat- en toegangscontrolesystemen. Deze poort is nog niet operationeel in software versie 1.

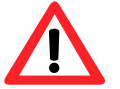

*LET OP!* Deze poort is NIET geschikt voor het aansluiten van een muis of toetsenbord.

#### **15-16 Analoge telefoonlijnen**

De Home Control Box heeft twee analoge telefooninterfaces; een interne (poort nr.15) en een externe (poort nr.16). Poort nr. 16 (line) kan gebruikt worden voor het inbellen op de Home Control Box en daarna het bedienen via DTMF-tonen. De telefoonlijn kan op de Home Control Box aangesloten worden, op dezelfde wijze als een extra telefoontoestel. De aansluitfactor van de Home Control Box is 0,2.

Poort nr. 15 (phone) voor uitbellen is niet beschikbaar in software versie 1. Er is geen doorlusmogelijkheid van de ingaande telefoonlijn.

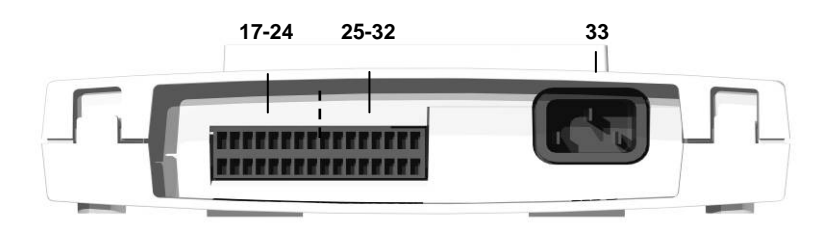

Figuur 6: Poorten onderkant Home Control Box

#### **17-24 Digitale ingangen**

Plaats voor gebruik de twee digitale I/O-connectoren. Sluit de apparatuur aan met een gestripte, soepele of harde kerndraad (maximaal 1,5 mm<sup>2</sup>). Druk hierbij op het oranje nokje.

De Home Control Box heeft acht digitale ingangen. Iedere ingang heeft een positieve en een geaarde aansluiting voor interactie met potentiaalvrije contacten. Zie tabel 2 voor meer details.

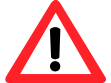

*WAARSCHUWING:* GEEN voltages aansluiten boven 24V

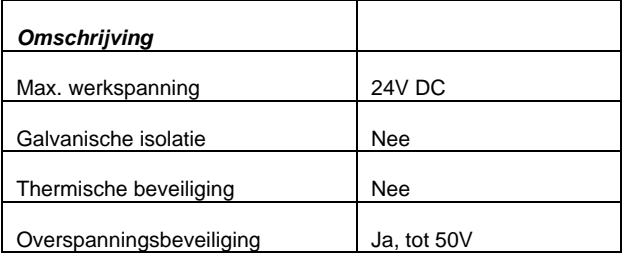

Tabel 2: Omschrijving digitale ingangen

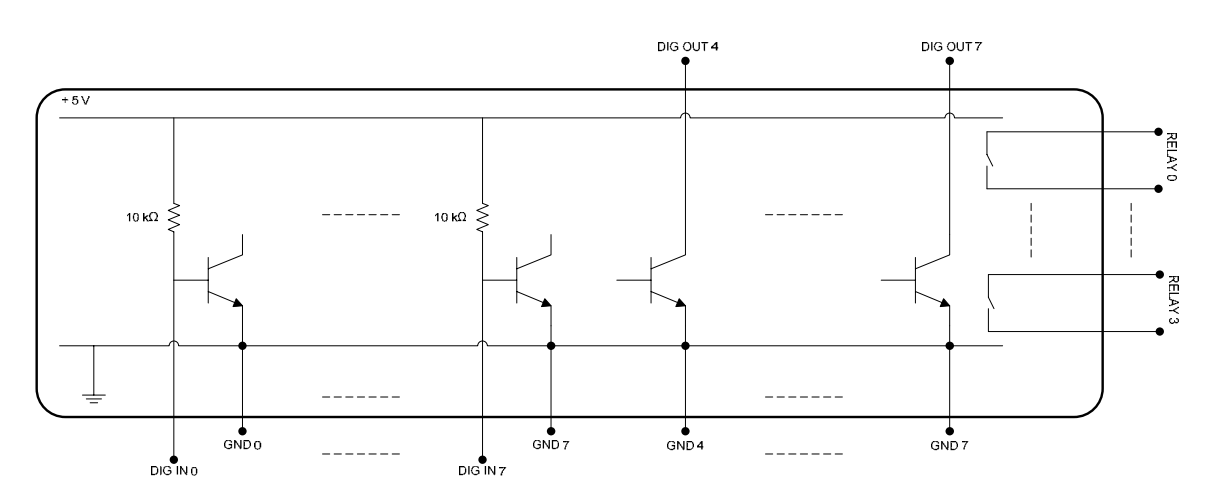

Figuur 7: Digitale I/O-poorten

#### **25-32 Digitale uitgangen**

Plaats voor gebruik de twee (bijgeleverde) digitale I/O-connectoren.

De Home Control Box heeft vier potentiaal vrije uitgangen middels een relais (0 t/m 3). Ieder relais uitgang heeft een "common" en een "normally open" aansluiting op de digitale I/O connector (zie Figuur 7). De uitgangen worden bestuurd door de Home Control Box software. Zie tabel 3 voor meer details.

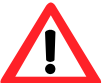

*WAARSCHUWING*: De relaisuitgangen niet belasten met een stroomsterkte hoger dan 350mA.

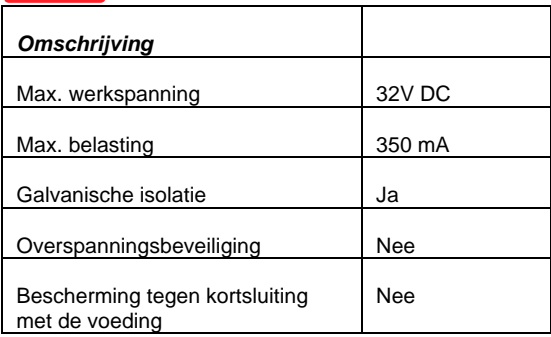

Tabel 3: Omschrijving potentiaalvrije uitgangen

Daarnaast zijn er vier open collector uitgangen (4 t/m 7). Iedere uitgang heeft een "open collector" (OC) en een geaarde aansluiting. Een logische '1' verbindt 'OC' met de min (zie Figuur 7). Zie tabel 4 voor meer details.

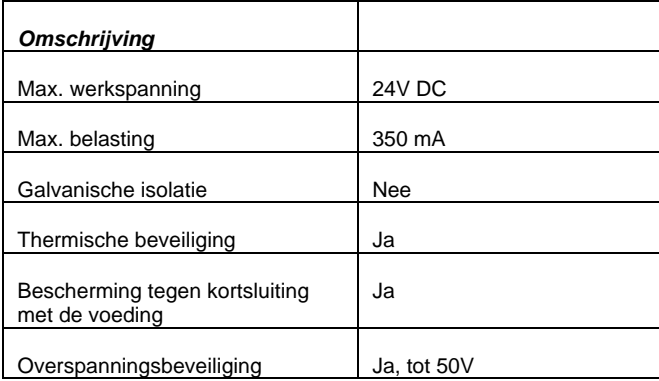

Tabel 4: Omschrijving open collectoruitgangen

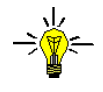

*LET OP!* De Home Control Box biedt zelf geen spanning aan de 8 uitgangen. U dient zelf een voeding aan te sluiten om een spanning aan te bieden via de uitgangen. U kunt bijvoorbeeld 24 V adapter aansluiten om een 24V signaal aan te bieden.

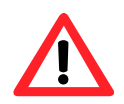

*LET OP!* Tijdens of na een stroomuitval of na het herstarten van de Home Control Box zullen de digitale uitgangen in de nulstand gaan staan.

#### **33. 230 VAC aansluiting**

Deze aansluiting voorziet de Home Control Box van spanning.

## **4. De Home Control Box starten**

De Home Control Box is uitgerust met besturingssoftware voor huisautomatisering. De Home Control Box kan worden geconfigureerd en bestuurd met behulp van de webbrowser Microsoft Internet Explorer (minimaal versie 5.5) of Mozilla Firefox (minimaal versie 1.5.0.4).

## *4.1 De Home Control Box starten "op locatie"*

#### Vereisten:

- PC/laptop met webbrowser Microsoft Internet Explorer (minimale versie 5.5) of Mozilla Firefox (minimaal versie 1.5.0.4)..
- IP-adres (zie Bijlage C: IT-beheerders)
- Ethernetcross-over kabel (bijgeleverde grijze kabel).

#### Installatie:

- Sluit het netsnoer aan op de 230 VAC poort van de Home Control Box (poort nr. 33) en op een wandcontactdoos.
- De leds zullen gaan branden na enkele seconden. De leds gaan vervolgens één voor één weer uit.
- Wacht tot de Home Control Box opgestart is. Led nr. 1 gaat branden als de Home Control Box klaar is voor gebruik. *Let op! Dit kan circa 15 minuten duren.*
- Koppel uw PC/laptop met de ethernetcross-over kabel aan de ethernetservicepoort aan de voorkant van de Home Control Box (poort nr. 5). Zie Figuur 8.
- Controleer de volgende Pc/laptop instelling: automatisch IP-adres, firewall/proxy uit, Wifinetwerkverbinding uit.
- Type het volgende adres in de webbrowser: "http://hcb/".
- Het "Algemeen configuratiescherm" zou nu weergegeven moeten worden. (Figuur 9.)

## *4.2 De Home Control Box installeren voor toegang via internet*

Vereisten:

- Werkende breedbandinternetverbinding
- Router of switch
- Ethernetkabel (bijgeleverde gele kabel)
- Geldig abonnement voor toegang tot het servicecentrum.

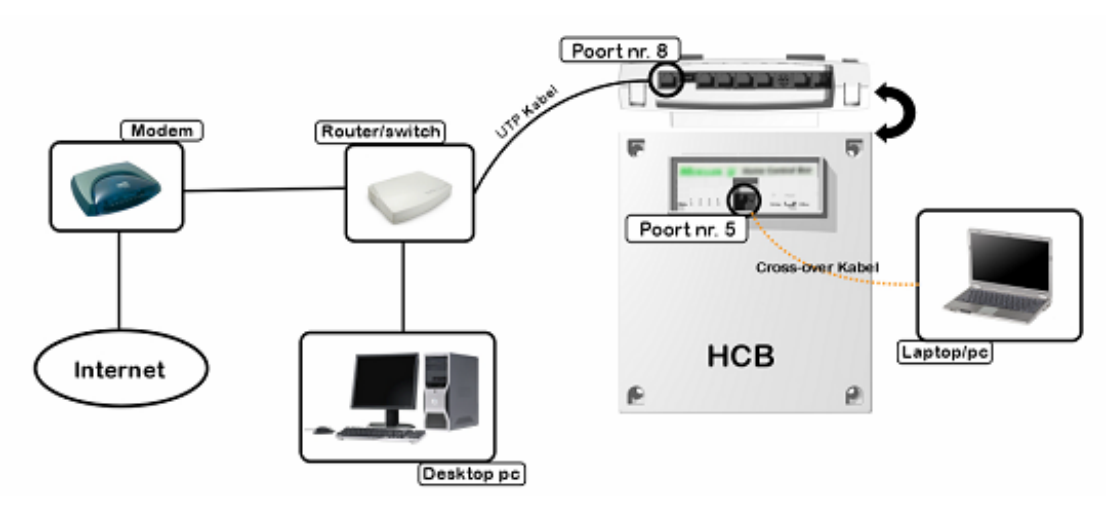

Figuur 8: (internet) toegang Home Control Box

Installatie:

- Zet de "Schakelaar voor externe toegang" (nr. 6) op "online".
- Sluit de ethernetkabel aan op de ethernet (LAN) poort van de Home Control Box (poort nr. 8) en de router/switch (zie Figuur 8).
- Sluit de voedingskabel aan op de 230 VAC poort van de Home Control Box (poort nr. 33) en op een wandcontactdoos.
- Wacht tot de Home Control Box opgestart is. Led nr. 1 gaat branden als de Home Control Box klaar is voor gebruik. *Let op! Dit kan circa 15 minuten duren.*
- De Home Control Box maakt automatisch contact met het Servicecentrum. Bij een verbinding met het Servicecentrum brandt led nr. 2.

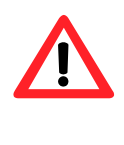

*WAARSCHUWING***:** De servicepoort werkt als DHCP-server. Sluit de router hierom NIET aan op de servicepoort (5) aan de voorzijde. Dit veroorzaakt een conflict tussen de DHCP-server van de router en die van de Home Control Box servicepoort.

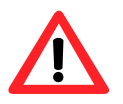

*LET OP!* Sluit de Home Control Box niet aan op een onbeveiligd wifi-netwerk .

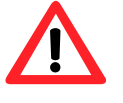

*LET OP!* De gele ethernet kabel wordt gebruikt voor de internetverbinding. De grijze cross-over kabel is bedoeld om een laptop/pc aan te sluiten op de servicepoort van de Home Control Box.

## **5. De Home Control Box configureren**

Om de Home Control Box te configureren dient een aantal stappen doorlopen te worden:

- 1. Ontwerpen van de configuratie voor gebruik in een huisautomatiseringstoepassing.
- 2. Invullen algemeen Home Control Box configuratiescherm.
- 3. Het aanmaken van locaties, waarin apparaten en Xcomfort-modules geplaatst zijn (fysieke indeling).
- 4. Het aanmaken van groepen.
- 5. De Xcomfort modules, die met de USB communicatie interface gekoppeld zijn, toevoegen aan de apparatenlijst d.m.v. het importeren van de Datapuntenlijst uit de Moeller draadloos schakelsoftware.
- 6. Het configureren van apparaten, die aangesloten zijn op de digitale in- en uitgangen van de Home Control Box.
- 7. Het definiëren van variabelen.
- 8. Het definiëren van timers.
- 9. Het configureren van macro's.

Stap 2 tot en met 9 worden in de volgende paragrafen besproken. De Home Control Box kan zowel op locatie, als op afstand (via internet) geconfigureerd en gewijzigd worden.

De vereisten voor toegang via internet zijn:

- Webbrowser Microsoft Internet Explorer (minimale versie 5.5) of Mozilla Firefox (minimaal versie 1.5.0.4)..
- De Home Control Box dient geïnstalleerd te zijn voor toegang via internet (zie paragraaf 4.2).

Open het "Algemeen configuratiescherm" op afstand door in uw webbrowser het adres te typen dat genoemd wordt in de bijgeleverde brief. Meldt u aan met uw gebruikersnaam en wachtwoord en kies de juiste Home Control Box.

## *5.1 Algemeen configuratiescherm*

In het "Algemeen configuratiescherm" kunnen de gegevens van de eigenaar van de Home Control Box ingevuld en opgeslagen worden. Verder kan iedere keer, na het wijzigen van de configuratie, extra informatie opgeslagen worden onder "Opmerkingen".

Ook kunt u in dit scherm de configuratie exporteren of importeren. Deze opties zijn te gebruiken voor het maken van een reservebestand (back-up) of om een configuratie te hergebruiken. Zie paragraaf 5.1.2 en paragraaf 5.1.3 voor meer informatie. Met behulp van de knop "Upgrade Firmware" kunt u een nieuwe versie Firmware op uw Home Control Box installeren(zie paragraaf 5.1.5).

## *5.1.1 Algemene gegevens invoeren*

**Adres:** 

- *Installatieadres:* Vul hier het adres in waar de Home Control Box geïnstalleerd is. Dit is vooral belangrijk om de Home Control Box later gemakkelijk te identificeren.
- **Extra regel:** Gebruik deze regel als het adres niet op de eerste regel past.
- *Locatie:* De ruimte waar de Home Control Box geïnstalleerd is (bijvoorbeeld de meterkast).

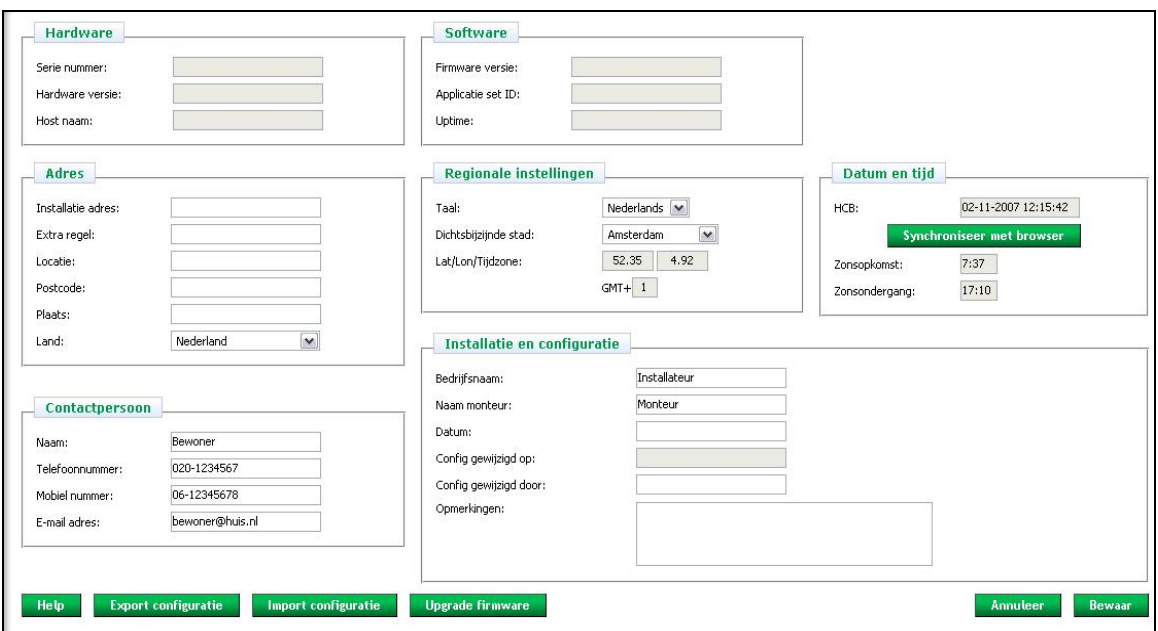

Figuur 9: Algemeen configuratiescherm

#### **Contactpersoon:**

• Vul hier de gegevens in van de bewoner. Het e-mailadres is bestemd voor informatie over software-updates.

#### **Regionale instellingen:**

- Selecteer de gewenste *taal*.
- Selecteer de *dichtstbijzijnde stad*, waar de Home Control Box geïnstalleerd is. De tijden voor zonsopkomst en zonsondergang worden hiervan afgeleid. Ook de zomer- en wintertijd worden hierop automatisch aangepast
- De coördinaten en de tijdzone worden automatisch ingevuld.

#### **Datum en tijd:**

- Klik op "*sync*" (synchroniseren) om de tijd van de Home Control Box gelijk te zetten aan de tijd van uw pc (browser).
- Ververs het scherm met functietoets 5 (F5) op uw PC of de refresh-knop in de browser om het resultaat te kunnen zien.

#### **Installatie en configuratie:**

- Vul hier de *bedrijfsnaam*, de naam van de *monteur* en de *datum* van installatie in.
	- Na het wijzigen van de configuratie is het mogelijk extra informatie op te slaan. Gebruik het invulvak:
		- "*Config gewijzigd door*" voor de naam van de monteur.
		- "*Opmerkingen*" voor overige informatie, zoals de datum en de aard van de wijziging.

Klik op "*Annuleer*" om de gewijzigde informatie NIET op te slaan. Klik op "*Bewaar*" om de gewijzigde informatie op te slaan en uit te voeren.

## *5.1.2 Configuratie exporteren*

Maak een back-up of hergebruik van de configuratie door deze te exporteren en (op een later moment) te importeren.

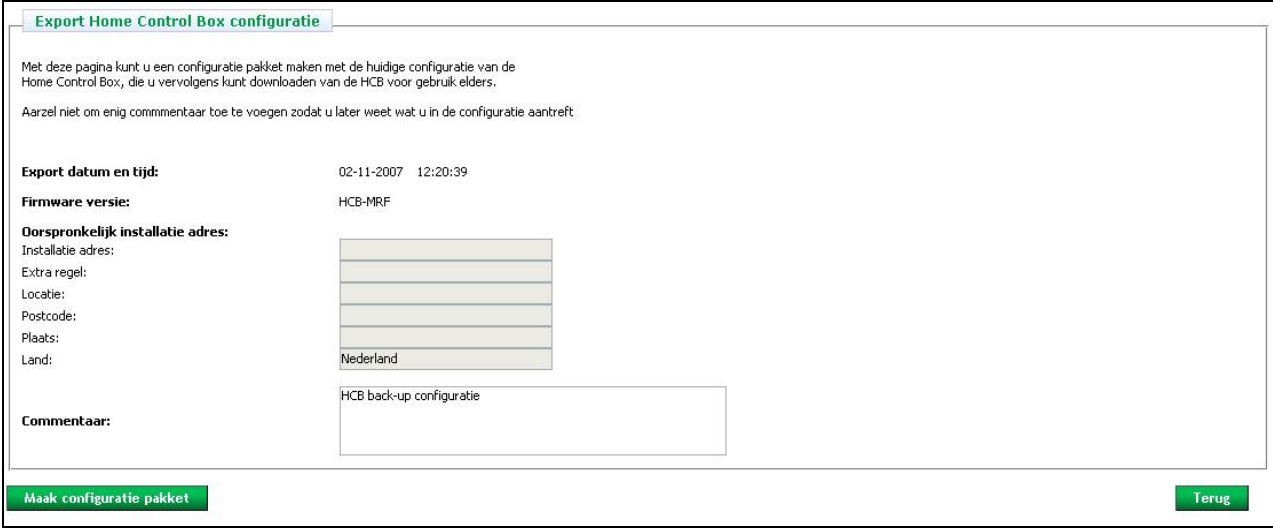

Figuur 10: Exportconfiguratiescherm

#### **Configuratie exporteren:**

- Klik op "*Export configuratie*" in het "Algemeen configuratiescherm" (zie Figuur 9). Het "export onfiguratiescherm" wordt nu weergegeven (zie Figuur 10).
- Eventuele opmerkingen kunt u kwijt in het vak "*Commentaar*".
- Klik op "*Maak configuratie pakket*".
- Klik op bijvoorbeeld "**config\_1,0-678-678\_071102-122346.hcb**" om het bestand op te slaan (zie Figuur 11). Dit kan enkele seconden duren.
- Geef het bestand een duidelijke naam en sla het bestand op in de gewenste map van de computer (zie Figuur 12).
- Tijdens het exporteren van het configuratiebestand is de Home Control Box tijdelijk buiten werking.

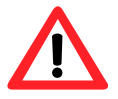

*LET OP!* Het is NIET mogelijk geëxporteerde bestanden (handmatig) te wijzigen en vervolgens te importeren.

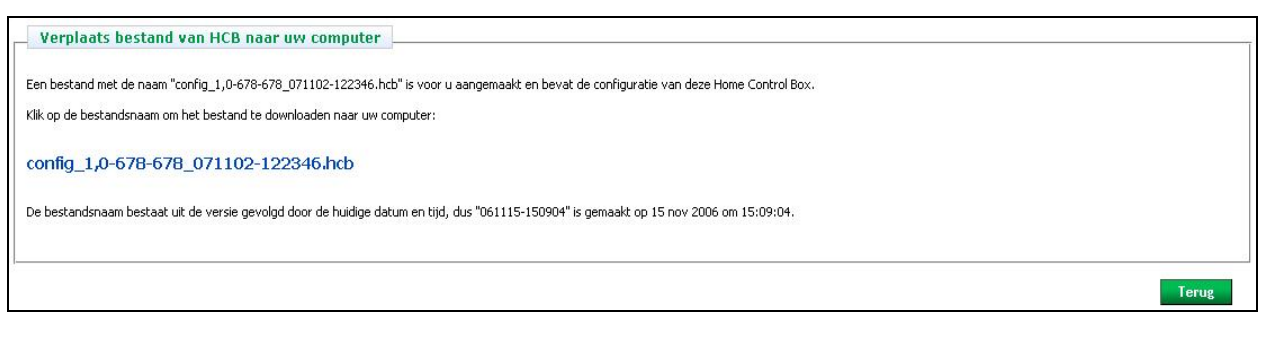

Figuur 11: Downloadscherm

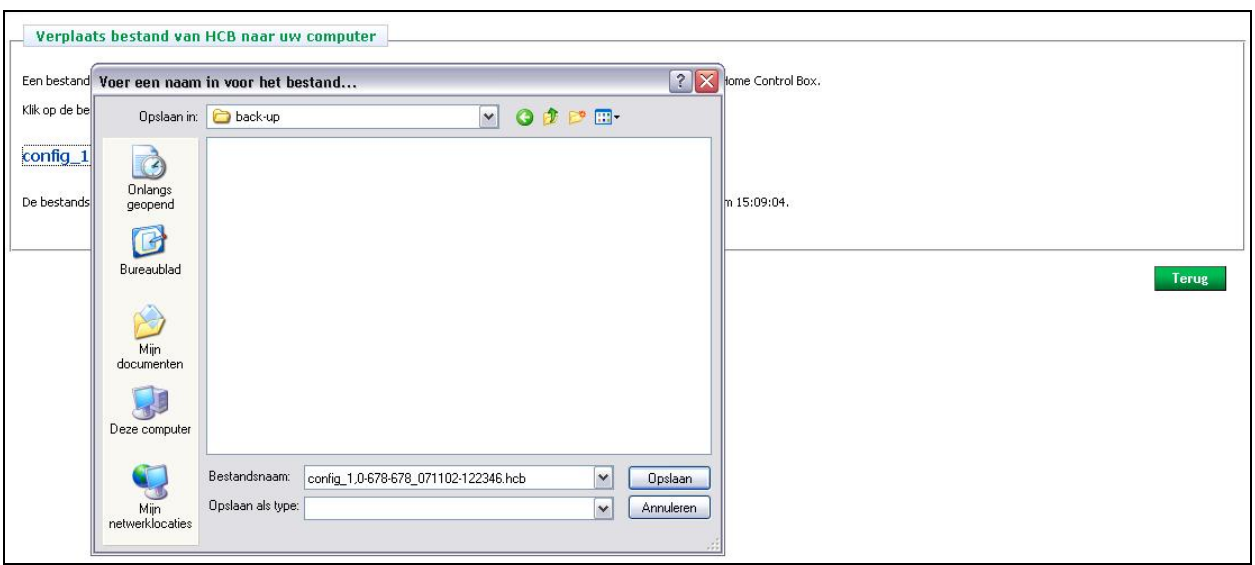

Figuur 12: Configuratie opslaan

## *5.1.3 Configuratie importeren*

Een opgeslagen configuratie kunt u hergebruiken door deze te importeren.

#### **Configuratie importeren:**

- Klik op "*Import configuratie*" in het "Algemeen configuratiescherm" (zie Figuur 9). Het "import configuratie scherm" wordt nu weergegeven (zie Figuur 13).
- Klik op "*Bladeren*" en zoek het gewenste bestand op de computer (zie Figuur 14).
- Klik twee maal op "*Import configuratie*" (zie Figuur 15). *Let op! Het importeren kan circa 1 minuut duren.*

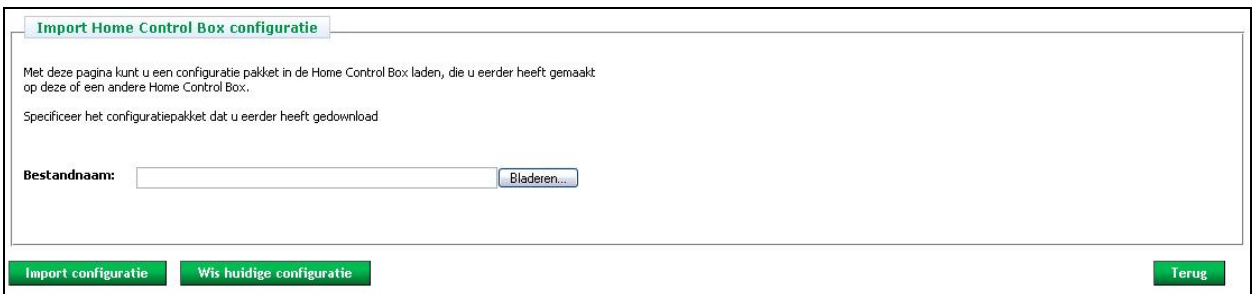

Figuur 13: Importconfiguratiescherm (a)

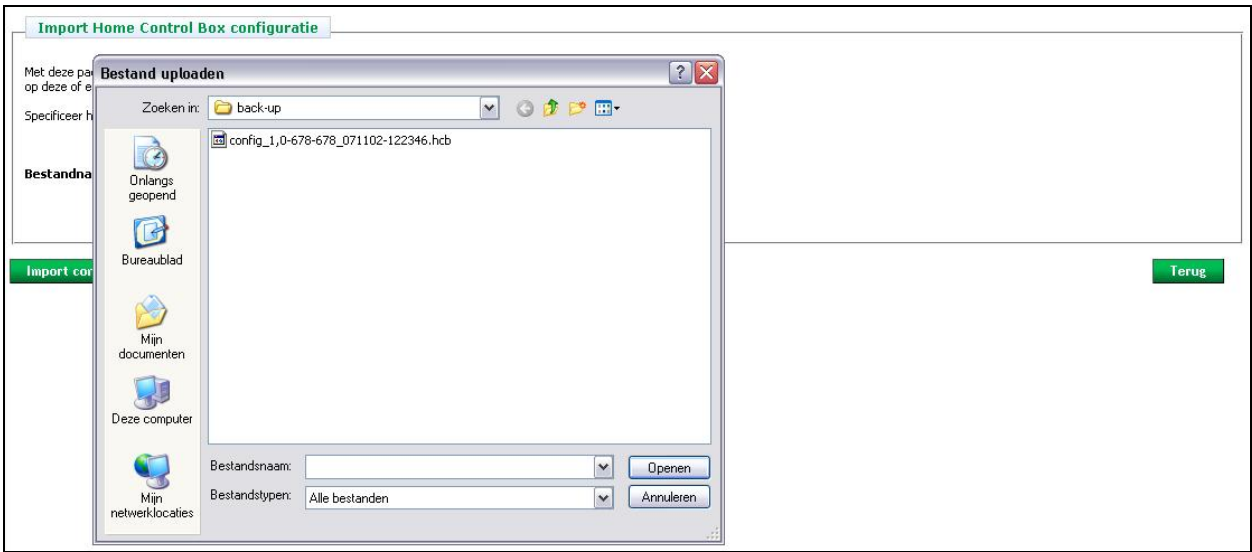

Figuur 14: Configuratiebestand kiezen

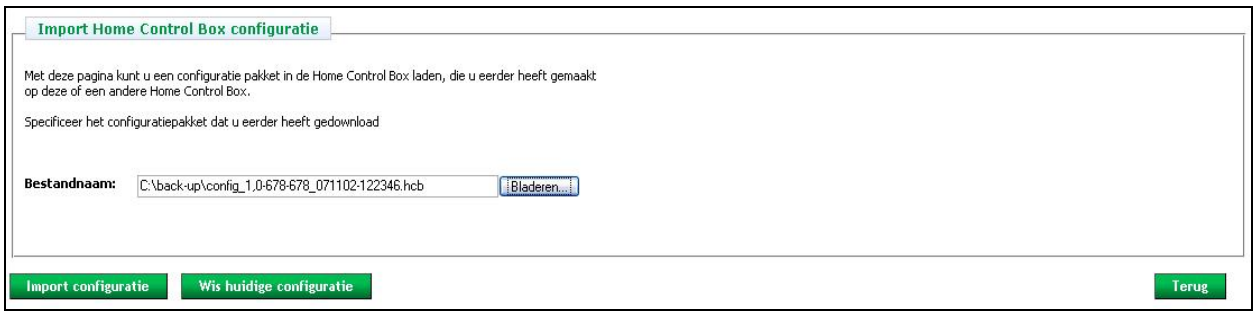

Figuur 15: Import configuratiescherm (b)

## *5.1.4 Configuratie wissen*

Een configuratie kunt u in zijn geheel verwijderen door deze te wissen.

#### **Configuratie wissen:**

- Klik op "*Import configuratie*" in het "Algemeen configuratiescherm" (zie Figuur 9). Het "import configuratie scherm" wordt nu weergegeven (zie Figuur 13).
- Klik op "*Wis huidige configuratie*" om de huidige configuratie te wissen.
- Klik op *"OK"* in het waarschuwingsvenster (zie Figuur 16).

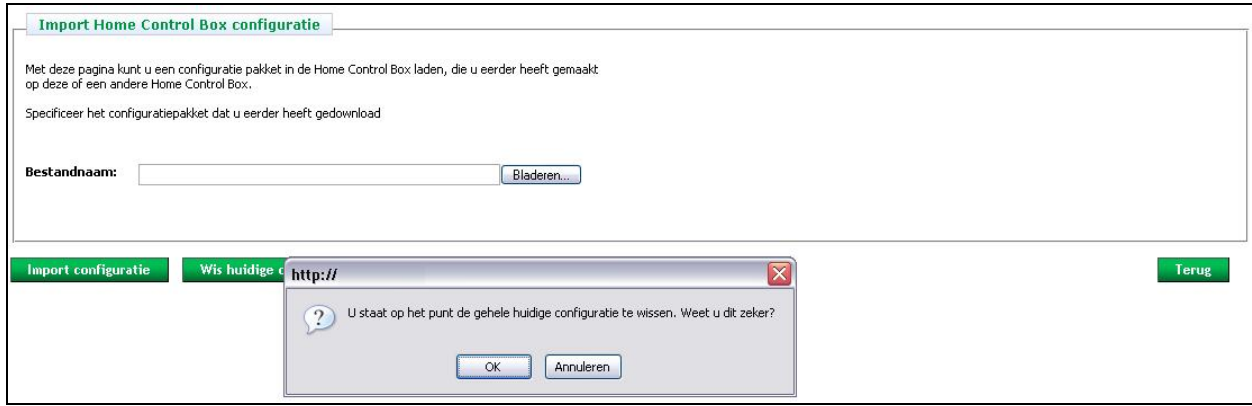

Figuur 16: Wis huidige configuratie

## *5.1.5 Upgrade firmware*

Nieuwe firmware voor de Home Control Box vindt u op het webportaal voor installateurs (www.moeller.myhcb.nl).

#### **Upgrade firmware:**

- Verifieer eerst of er een nieuwere firmwareversie beschikbaar is door het versienummer te vergelijken met wat op het Algemene Configuratie scherm wordt weergegeven
- Klik op "*Upgrade firmware*" in het "Algemeen configuratiescherm" (zie Figuur 9). Het "upgrade firmwarescherm" wordt nu weergegeven (zie Figuur 17).
- Klik op "*Bladeren*" en zoek het gewenste bestand van de firmware-upgrade op de computer.
- Klik op "*Upgrade firmware*". *Let op! De Home Control Box zal automatisch herstart worden. Dit kan circa 10 minuten duren.*
- Het firmware-versienummer zal nu veranderd zijn (zie "Algemeen configuratiescherm).

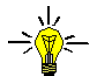

*TIP:* Maak vooraf een backup van uw configuratie door een exportbestand aan te maken en dit op te slaan op de computer.

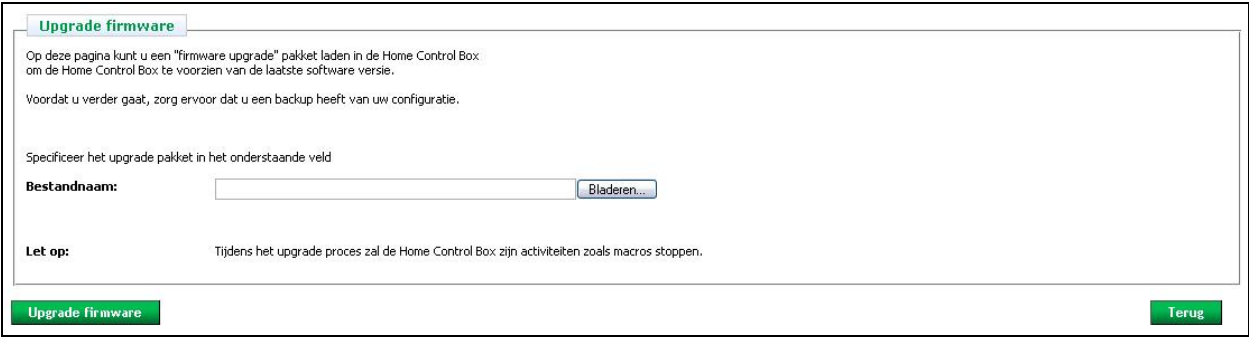

Figuur 17: Upgrade firmware

## *5.2 Locaties configureren*

Voeg in het "Locaties configuratiescherm" de locaties toe waarin apparaten en Xcomfort modules geplaatst worden. In tegenstelling tot de indeling in "groepen" is de indeling in locaties een fysieke indeling, die het mogelijk maakt apparaten en modules gemakkelijker terug te vinden en te gebruiken bij het maken van macro's.

#### **Locaties configureren:**

• Klik op "*Locaties*" in het linker menu. Het "locaties configuratiescherm" wordt nu weergegeven (zie Figuur 18).

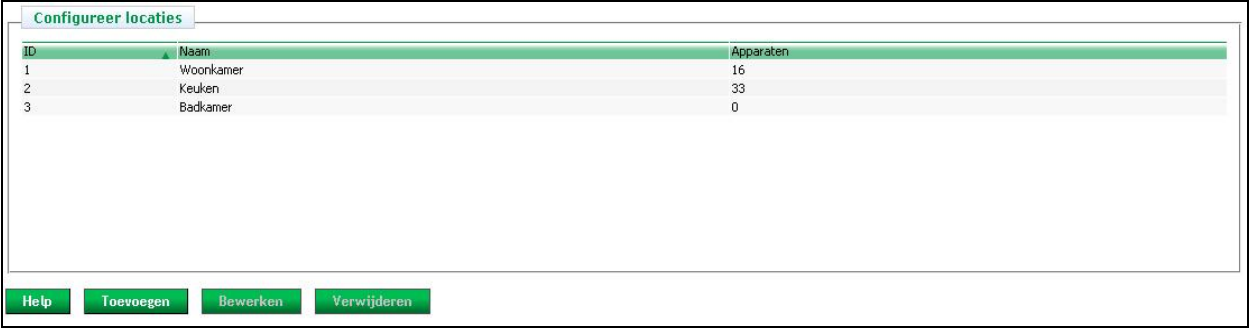

Figuur 18: Locaties configuratiescherm

#### **Locatie toevoegen:**

- Klik op "*Toevoegen*".
- Geef de locatie een herkenbare en logische naam, zoals slaapkamer (zie Figuur 19).
- Klik op "*Bewaar*" om de locatie op te slaan.

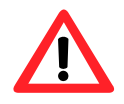

*WAARSCHUWING***:** Geef iedere locatie een unieke naam.

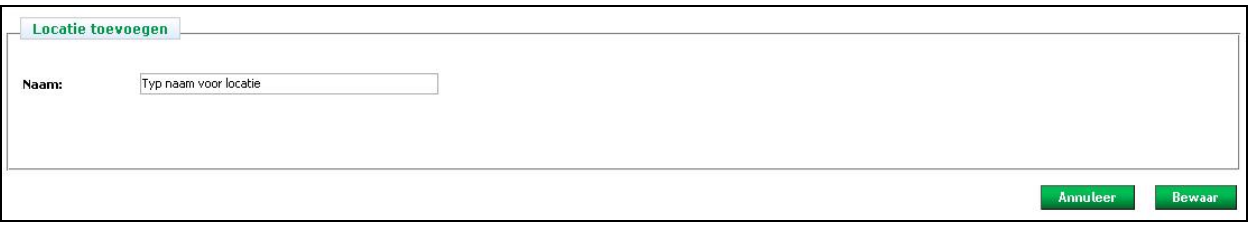

Figuur 19: Locatie toevoegen

#### **Naam van een locatie wijzigen:**

- Selecteer de locatie, waarvan u de naam wilt wijzigen (zie Figuur 20)
- Klik op "*Bewerken*".
- Verander de naam.
- Klik op "*Bewaar*" om de wijzigingen op te slaan.

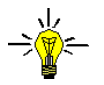

*TIP:* De locatie "livingroom" is standaard opgenomen in de configuratie. Deze locatie is niet te verwijderen, maar wel van naam te veranderen.

#### **Locatie verwijderen:**

- Selecteer de locatie, die u wilt verwijderen (zie Figuur 20)
- Klik op "*Verwijderen*".

#### **Volgorde wijzigen:**

- De locaties zijn te sorteren op ID, Naam of het aantal Apparaten in een locatie (zie Figuur 20)
- Door bijvoorbeeld op de het label ID te klikken worden de locaties op ID gesorteerd.

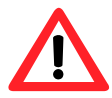

*WAARSCHUWING*: Mocht er een locatie geselecteerd zijn, dan is het NIET mogelijk een nieuwe locatie toe te voegen. Klik op de naam van de geselecteerde locatie (zie Figuur 20) om deze te deselecteren.

Klik op "*Annuleer*" om de gewijzigde informatie NIET op te slaan. Klik op "*Bewaar*" om de gewijzigde informatie op te slaan en uit te voeren.

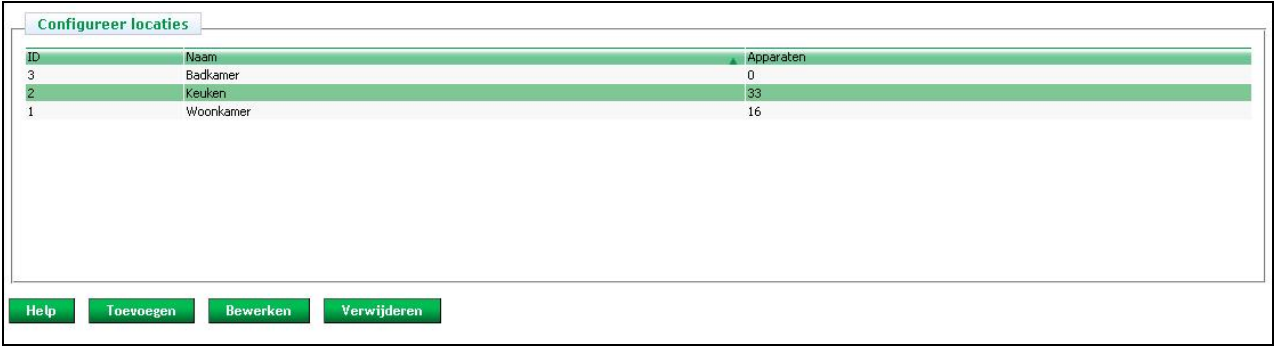

Figuur 20: Volgorde locaties wijzigen

## *5.3 Apparaten configureren*

In het "Apparaten configuratiescherm" kunnen Xcomfort modules en apparaten, aangesloten op de digitale I/Opoorten van de Home Control Box en netwerkcamera's geconfigureerd en getest worden.

#### **Apparaten configureren:**

• Klik op "*Apparaten*" in het linker menu. Het "apparaten configuratiescherm" wordt nu weergegeven (zie Figuur 21).

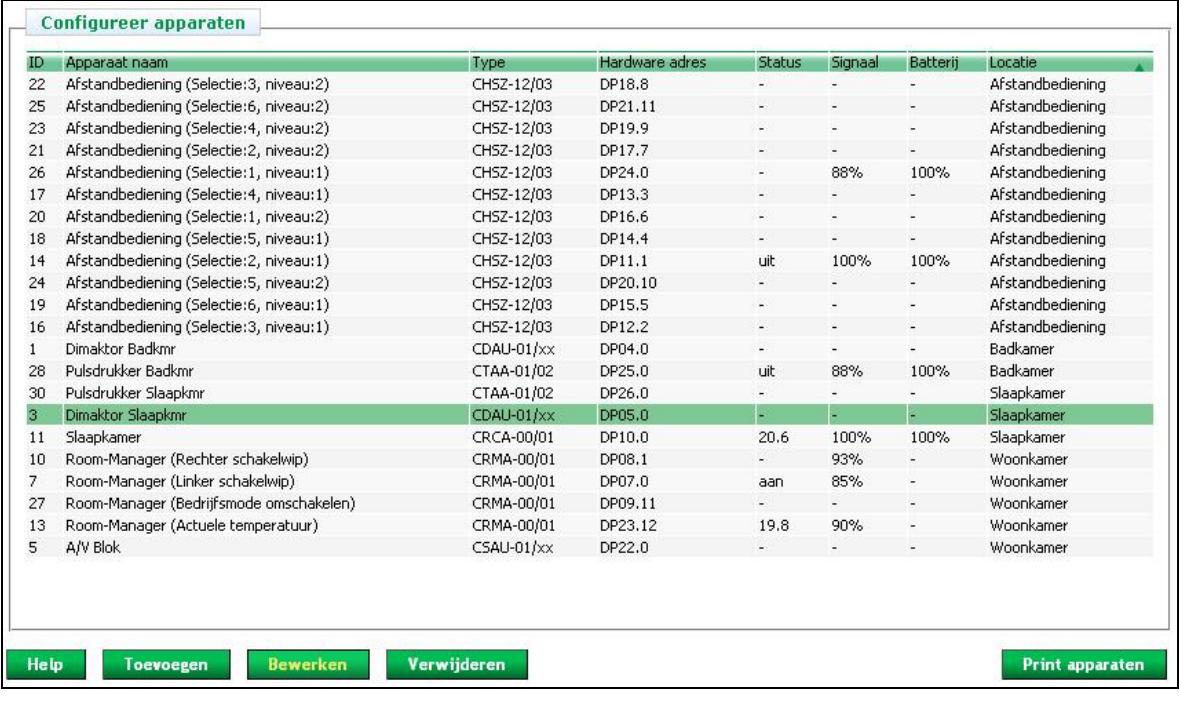

Figuur 21: Apparaten configuratiescherm

#### **Apparaten toevoegen:**

- Klik op "*Toevoegen*"
- Selecteer het gewenste type apparaat/module (zie Figuur 22):
	- Moeller RF apparaten
	- Apparaten, aangesloten op de digitale in- en uitgangen.
	- Axis netwerkcamera's

Zie verder paragraaf 5.3.1 voor het toevoegen van Xcomfort modules, paragraaf 5.3.2 voor het toevoegen van apparaten gekoppeld aan digitale in- en uitgangen en paragraaf 5.3.3 voor het toevoegen van Axiscamera's.

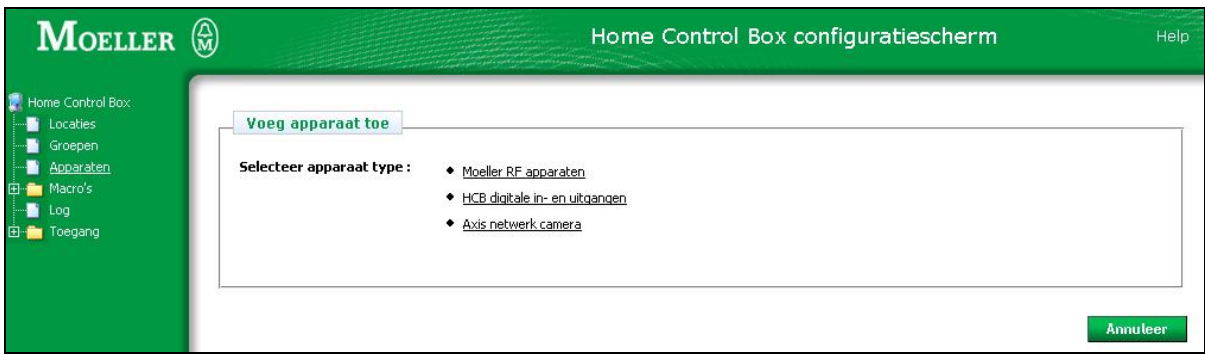

Figuur 22: Module / apparaat toevoegen

#### **Configuratie bewerken:**

- Selecteer het apparaat, waarvan u de instellingen wilt wijzigen.
- Klik op "*Bewerken*".
- Breng de gewenste wijzigingen aan.
- Klik op "*Bewaar*" om de wijzigingen op te slaan.

#### **Apparaat verwijderen:**

- Selecteer het apparaat, dat verwijderd dient te worden.
- Klik op "*Verwijderen*".

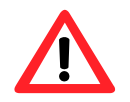

*LET OP!* Apparaten, die (nog) in een macro gebruikt worden, krijgen de aanduiding "*Orphan"*. Om het apparaat helemaal te verwijderen moet het apparaat uit de macro verwijderd worden. Zie paragraaf 5.7.

#### **Volgorde wijzigen:**

- De locaties zijn te sorteren op Naam, Type, Hardware adres, Status, Signaalsterkte, Batterijsterkte, Locatie of op commentaar.
- Door bijvoorbeeld op de het label Naam te klikken worden de apparaten op Naam gesorteerd.

#### **Overzicht printen:**

Voor het documenteren van uw huisautomatiseringssysteem kan het handig zijn het overzicht van de geconfigureerde modules en apparaten uit te printen:

- Klik op "*Print apparaten*" in het overzicht (zie Figuur 21).
- Klik op "*Print*" om het overzicht te printen (zie Figuur 23).

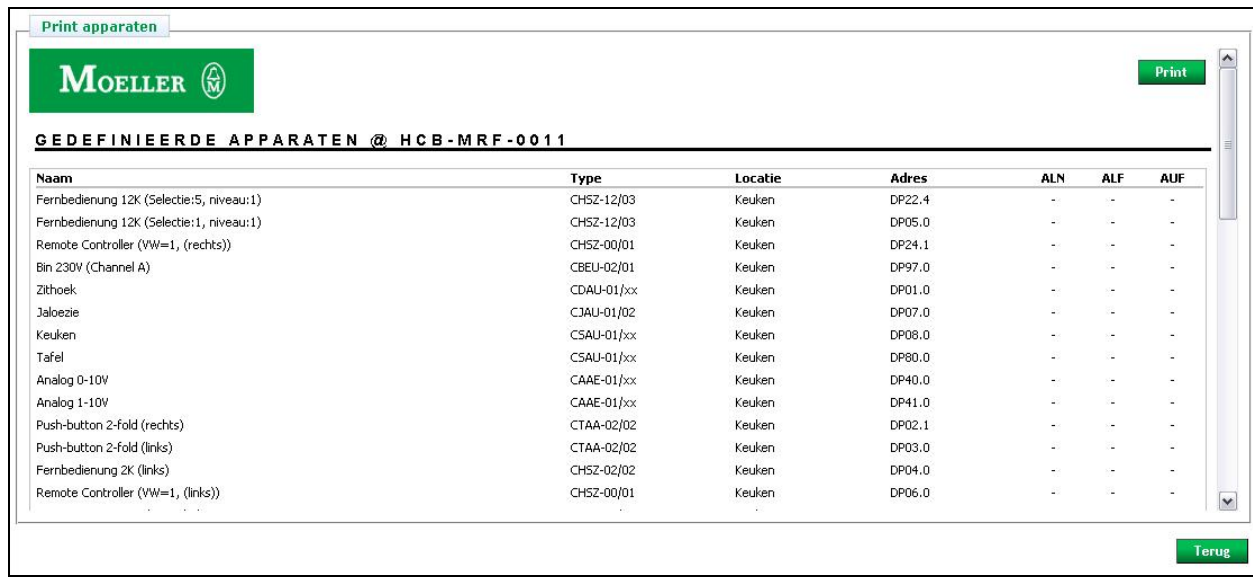

Figuur 23: Print overzicht apparaten

## *5.3.1 Xcomfort modules toevoegen*

Om Xcomfort modules te kunnen toevoegen aan de Home Control Box dient u eerst een *"Datapunt"* lijst aan te maken in de Moeller draadloosschakelsoftware. Alle modules die u wilt gebruiken in combinatie met de Home Control Box dient u met de USB Communicatie interface te koppelen in draadloosschakelsoftware. Alleen met de USB Communicatie interface gekoppelde modules worden zichtbaar, als apparaat in de Home Control Box, nadat de datapuntlijst is geïmporteerd in de Home Control Box.

#### **Datapunt lijst opmaken:**

- Een Datapunt lijst maakt u aan in de draadloosschakelsoftware door op met de rechtermuisknop op de USB Communicatie interface te klikken en "datapunkte lijst opmaken" te kiezen (zie Figuur 24).
- Sla de Datapunkte lijst op in een plaats die u later makkelijk kunt terug vinden (zie Figuur 25).

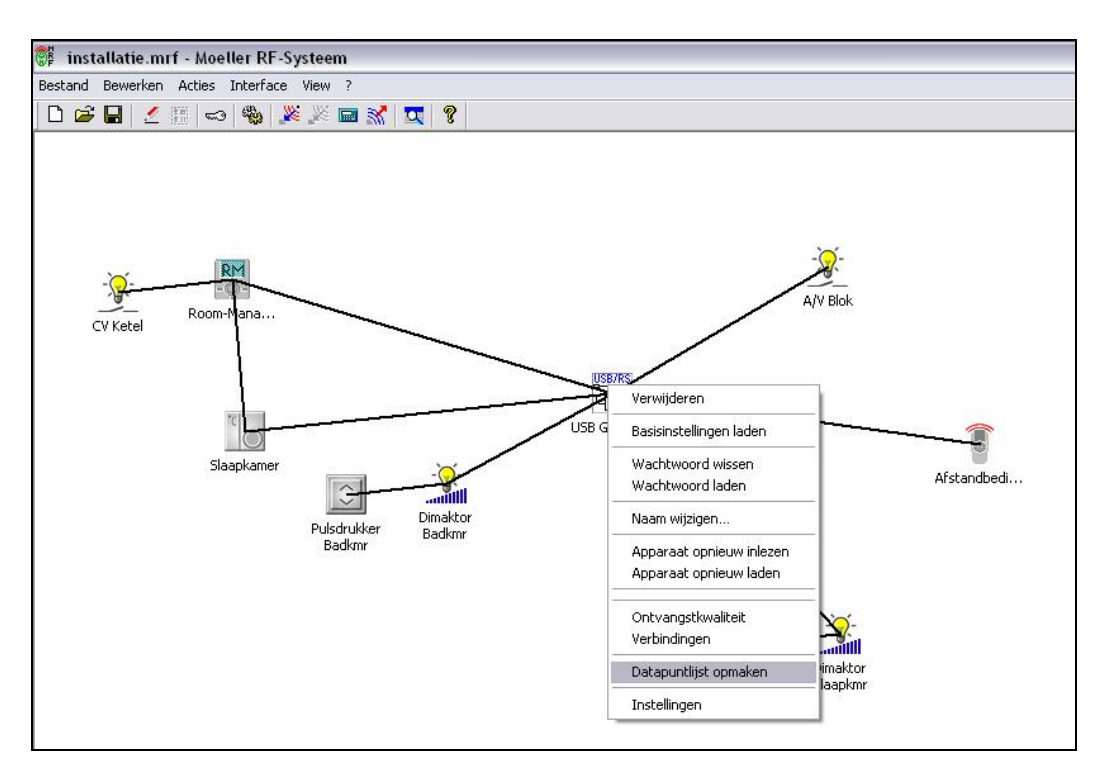

Figuur 24: Datapunkte lijst opmaken

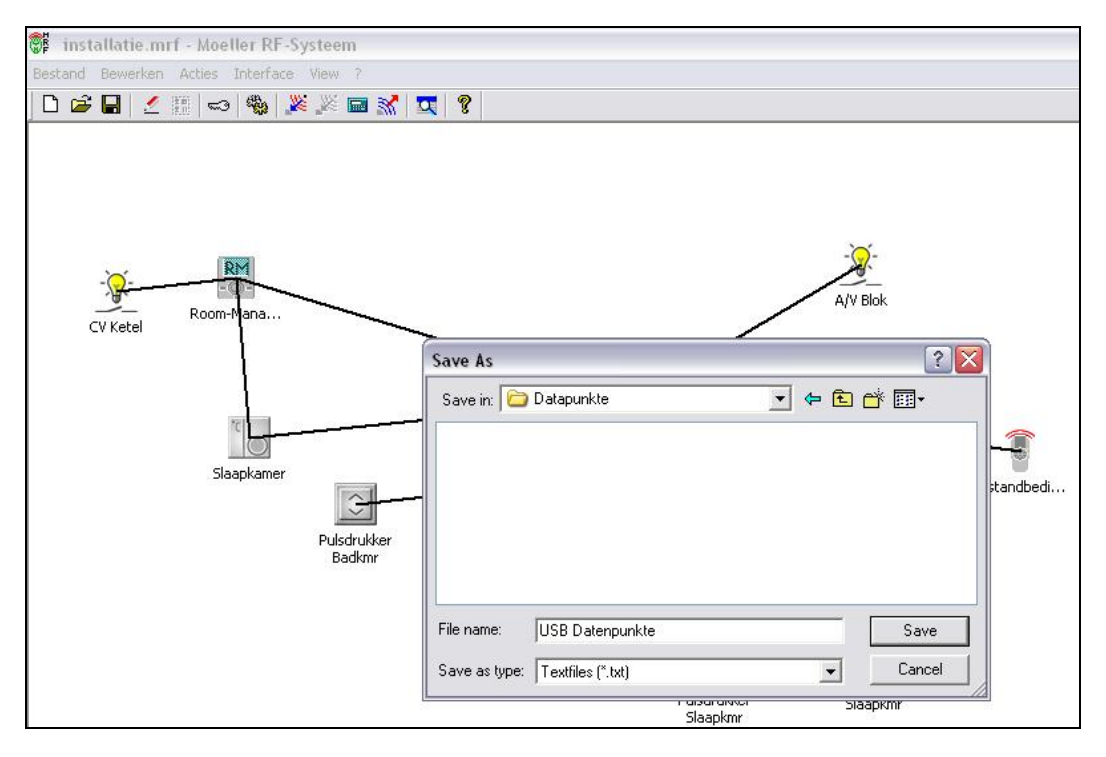

Figuur 25: Datapunkte lijst opslaan

#### **Datapunkte lijst importeren:**

- Klik op "*Toevoegen*".
- Selecteer Moeller RF apparaten (zie Figuur 22).

Klik op "*Bladeren"* en ga naar de plaats waar u de Datapunkte lijst heeft opgeslagen, selecteer het bestand en klik op *"OK"* (zie

Figuur 26: Datapunkte lijst importeren

- Klik op Datapunten importeren (zie **Fout! Ongeldige bladwijzerverwijzing.**.
- Bevestig de lijst met geïmporteerde modules door op *"OK"* te klikken (zie Figuur 27).

| Datapunt DP# Naam |                |                                           | <b>Type</b>            | <b>Status</b> |    | <b>ID</b> Locatie |
|-------------------|----------------|-------------------------------------------|------------------------|---------------|----|-------------------|
| $\overline{4}$    | $\Omega$       | 'Dimaktor Badkmr'                         | CDAU-01/xx Bestaand 1  |               |    | Badkamer          |
| 5                 | 0              | 'Dimaktor Slaapkmr'                       | CDAU-01/xx Bestaand 3  |               |    | Slaapkamer        |
| 9                 | 11             | 'Room-Manager (Bedrijfsmode omschakelen)' | CRMA-00/01 Bestaand 27 |               |    | Woonkamer         |
| 22                | 0              | 'A/V Blok'                                | CSAU-01/xx Bestaand 5  |               |    | Woonkamer         |
| 7                 | $\Omega$       | 'Room-Manager (Linker schakelwip)'        | CRMA-00/01 Bestaand 7  |               |    | Woonkamer         |
| 8                 | $\mathbf{1}$   | 'Room-Manager (Rechter schakelwip)'       | CRMA-00/01 Bestaand    |               | 10 | Woonkamer         |
| 11                | $\mathbf{1}$   | 'Afstandbediening (Selectie:2, niveau:1)' | CHSZ-12/03             | Bestaand      | 14 | Afstandbediening  |
| 12                | $\overline{c}$ | 'Afstandbediening (Selectie:3, niveau:1)' | CHSZ-12/03 Bestaand    |               | 16 | Afstandbediening  |
| 13                | 3              | 'Afstandbediening (Selectie:4, niveau:1)' | CHSZ-12/03 Bestaand 17 |               |    | Afstandbediening  |
| 14                | $\overline{4}$ | 'Afstandbediening (Selectie:5, niveau:1)' | CHSZ-12/03 Bestaand 18 |               |    | Afstandbediening  |
| 15                | 5              | 'Afstandbediening (Selectie:6, niveau:1)' | CHSZ-12/03             | Bestaand 19   |    | Afstandbediening  |
| 16                | 6              | 'Afstandbediening (Selectie:1, niveau:2)' | CHSZ-12/03 Bestaand    |               | 20 | Afstandbediening  |
| 17                | 7              | 'Afstandbediening (Selectie:2, niveau:2)' | CHSZ-12/03             | Bestaand      | 21 | Afstandbediening  |
| 18                | 8              | 'Afstandbediening (Selectie:3, niveau:2)' | CHSZ-12/03 Bestaand    |               | 22 | Afstandbediening  |
| 19                | 9              | 'Afstandbediening (Selectie:4, niveau:2)' | CHSZ-12/03             | Bestaand      | 23 | Afstandbediening  |
| 20                | 10             | 'Afstandbediening (Selectie:5, niveau:2)' | CHSZ-12/03             | Bestaand      | 24 | Afstandbediening  |
| 21                | 11             | 'Afstandbediening (Selectie:6, niveau:2)' | CHSZ-12/03             | Bestaand      | 25 | Afstandbediening  |
| 10                | 0              | 'Slaapkamer'                              | CRCA-00/01 Bestaand 11 |               |    | Slaapkamer        |
| 23                | 12             | 'Room-Manager (Actuele temperatuur)'      | CRMA-00/01 Bestaand    |               | 13 | Woonkamer         |
| 24                | 0              | 'Afstandbediening (Selectie:1, niveau:1)' | CHSZ-12/03             | Bestaand      | 26 | Afstandbediening  |
| 25                | $\Omega$       | 'Pulsdrukker Badkmr'                      | CTAA-01/02 Bestaand    |               | 28 | Badkamer          |
| 26                | $\Omega$       | 'Pulsdrukker Slaapkmr'                    | CTAA-01/02 Bestaand 30 |               |    | Slaapkamer        |
|                   |                |                                           |                        |               |    |                   |

Figuur 27: Lijst geïmporteerde modules bevestigen

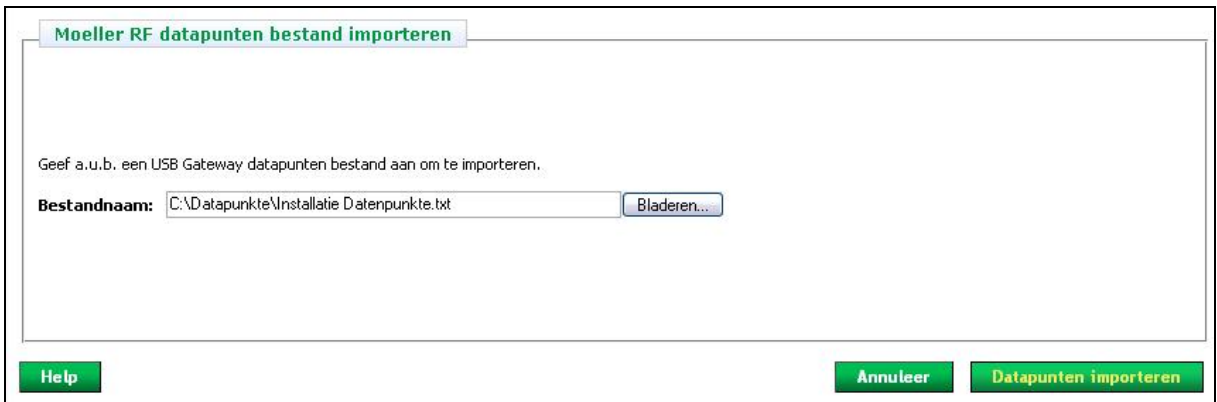

Figuur 26: Datapunkte lijst importeren

- Klik op Datapunten importeren (zie **Fout! Ongeldige bladwijzerverwijzing.**.
- Bevestig de lijst met geïmporteerde modules door op *"OK"* te klikken (zie Figuur 27).

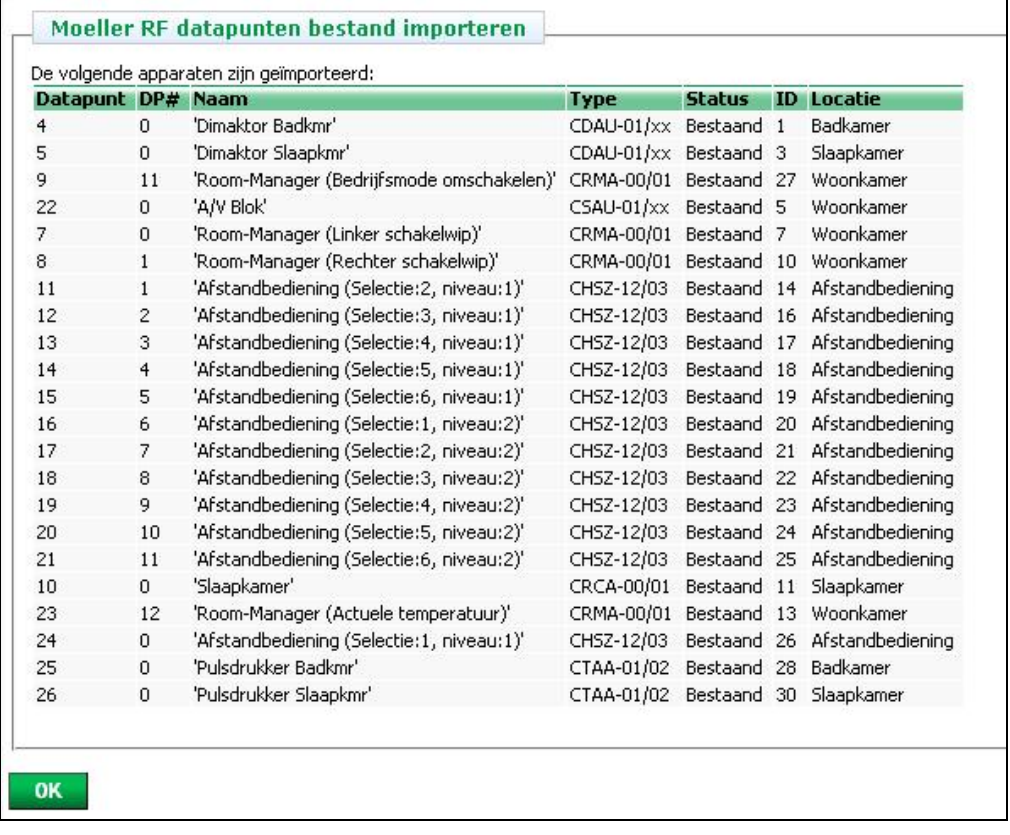

#### Figuur 27: Lijst geïmporteerde modules bevestigen

Om de naam en de locatie te wijzigen van een Xcomfort module dient u het apparaat te wijzigen in het apparaat configuratiescherm (zie Figuur 21).

#### **Naam**:

• Geef bij *Naam* een herkenbare en logische naam, bijvoorbeeld tuinlamp. Dit is belangrijk om de module gemakkelijk terug te vinden bij het maken van macro's (zie hoofdstuk 5.7).

#### **Locatie:**

• Selecteer de *locatie* waarin de aan te sluiten module geplaatst wordt. Dit om de module gemakkelijker te kunnen gebruiken bij het maken van macro's.

<sup>©</sup> Wijzigingen en drukfouten voorbehouden (V1) www.draadloosschakelen.nl 28

## *5.3.2 Apparatuur op digitale in- en uitgangen*

Zie www.homecontrolbox.com voor een overzicht van de apparaten en modules, die aangesloten kunnen worden op de Home Control Box. Er zijn verschillende technical notes beschikbaar voor installateurs, waarin uitgelegd wordt hoe apparatuur aangesloten kan worden op de digitale in- en uitgangen.

#### **Moduletype:**

• Maak een keuze uit digitale input of digitale output.

**Apparaatnaam:** (zie Figuur 28)

• Geef bij naam een herkenbare en logische naam. Voor 8 in- of uitgangen kunnen de namen ingevuld worden.

#### **Label- en poortnummer:**

• Onder label staat het poorttype, zoals deze op de Home Control Box behuizing beschreven staat. Onder nummer staat het poortnummer. De specificaties van de poorten zijn te vinden in hoofdstuk 4.

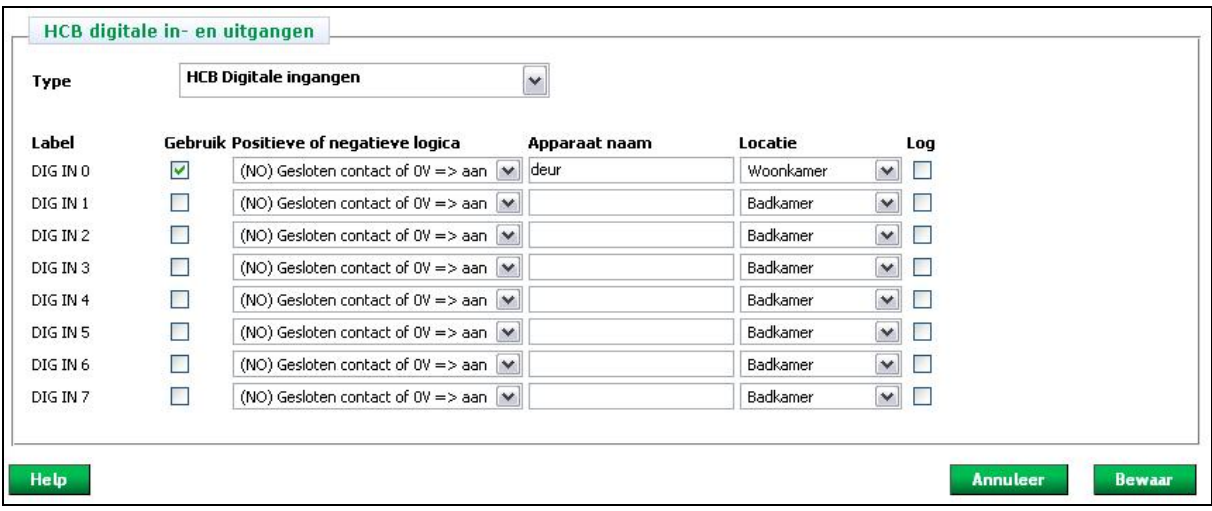

Figuur 28: Digitale uitgangen toevoegen

#### **Positieve of negatieve logica:**

Hier kunt u aangeven of u gebruik wilt maken van "positieve" of "negatieve" logica.

#### • *Digitale ingang:*

Als u kiest voor *"Gesloten contact of 0 Volt => aan"* bij een digitale ingang, dan betekent dat het volgende: een gesloten contact of een spanning van 0 volt op de ingang komt overeen met de stand "AAN". Deze stand "Aan" is relevant voor condities in macro's. Dat wil zeggen: als u een digitale ingang definieert met de keuze dat "Aan" overeenkomt met een gesloten contact, dan zult u in de macro condities simpelweg kunnen definiëren: ALS apparaat XYZ is Aan, DAN …

Deze conditie is dan waar als het contact gesloten is. U zult deze stand willen gebruiken voor apparaten met een relaisuitgang waarbij het relais een maakcontact heeft.

De keuze voor positieve of negatieve logica heeft geen invloed op de werking van de digitale ingang, maar manifesteert zich alleen in de macro-editor als "Aan" bij gesloten contact en "Uit" bij open contact, en andersom.

#### • *Digitale uitgang:*

Als u kiest voor "*Gesloten contact of 0 Volt => aan*" bij een digitale uitgang, dan betekent dit dat als u in een macro-actie een apparaat "Aan" schakelt, de digitale uitgang het contact sluit. Als u kiest voor "*Gesloten contact of 0 Vult => uit*", betekent dit dat een "Aan" actie in een macro het contact verbreekt.

#### **Testen**:

• Met de knoppen "Uit" en "Aan" kunt u testen of apparaten aangesloten op de digitale output reageren op commando's van de Home Control Box. Dit is niet het geval bij digitale ingangen.

#### **Locatie**:

• Selecteer de locatie waarin het aangesloten apparaat geplaatst is. Dit om het apparaat gemakkelijker te kunnen gebruiken bij het maken van macro's.

Klik op "*Annuleer*" om de gewijzigde informatie NIET op te slaan. Klik op "*Bewaar*" om de gewijzigde informatie op te slaan en uit te voeren.

## *5.3.3 Axis netwerkcamera's toevoegen*

#### **Naam apparaat:**

• Geef de camera een herkenbare en logische naam.

#### **IP-adres:**

• Bij IP-adres wordt het IP-adres ingevuld waarop de camera te bereiken is.

#### **Cameratype:**

• Er zijn drie Axis camera's die ondersteund worden (207,210 en de 211). Zowel de draadloze als de bedrade versies hiervan worden ondersteund.

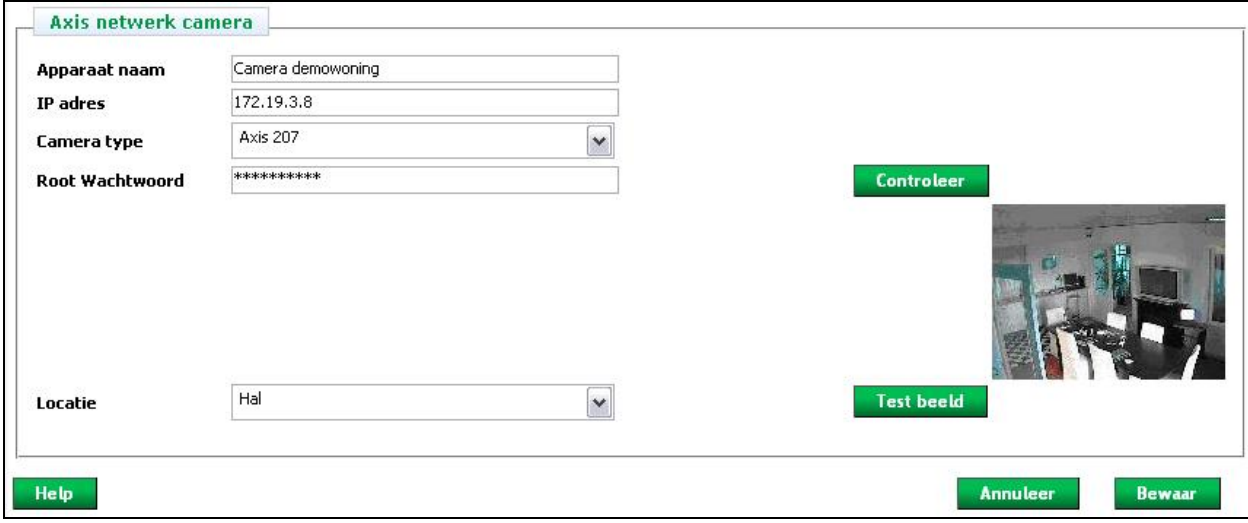

Figuur 29: Axis netwerkcamera toevoegen

#### **Root Wachtwoord:**

• Het root wachtwoord moet verplicht ingevoerd worden als men voor de eerste keer rechstreeks op de camera inlogt. Het wachtwoord wat daar is ingevuld dient nu ook hier ingevuld te worden.

#### **Controleer:**

• Controleert of het opgegeven root wachtwoord overeenkomt met het root wachtwoord van de camera.

#### **Testbeeld:**

• Voer een test uit om te verifieren of het IP-adres en het cameratype correct zijn ingesteld. Het testbeeld is een snapshot, geen bewegend beeld.

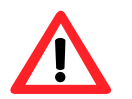

*LET OP!* De knop *"Controleer"* en *"Test beeld"* werken alleen indien u de Home Controol Box via het lokale LAN heeft benaderd. Dus niet via de portal of via de installateurspoort.

#### **Locatie**:

• Selecteer de locatie waar de camera geplaatst is. Dit om de camera gemakkelijker te kunnen gebruiken bij het maken van macro's.

Klik op "*Annuleer*" om de gewijzigde informatie NIET op te slaan. Klik op "*Bewaar*" om de gewijzigde informatie op te slaan en uit te voeren.

## *5.4 Groepen configureren*

In het "Groepen configuratiescherm" kunnen groepen van apparaten en Xcomfort modules gemaakt worden. Dit is vooral gemakkelijk in macro's, om met één commando alle apparaten en modules in een groep aan te sturen. Vanzelfsprekend reageren de diverse modules en apparaten alleen op commando's, die ze begrijpen. Zo reageert bijvoorbeeld een schakelactor **niet** op een dimcommando.

#### **Groepen configureren:**

• Klik op "*Groepen*" in het linker menu. Het groepenconfiguratiescherm wordt nu weergegeven (zie Figuur 30).

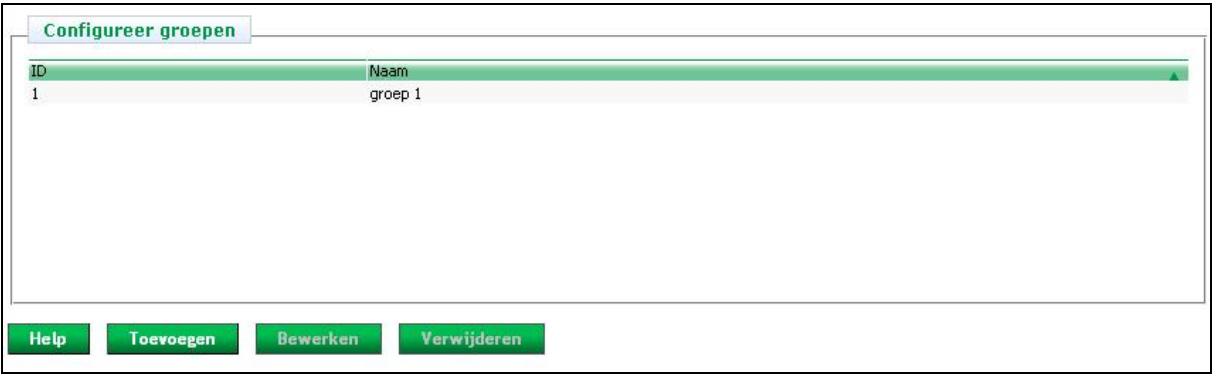

Figuur 30: Groepenconfiguratiescherm

#### **Groep toevoegen**

- Klik op "*Toevoegen*".
- Geef de groep een herkenbare en logische naam, waarin het woord groep staat zoals groepverlichting benedenverdieping (zie Figuur 31).
- Selecteer in het rechter vak de gewenste apparaten.
- Klik op de *pijl* naar links om de apparaten in de groep te plaatsen.
- Het verwijderen van apparaten gaat op een vergelijkbare manier (zie Figuur 31).
- Klik op "*Bewaar*" om de groep op te slaan.

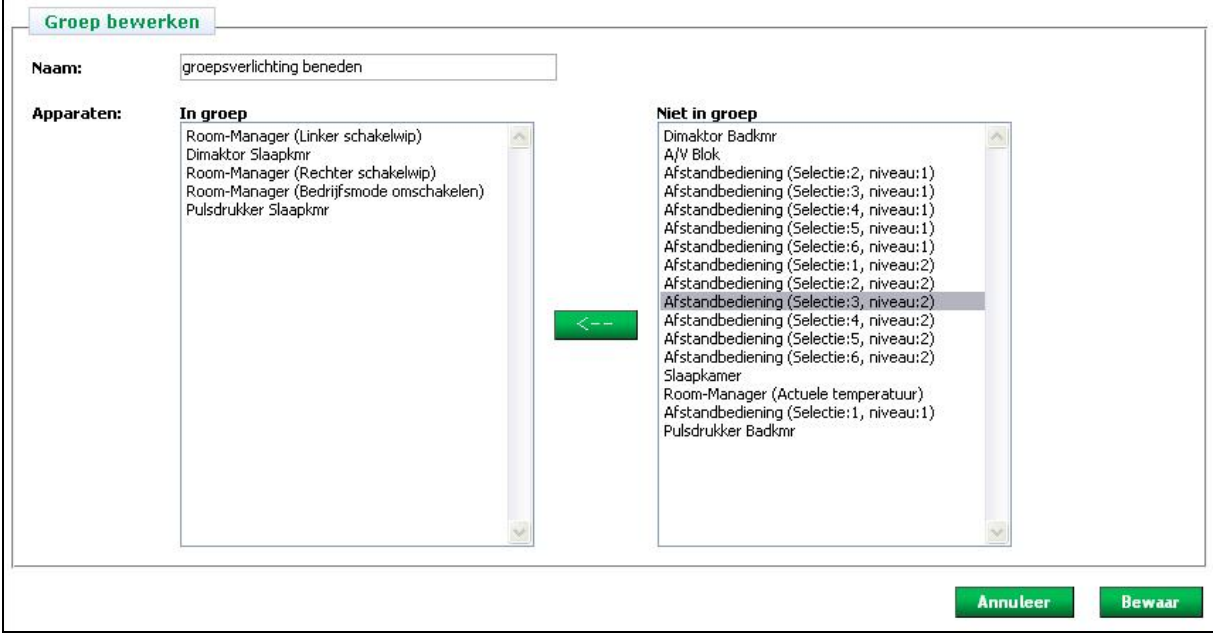

#### Figuur 31: Groep toevoegen

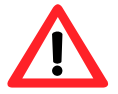

*LET OP!* In een macro worden alle apparaten uit een groep achtereenvolgens één voor één inof uitgeschakeld. Dit betekent dat de apparaten één voor één op een groepsopdracht reageren.

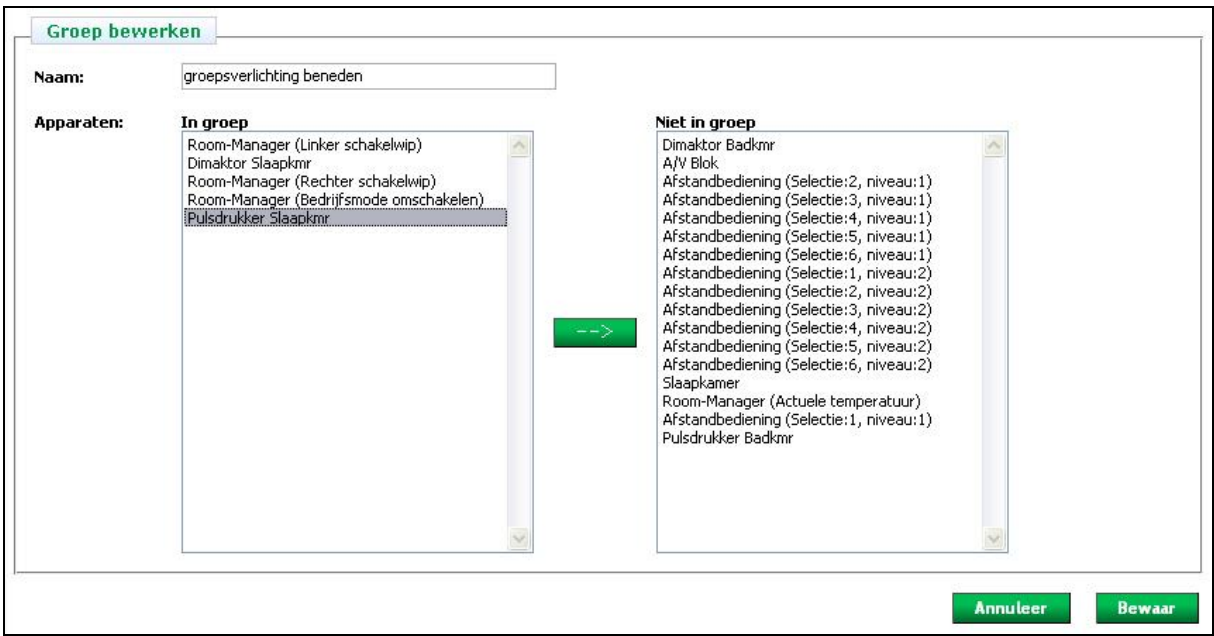

Figuur 32: Groep bewerken

#### **Naam van een groep wijzigen:**

- Selecteer de groep, waarvan u de naam wilt wijzigen (zie Figuur 32).
- Klik op "*Bewerk groep*".
- Verander de naam.
- Klik op "*Bewaar*" om de wijzigingen op te slaan.

#### **Groep verwijderen:**

- Selecteer de groep, die u wilt verwijderen (zie Figuur 32). Het verwijderen van een groep is NIET mogelijk wanneer deze (nog) in een macro gebruikt wordt.
- Klik op "*Verwijder groep*".

#### **Volgorde van de groepen wijzigen:**

- Selecteer de groep, die u van volgorde wilt wijzigen (zie Figuur 32).
- Gebruik vervolgens de pijlen.

Klik op "*Annuleer*" om de gewijzigde informatie NIET op te slaan. Klik op "*Bewaar*" om de gewijzigde informatie op te slaan en uit te voeren.

## *5.5 Timers instellen*

Een timer wordt gebruikt in een macro, om een handeling met een bepaalde vertraging uit te laten voeren of om een tijdsperiode af te passen. Timers kunnen in meerdere macro's gebruikt worden.

Wanneer een timer voor een tweede maal gestart wordt (terwijl deze timer nog actief is), begint de timer bij de beginwaarde.

N.b. Een timer wordt niet direct geactiveerd nadat deze opgeslagen is, maar wordt m.b.v. een macro gestart.

#### *Voorbeeld: Timer*

Met één druk op een schakelaar kan bij het verlaten van de woning alle verlichting uitgeschakeld worden. Om de bewoner de tijd te geven zijn of haar jas te pakken en de woning af te sluiten, wordt de halverlichting met een vertraging uitgeschakeld.

Definieer een timer van bijvoorbeeld 30 seconden. Stel een macro op met de volgende conditie en actie: ALS schakelaar is aan DAN start timer. Een tweede macro zorgt er vervolgens voor dat de lamp uit gaat; ALS timer is afgelopen DAN lamp hal uit.

#### **Timers configureren:**

• Klik op "*Macro's*" en vervolgens op "*Timers*" in het linker menu. Het "timersconfiguratiescherm" zal nu weergegeven worden (zie Figuur 33).

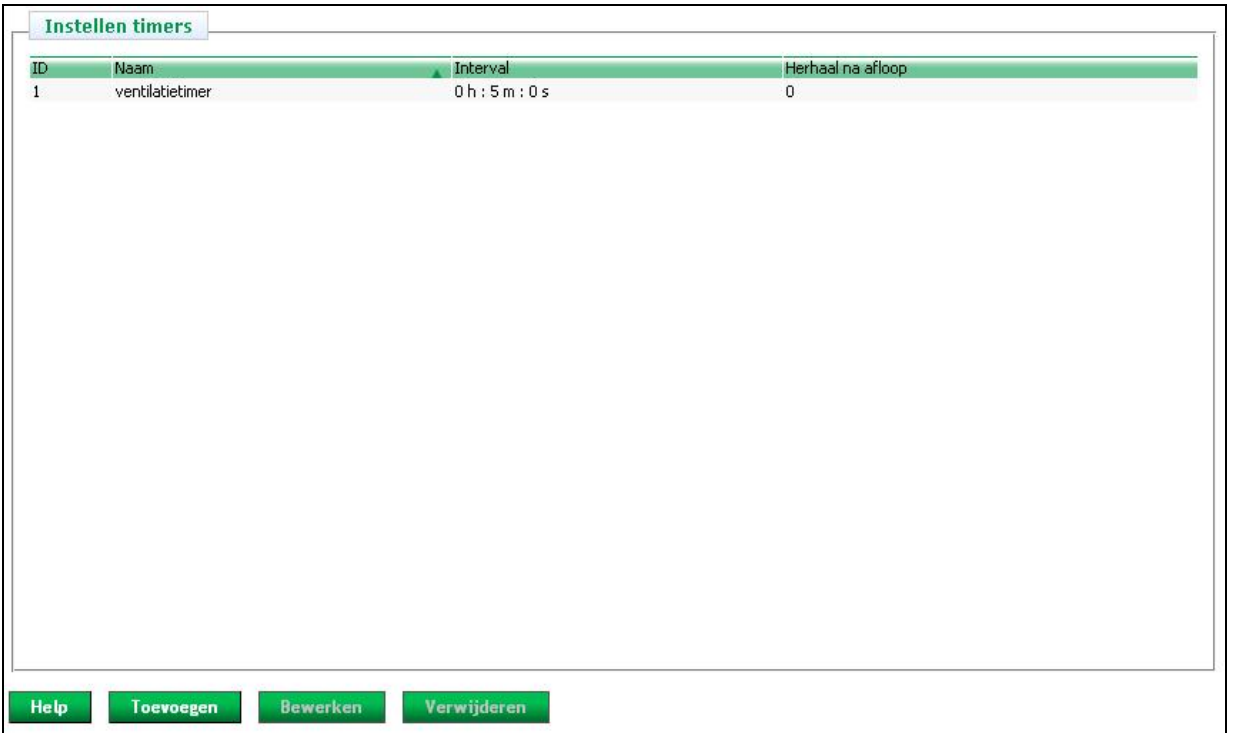

Figuur 33: Timersconfiguratiescherm

#### **Timer toevoegen:**

- Klik op "*Toevoegen*".
- *Naam*: Geef de timer een herkenbare naam, bijvoorbeeld "timer verlichting oprijlaan" (zie Figuur 34).
- *Interval*: Tijdsduur van de timer.
- *Herhaal na afloop*: Aanvinken indien de timer na iedere interval opnieuw gestart moet worden.
- Klik op "*Bewaar*" om de wijzigingen op te slaan.

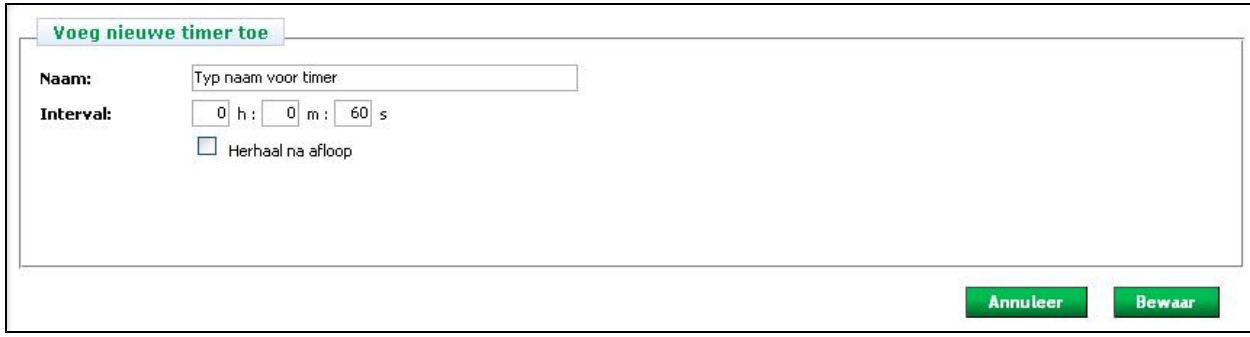

#### Figuur 34: Timer toevoegen

#### **Timer bewerken:**

- Selecteer de timer waarvan de instellingen gewijzigd dienen te worden door deze in de lijst aan te klikken (zie Figuur 33).
- Klik op "*Bewerken*".
- Breng de gewenste wijzigingen aan.
- Klik op "*Bewaar*" om de wijzigingen op te slaan.

#### **Timer verwijderen:**

- Selecteer de timer die verwijderd dient te worden door deze in de lijst aan te klikken (zie Figuur 33).
- Klik op "*Verwijderen*".

## *5.6 Variabelen instellen*

Een variabele wordt gebruikt in een macro, bijvoorbeeld om bepaalde gebeurtenissen of handelingen te tellen of om samengestelde condities te maken (bijvoorbeeld ALS X, Y en Z DAN wordt de variabele 1). Vervolgens kan een macro gedefinieerd worden, zodat als de ingestelde waarde overschreden wordt, een bepaalde actie uitgevoerd wordt.

Indien geactiveerd worden de variabelen gelogd. Dit kan gebruikt worden als een hulpmiddel bij het oplossen van problemen. Activeer het loggen door bij het toevoegen van een nieuwe variabele of bij het bewerken van een variabele "*Log veranderingen*" aan te vinken.

#### **Variabelen configureren:**

• Klik op "*Macro's*" en vervolgens op "*Variabelen*" in het linker menu (zie Figuur 35). Het "variabelenconfiguratiescherm" wordt nu weergegeven.

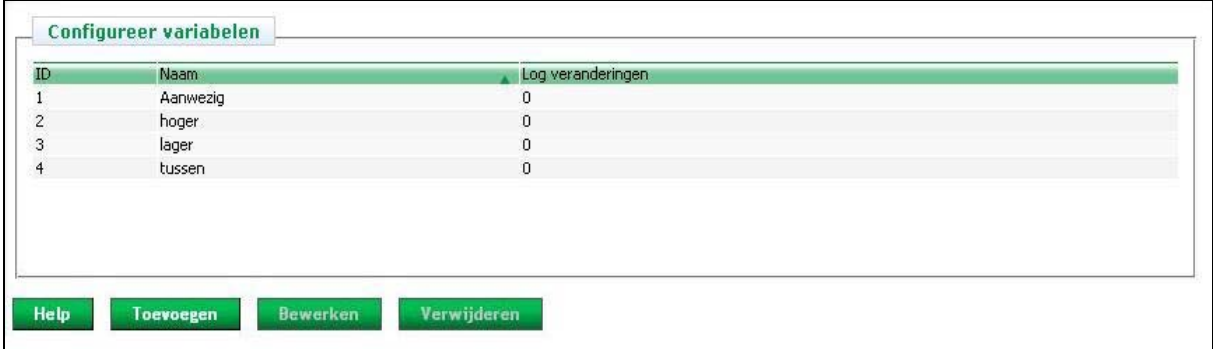

Figuur 35: Variabelenconfiguratiescherm

#### **Variabele toevoegen:**

- Klik op "*Toevoegen*".
- *Naam*: Geef de variabele een herkenbare en logische naam, bijvoorbeeld "knipperlicht" (zie Figuur 36).
- Activeer (indien gewenst) het loggen van de variabele, door "*Log veranderingen*" aan te vinken.
- Klik op "*Bewaar*" om de variabele op te slaan.

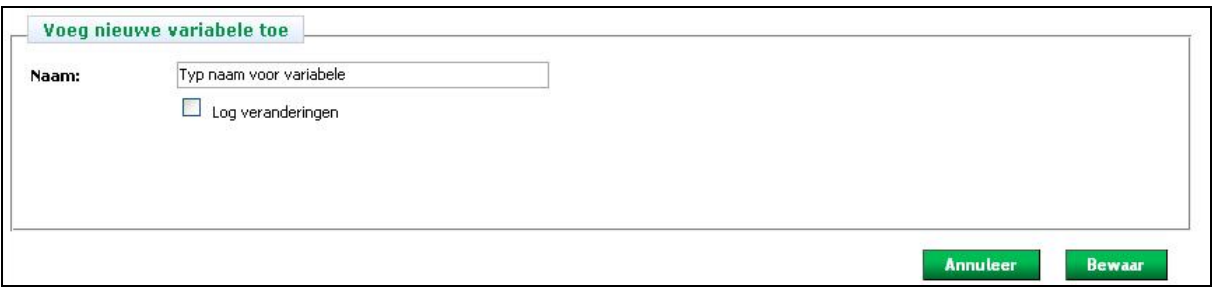

Figuur 36: Variabele toevoegen

#### **Variabele bewerken:**

- Selecteer de variabele die bewerkt dient te worden door deze in de lijst aan te klikken (zie Figuur 35).
- Klik op "*Bewerken* ".
- Breng de gewenste wijzigingen aan.
- Klik op "*Bewaar*" om de wijzigingen op te slaan.

#### **Variabele verwijderen:**

- Selecteer de variabele die verwijderd dient te worden door deze in de lijst aan te klikken (zie Figuur 35).
- Klik op "*Verwijderen*".

#### **Waarde van een variabele instellen:**

- Klik op "*Macro's*" en vervolgens op "*Test*" in het linker menu. Het testscherm wordt nu weergegeven.
- Vul de waarde van een variabele in (zie Figuur 56).
- Klik op "*Set*".

## *5.7 Macro's configureren*

Een macro bestaat enerzijds uit één of meerdere condities en anderzijds uit één of meerdere acties. De acties worden uitgevoerd op het moment dat aan alle condities voldaan wordt.

In het macro-overzichtsscherm worden de geconfigureerde macro's weergegeven. Ook de beschrijving en de status van de macro's (actief, inactief) zijn in het overzicht opgenomen. Deze wordt grijs weergegeven. Deactiveren van een macro kan handig zijn, bijvoorbeeld bij vakanties (zie Macro activeren/deactiveren, pagina 38).

#### **Macro's configureren:**

• Klik op "*Macro's*" in het linker menu (zie Figuur 37). Het "macro-overzichtsscherm" wordt nu weergegeven.

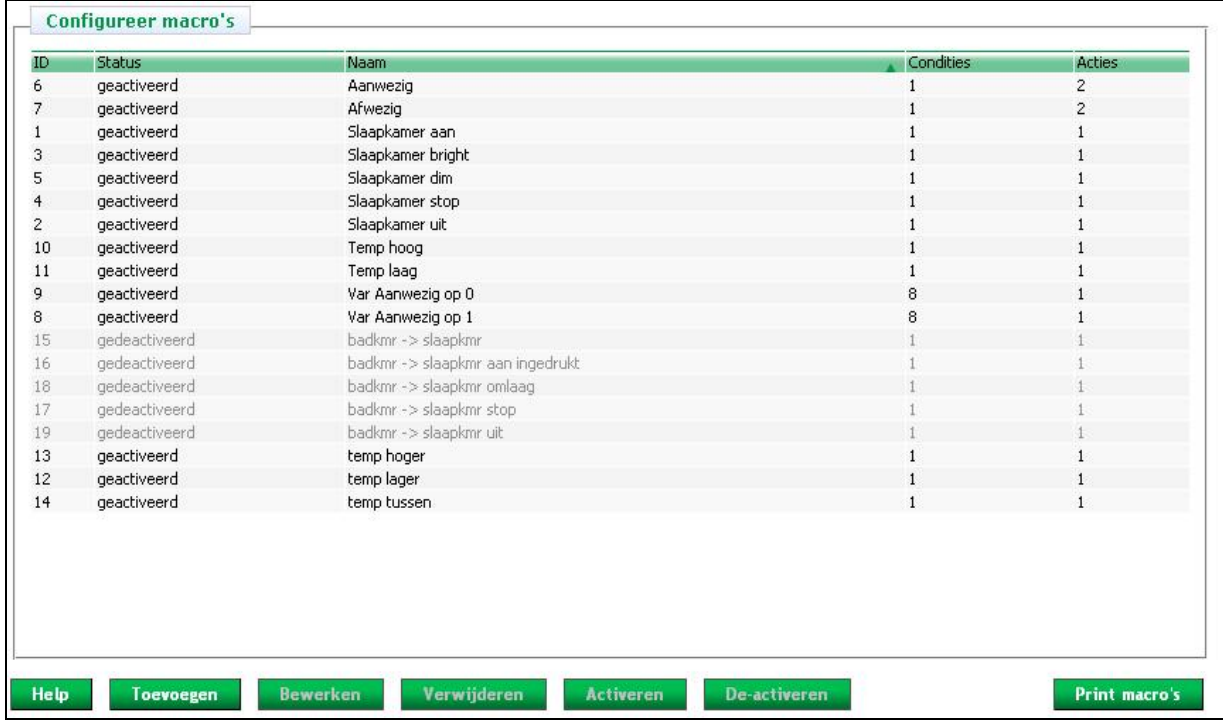

Figuur 37: Macro-overzichtsscherm

#### **Macro toevoegen**

- Klik op "*Toevoegen*". Het Macro-configuratiescherm zal nu verschijnen (zie Figuur 38).
- Geef de macro een herkenbare en logische naam. Dit om de macro gemakkelijk te herkennen in het overzicht.
- Vul een beschrijving in van de nieuwe macro. Dit om direct te zien hoe de macro opgebouwd is.
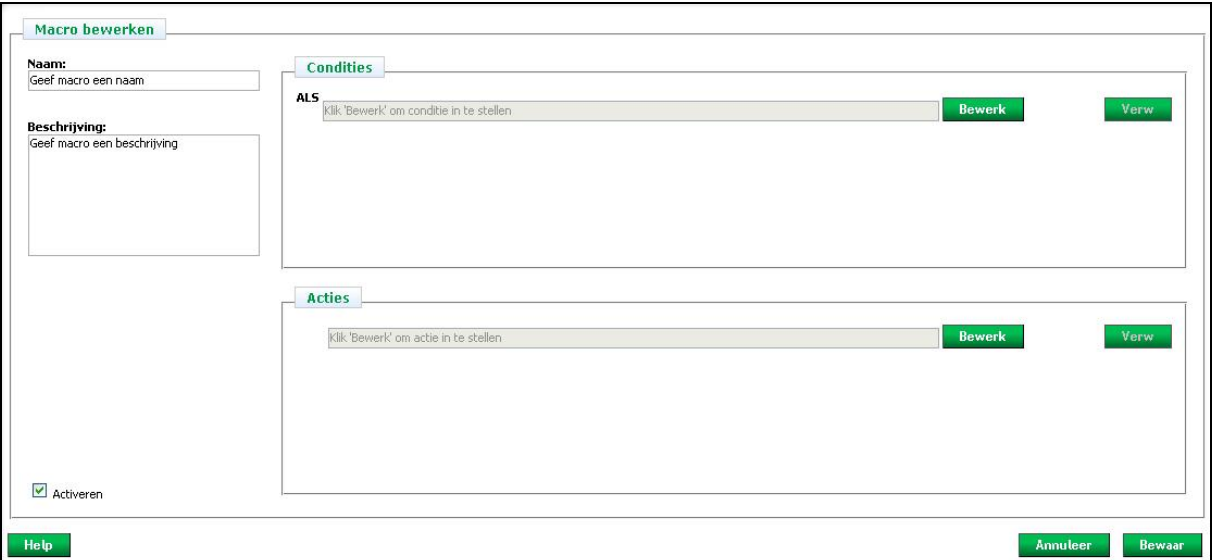

Figuur 38: Macro-configuratiescherm

## **Conditie/actie toevoegen:**

- Klik op "*Bewerk*" om een conditie/actie in te stellen of aan te passen. Er verschijnt een nieuw scherm (figuur 39).
- In het linker menu staan de items weergegeven die ingesteld kunnen worden.
- Maak voor het instellen van de conditie(voorwaarde) een keuze uit:
	- o Xcomfort-modules, apparaten of groepen (paragraaf 5.8.1)
		- Datum en tijd (paragraaf 5.8.2)
		- o Telefonische opdrachten (paragraaf 5.8.3)
		- o Webportaal (paragraaf 5.8.4)
		- o Variabelen (paragraaf 5.8.5)
		- o Timers (paragraaf 5.8.6)
		- o Systeemvariabelen (paragraaf 5.8.7)
	- Of maak voor het instellen van de actie een keuze uit:
	- o Xcomfort-modules, apparaten of groep (paragraaf 5.9.1)
		- o Variabelen (paragraaf 5.9.2)
		- o Timers (paragraaf 5.9.3)
		- o Berichten verzenden (paragraaf 5.9.4)
		- o Systeemvariabelen (paragraaf 5.9.5)
- Er kan ook aan meerdere condities(voorwaarden) voldaan worden. Klik hiervoor op "*Nieuw*" om een nieuwe conditie(voorwaarde) toe te voegen.

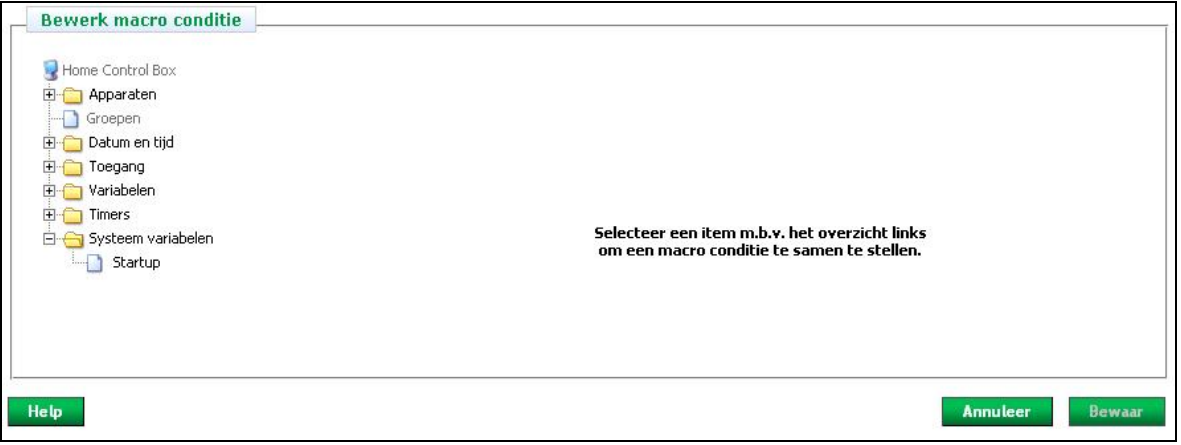

Figuur 39: Macrobewerkscherm

### **Conditie/actie verwijderen:**

• Klik op "*Verw*" om de laatste toegevoegde conditie/actie te verwijderen.

## **Volgorde van condities of acties wijzigen:**

- Selecteer de conditie of actie, die van volgorde gewijzigd dient te worden.
- Gebruik de *pijlen* om de volgorde van de condities te wijzigen.

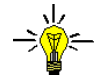

*TIP:* De acties worden uitgevoerd in de volgorde waarin ze op het scherm staan.

### **Logica:**

• Klik op "*EN*" om de logica te veranderen in "*OF*" (alleen beschikbaar wanneer meerdere condities aangemaakt zijn).

Klik op "*Annuleer*" om de gewijzigde informatie NIET op te slaan. Klik op "*Bewaar*" om de gewijzigde informatie op te slaan en uit te voeren.

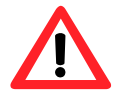

*LET OP!* Na het bewaren van een macro wordt deze uitgevoerd wanneer de condities "waar" zijn. Zijn de condities bij het opslaan "waar", dan wordt deze direct uitgevoerd.

### **Macro bewerken:**

- Selecteer de macro, die bewerkt dient te worden, door deze in de lijst aan te klikken.
- Klik op "*Bewerken*".
- Breng de gewenste wijzigingen aan.
- Klik op "*Bewaar*" om de wijzigingen op te slaan.

#### **Macro verwijderen:**

- Selecteer de macro die verwijderd dient te worden door deze in de lijst aan te klikken.
- Klik op "*Verwijderen*".

## **Volgorde wijzigen:**

- De Macro's kunnen gesorteerd worden op *ID*, *Status*, *Naam*, *Condities*, *Acties*, *Beschrijving* of *Commentaar*.
- Door bijvoorbeeld op *ID* te klikken, worden de apparaten gesorteerd op *ID*.

#### **Macro activeren/deactiveren:**

- Macro's zijn standaard geactiveerd. Het deactiveren van een macro kan handig zijn, bijvoorbeeld bij vakantie.
- Bij het aanmaken of bewerken van macro's is het mogelijk om ze meteen gedeactiveerd op te slaan, haal hiervoor het vinkje bij activeren linksonder in het macro-configuratiescherm weg (zie Figuur 38).
- Selecteer de macro of macro's, die gedeactiveerd dienen te worden, door deze in de lijst aan te klikken.
- Klik op "*Deactiveren*".
- Activeren van een macro kan met de knop "*Activeren*".

# **Overzicht macro's printen:**

• Klik twee maal op "*Print*" (zie Figuur 37 en Figuur 40).

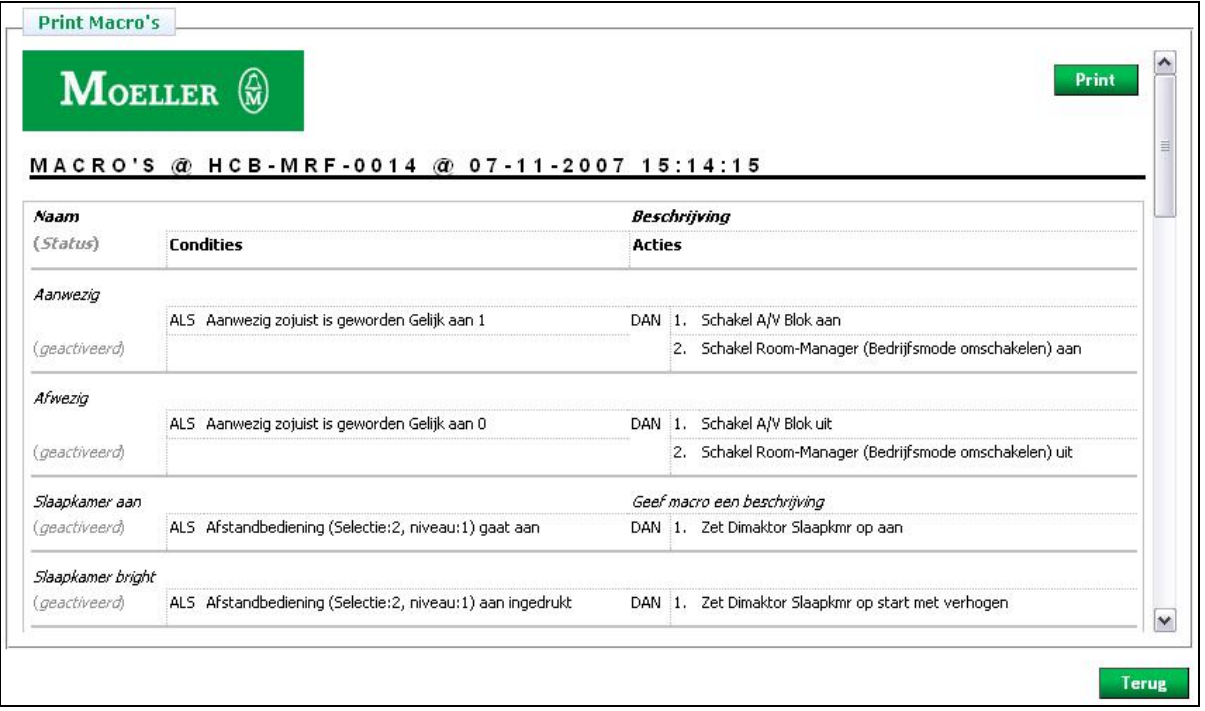

Figuur 40: Print overzicht macro's

# *5.8 Macro condities*

# *5.8.1 Xcomfort-modules, apparaten en groepen*

Selecteer in het linker menu een Xcomfort-module, apparaat of groep en kies in het rechter scherm de juiste instellingen (zie Figuur 41 en Figuur 42). De individuele apparaten zijn te selecteren onder de locaties. De groepen worden net als de locaties vermeld.

Bij groepen: klik op het plusteken links van de naam van een groep om de lijst van apparaten te zien. Deze apparaten zijn niet individueel te selecteren. Klik op de naam van de groep om deze als geheel te selecteren.

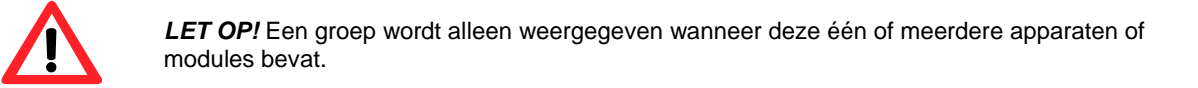

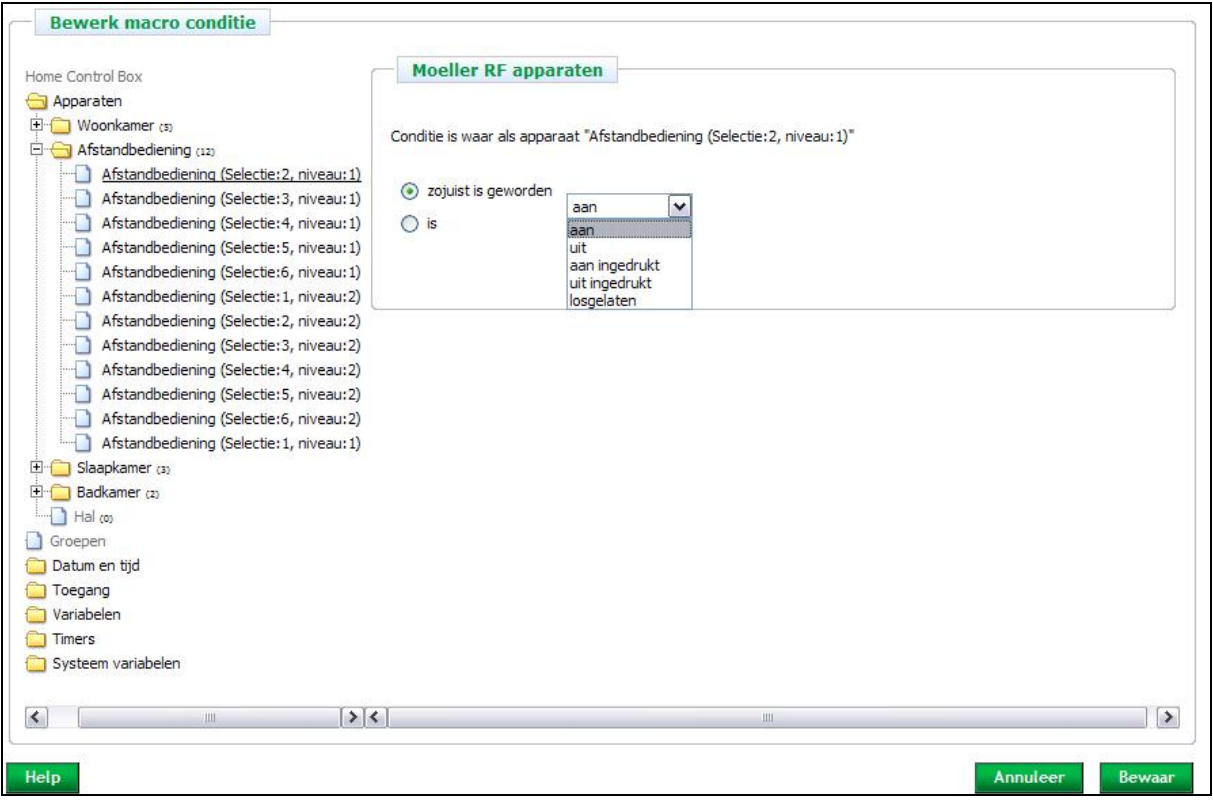

Figuur 41: Conditie toevoegen van geselecteerde apparaat

### **Verschillende soorten condities:**

Een macro wordt aangestuurd wanneer één conditie of wanneer meerdere condities *waar* zijn. Er zijn twee verschillende soorten condities; Een *hoofdconditie* en *subcondities*.

### **Hoofdconditie (trigger)**

Een Hoofdconditie is maar op één moment *waar*, bv. het moment van omschakelen van een schakelaar. Dit betekend dat deze conditie alleen waar is op het moment dat een schakelaar van *aan* naar *uit* gaat, en niet waar als een schakelaar *aan* of *uit* staat. Deze condities worden gemaakt met *"zojuist is geworden"* (zie Figuur 41).

### **Subconditie**

Een subconditie kan over een langere periode *waar* zijn, bv. een schakelaar staat aan of uit. Deze condities worden gemaakt met *"is"*. En worden in *en/of* combinaties gebruikt met hoofdcondities (zie Figuur 41).

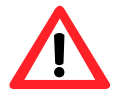

*LET OP!* Als een macro geen *"zojuist is geworden"* (hoofdconditie) bevat zal de macro continue achter elkaar uitgevoerd worden en de USB Gateway verstoppen met RF stuursignalen. Nadat de macro hierdoor 25 keer achter elkaar is uitgevoerd wordt deze automatisch gedeactiveerd om een juiste werking van de draadloze installatie te waarborgen.

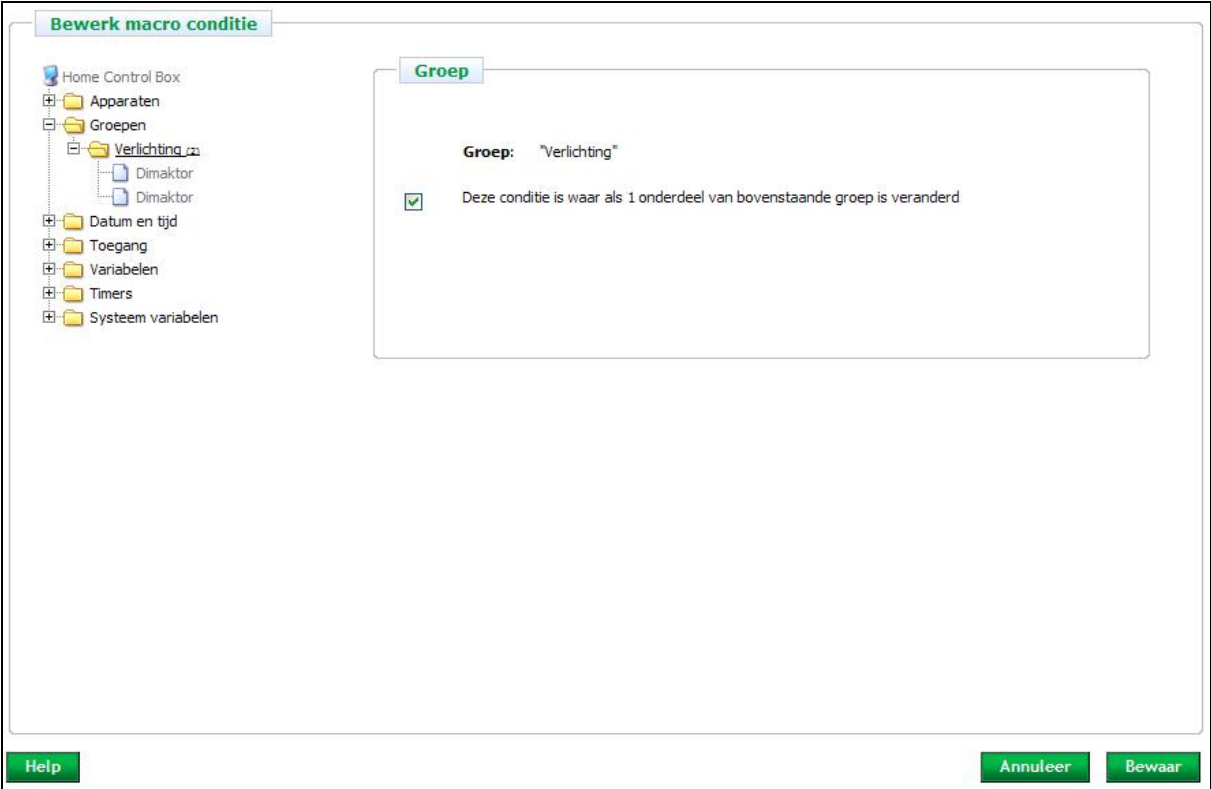

Figuur 42: Conditie toevoegen: groep

# *5.8.2 Datum en tijd*

Er zijn twee types "timing" condities: moment en periode. Voor *moment* geldt dat deze "waar" is wanneer het ingestelde moment aangebroken is. *Periodes* kunnen gebruikt worden als randvoorwaarde voor de actie(s) in een bepaald tijdvak. Periodes kunnen alleen in combinatie met één of meerdere andere condities worden gebruikt. Bijvoorbeeld: wanneer er tussen 21.00 uur en 22.00 uur (periode) op "de schakelaar" gedrukt wordt (2<sup>e</sup> actie), gaat de "schermerlamp" gedimd aan, anders niet.

**Moment:** (zie Figuur 43)

- **Tijd:** Vul een tijdstip in of kies zonsopkomst/zonsondergang.
	- o Gebruik "willekeurige minuten" om een marge te geven aan het tijdstip, bijvoorbeeld bij aanwezigheidssimulatie.
	- o Gebruik de +/- minuten bij zonsopkomst/zonsondergang om de actie een aantal minuten voor (-) of na (+) te laten uitvoeren. Een lamp kan bijvoorbeeld een half uur vóór zonsondergang geschakeld worden.
- *Datum*: Vul een datum in wanneer de conditie "waar" moet zijn.
- *Alleen op onderstaande geselecteerde dagen*: Aanvinken indien de conditie alleen op een bepaalde dag in de week "waar" is.

## *Voorbeeld*

Omschrijving: Verlichting aanschakelen op maandag t/m vrijdag, een half uur voor zonsondergang.

Uitwerking: Stel een macro op met als conditie zonsondergang – 30 minuten. Selecteer vervolgens de maandag t/m vrijdag.

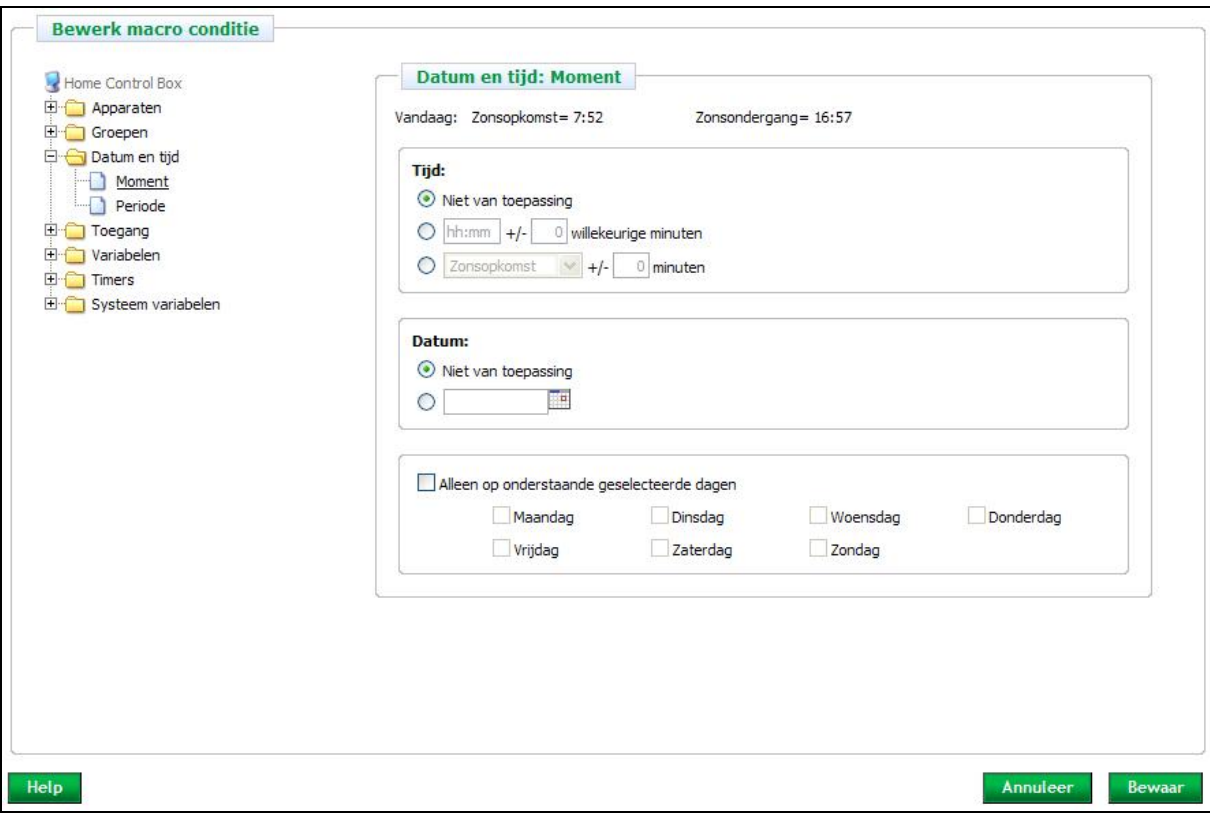

Figuur 43: Conditie toevoegen: moment

Periode: (zie Figuur 44)

- *Start tijd/Eind tijd*: Vul een tijdstip in of kies zonsopkomst/zonsondergang. Gebruik de +/- minuten bij zonsopkomst/zonsondergang om de start/eind tijd van de periode een aantal minuten ervoor (-) of erna (+) in te stellen.
- *Datum*: Vul een start- en einddatum in wanneer de conditie "waar" moet zijn.
- *Alleen op onderstaande geselecteerde dagen*: Aanvinken indien de periode alleen op een bepaalde dag in de week plaats mag vinden.

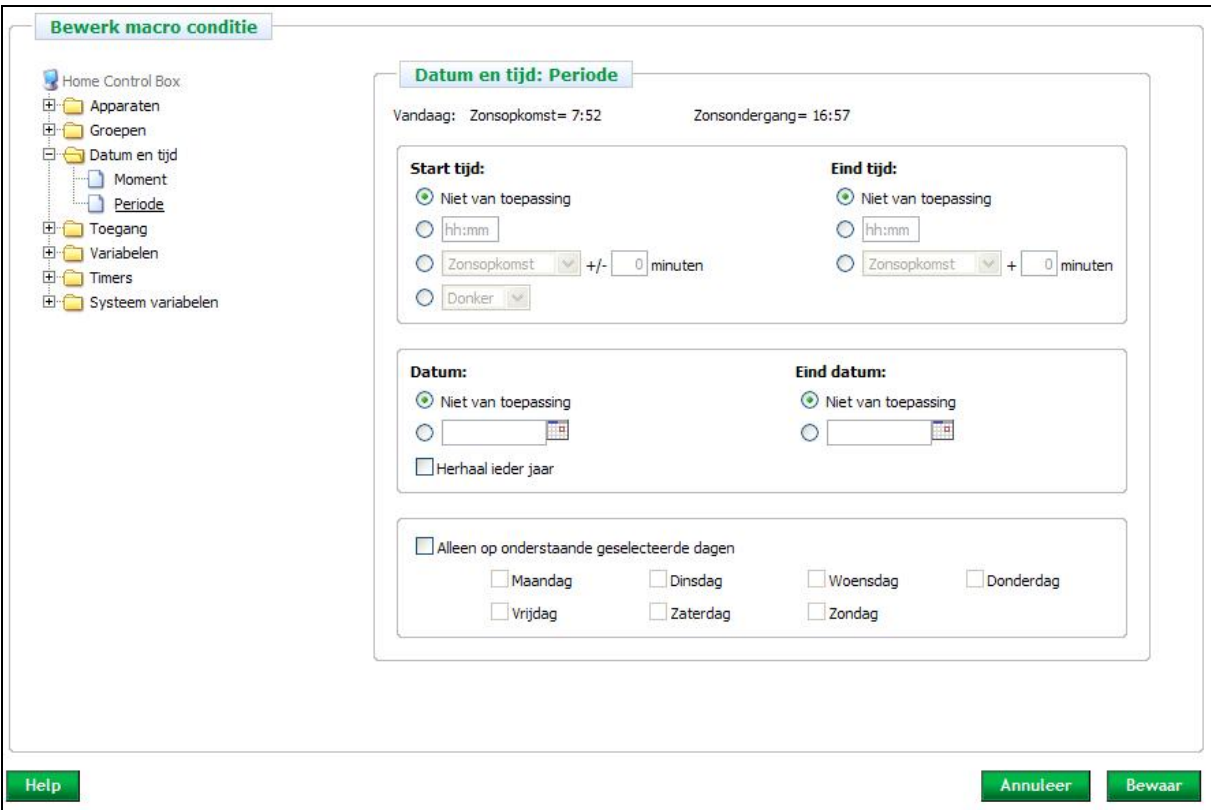

Figuur 44: Conditie toevoegen: periode

# *5.8.3 Telefonische opdrachten*

Bewoners hebben twee mogelijkheden om de huisinstallatie via de Home Control Box op afstand te besturen; telefonisch en via het webportaal (zie paragraaf 5.8.4).

Bewoners kunnen verlichting en apparaten in huis bedienen door naar de huistelefoon te bellen, waarop de Home Control Box is aangesloten. Zo kan het inbraakalarm aangeschakeld worden, de thermostaat hoger gezet worden en de buitenverlichting alvast aangedaan worden. Na het intoetsen van een commando wordt een bevestiging gegeven. Wanneer gedurende een halve minuut geen commado gegeven wordt, wordt uitomatisch de lijn verbroken.

• Kies de gewenste toets 1 t/m 9 (Zie Figuur 45).

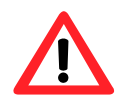

*LET OP!* Voordat gebruik gemaakt kan worden van telefonische opdrachten, dient u de telefooninterface in te schakelen. Zie paragraaf 5.12.3 voor meer informatie.

# *Voorbeeld*

Omschrijving: Openen van de voordeur met een telefoon buitenshuis.

Uitwerking: Stel een macro op met als conditie "telefoontoets 1" en als actie open de voordeur, aangenomen dat de voordeur met een elektronische ontgrendeling is aangesloten op een digitale uitgang.

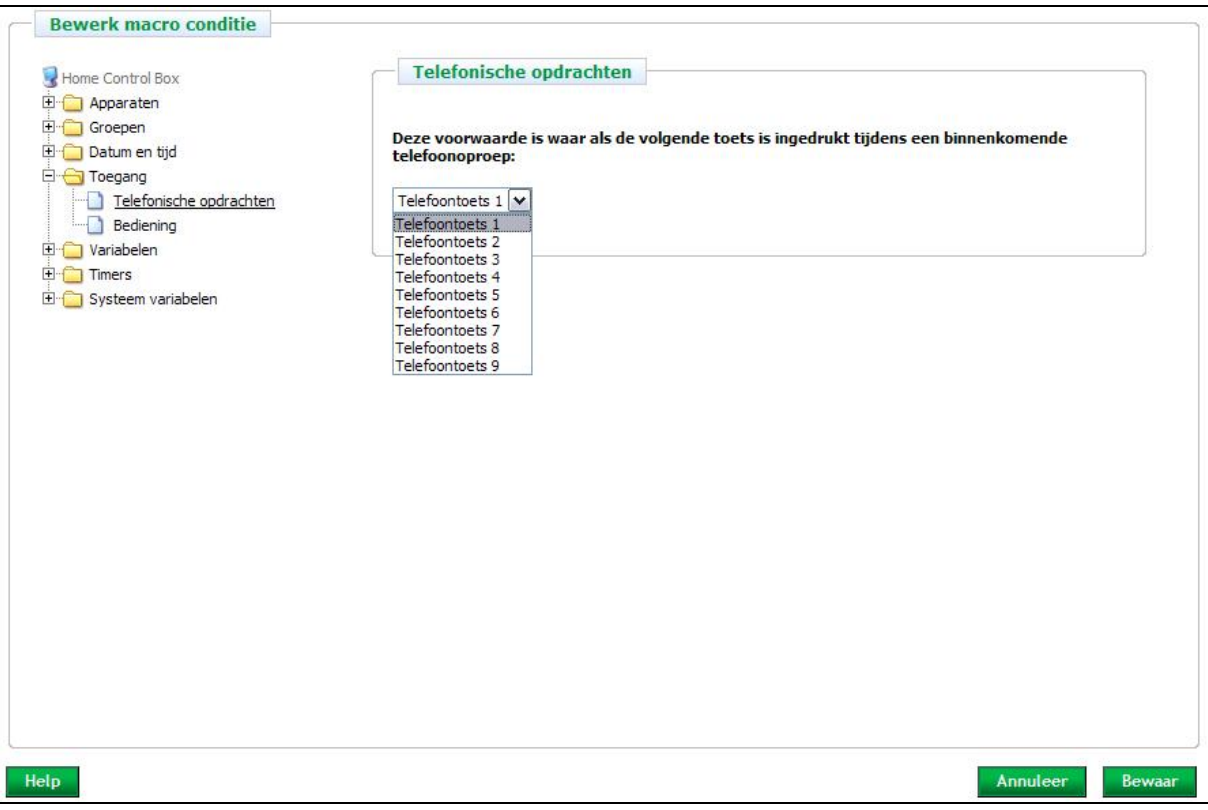

Figuur 45: Conditie toevoegen: telefonische opdracht

# *5.8.4 Webportaal*

Via het webportaal kunnen bewoners via het internet opdrachten geven aan de Home Control Box. Om gebruik te kunnen maken van het webportaal dient de Home Control Box aangesloten te worden op een werkende breedbandinternetverbinding. Zie paragraaf 4.2 voor meer uitleg hierover.

Bepaald de functionaliteit van de knoppen, door macro's op te stellen. Bijvoorbeeld: verwarming aan, voordeur open of tuinbesproeiing aanzetten.

• Kies de gewenste knop (zie Figuur 46). Alleen de knoppen die geactiveerd zijn in het tabblad Bediening (zie 5.12.4 Webportaal) worden weergegeven in het dropdown menu.

De bedieningsknoppen verschijnen in het eerste tabblad van het webportaal voor bewoners. De volgorde van de knoppen is als volgt: knop 1 links boven, knop 2 rechts boven, knop 3 komt onder knop 1 etc. Zie Bijlage B: Servicecentrum voor meer informatie.

Klik op "*Annuleer*" om de gewijzigde informatie NIET op te slaan. Klik op "*OK*" om de gewijzigde informatie op te slaan en uit te voeren.

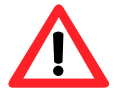

*LET OP!* Voordat gebruik gemaakt kan worden van het webportaal, dient u de knoppen te activeren. Zie paragraaf 5.12.4 voor meer informatie.

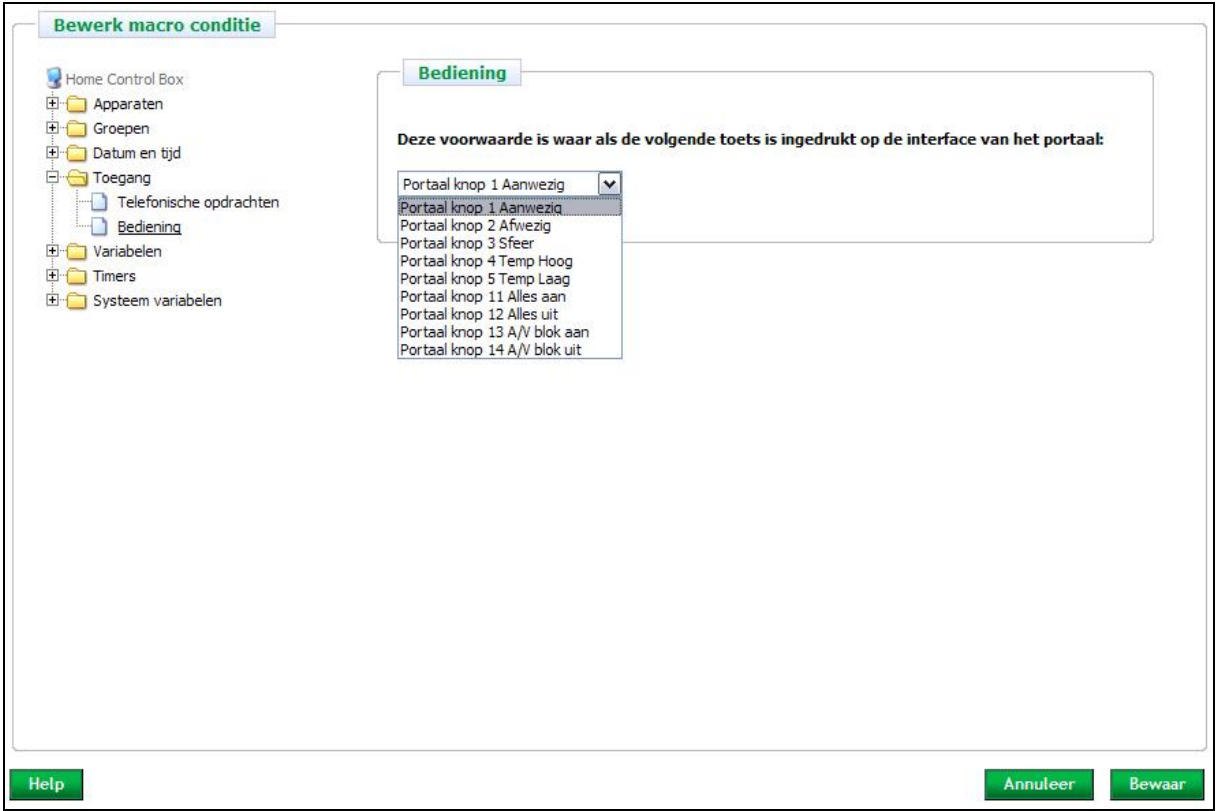

Figuur 46: Conditie toevoegen: Webportaal

# *5.8.5 Variabelen*

Variabelen kunnen als conditie dienen, om een actie uit te laten voeren wanneer deze een bepaalde waarde heeft, of zojuist gekregen heeft.

- Kies *"zojuist is geworden"* of "*is"*.
- Indien gekozen wordt voor *"zojuist is geworden"*, dan is deze conditie leidend. De macro start bij verandering van de variabele. De conditie *"is"*, is daarentegen niet leidend. In dat geval dient een andere, leidende conditie toegevoegd te worden.

# *Voorbeeld*

Omschrijving: Knipperlicht bij aanbellen. Wanneer er aangebeld wordt, wordt een lamp 3 maal aan- en uitgeschakeld.

Uitwerking: Maak een gebruikersvariabele aan, die "teller" genoemd wordt. Maak een macro aan die 3 maal herhaald wordt: ALS " bel" aan EN als gebruikersvariabele "teller1" is kleiner dan 3, DAN "lamp 1" aan (met een naschakel commando "uit" na 5 seconden) en "teller" verhogen met 1. De tweede macro reset de teller vervolgens: ALS "teller" is gelijk aan 3, DAN "teller" wordt 0.

- Kies of vul in: (zie Figuur 47)
	- *Gelijk aan:* De conditie is "waar" als de variabele gelijk is aan de ingestelde waarde.
	- *Groter dan of gelijk aan: D*e conditie is "waar" als de variabele groter dan of gelijk is aan de ingestelde waarde.
	- *Groter dan:* De conditie is "waar" als de variabele groter is dan de ingestelde waarde.
	- *Kleiner dan of gelijk aan:* De conditie is "waar" als de variabele kleiner of gelijk is aan de ingestelde waarde.
	- *Kleiner dan:* De conditie is "waar" als de variabele kleiner is dan de ingestelde waarde.

Vul de waarde van de variabele in, waarop de conditie bepaald wordt.

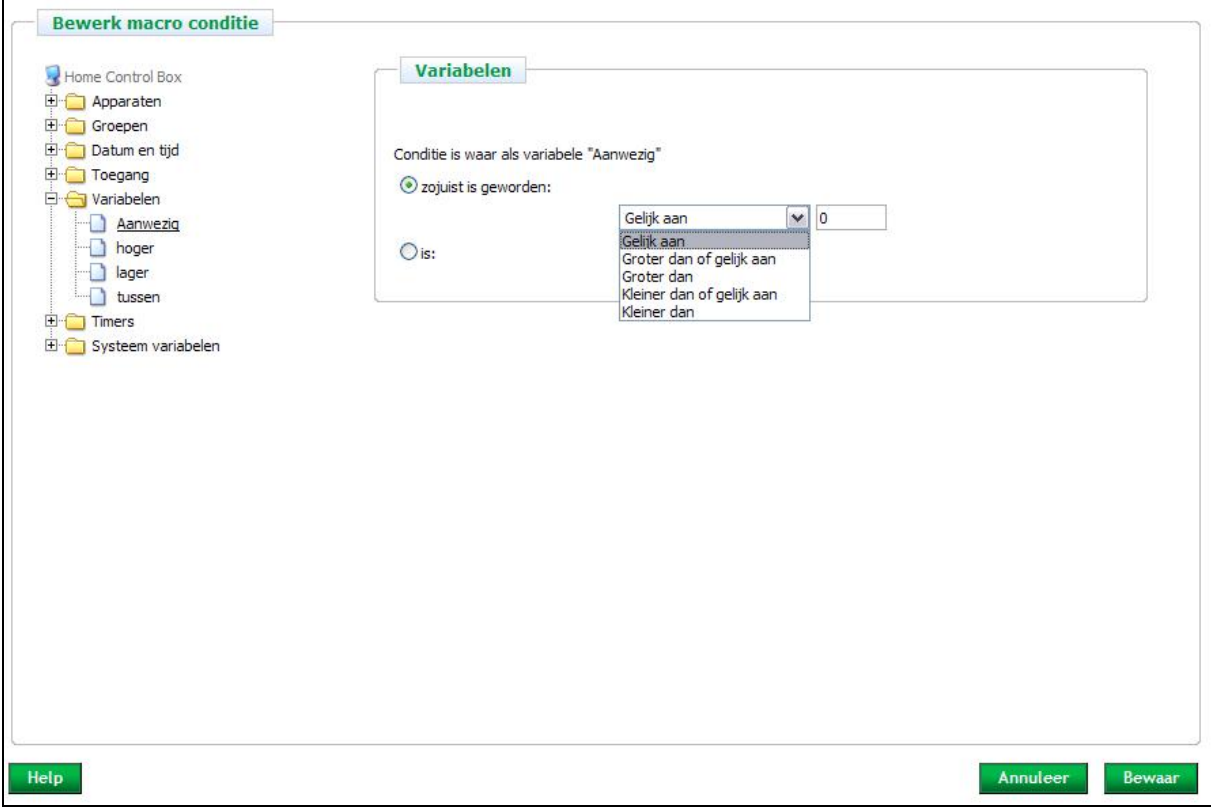

Figuur 47: Conditie toevoegen: variabele

# *5.8.6 Timers*

Timers kunnen als conditie dienen, om bijvoorbeeld een actie met een bepaalde vertraging uit te laten voeren. Kies één van de drie mogelijkheden (zie Figuur 48):

- *Timer is afgelopen*: de conditie is waar nadat de timer afgelopen is.
- **Timer is actief**: de conditie is waar zolang de timer actief is.
- **Timer staat stil:** de conditie is waar zolang de timer stil staat.

# *Voorbeeld*

Omschrijving: Gebruik een timer binnen een macro voor bijvoorbeeld een "Huis-uit" schakelaar, waarbij de halverlichting 30 seconden langer blijft branden om de bewoner de tijd te geven om de woning te verlaten voordat de halverlichting uitgeschakeld wordt.

Uitwerking: Definieer een timer van 30 seconden. Schakel vervolgens alle verlichting in huis, behalve de halverlichting, direct uit. Laat de halverlichting met behulp van de timer na 30 seconden uitschakelen.

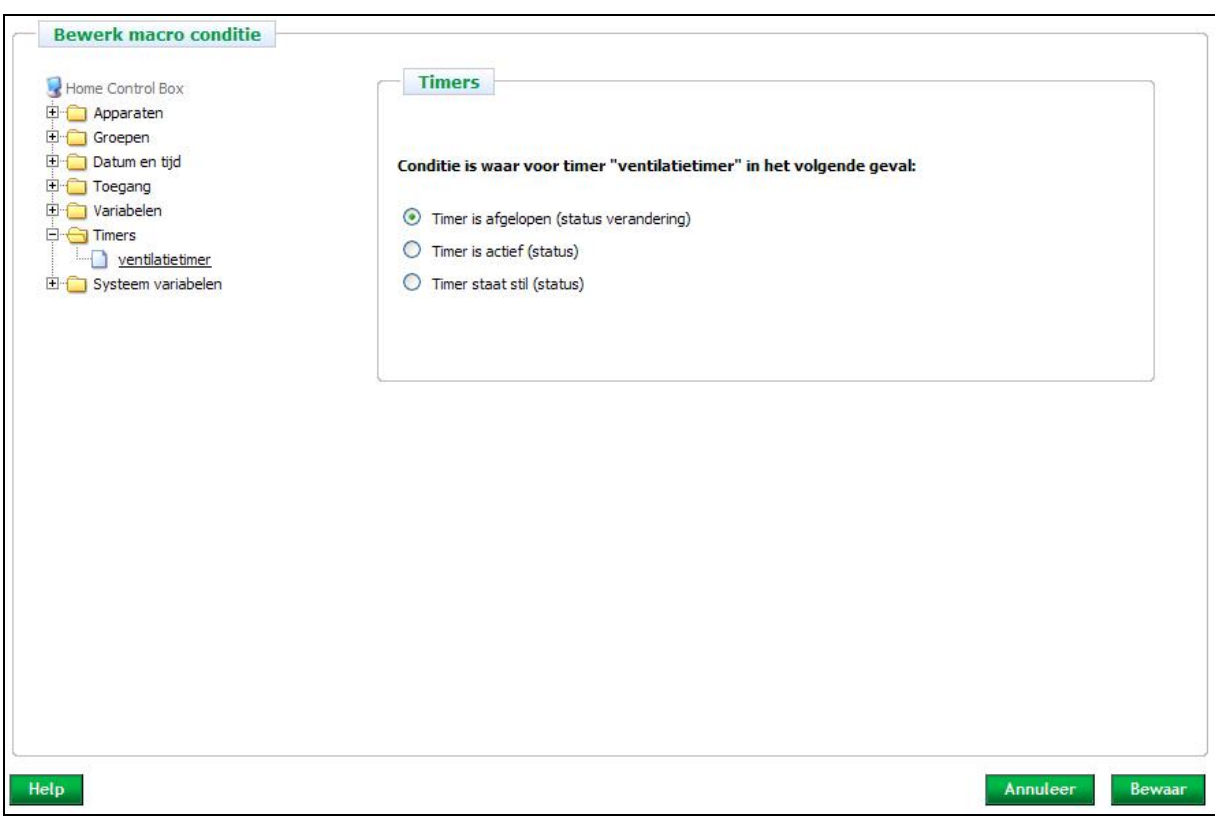

Figuur 48: Conditie toevoegen: timer

# *5.8.7 Systeemvariabelen*

Onder Systeemvariabelen staat: *"Start up"* .

## **Startup**

Selecteer 'Start up' als conditie, om een actie uit te voeren nadat de Home Control Box opnieuw opgestart is (Zie Figuur 49).

# *Voorbeeld*

Omschrijving: Verzend een sms-bericht na een stroomuitval. Na een stroomuitval wordt de Home Control Box opnieuw opgestart. Hierdoor wordt aan de conditie "Start up" voldaan en kan de macro geactiveerd worden.

Uitwerking: Stel een macro op met als conditie "start up" en als actie verzend sms-bericht.

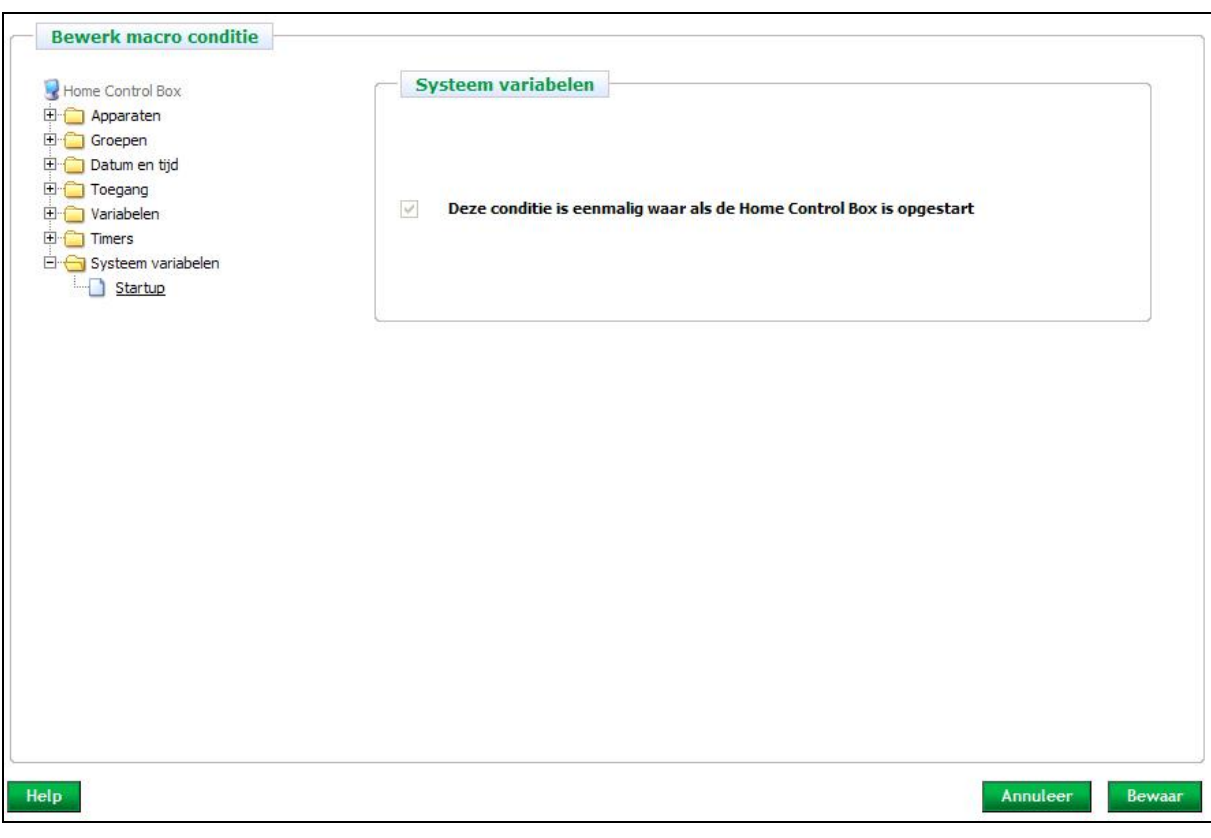

Figuur 49: Conditie toevoegen: start up

# *5.9 Macro-acties*

# *5.9.1 Xcomfort-modules, apparaten en groepen*

Selecteer in het linker menu een Xcomfort-module, apparaat of groep en kies in het rechter scherm de juiste instellingen (zie Figuur 50). De apparaten en modules zijn terug te vinden onder de locaties en/of groepen.

Klik op de naam van een groep om de lijst van apparaten en modules te zien. Deze apparaten en modules zijn niet individueel te selecteren. Klik op de naam van de groep om deze als geheel te selecteren.

## **Voorschakelvertaging**

De optie "*voorschakelvertraging*" wordt gebruikt om (binnen een macro) een vertraging in te bouwen. De gewenste actie wordt pas uitgevoerd na het verstrijken van de ingestelde voor-schakel tijd

### **Naschakelvertraging**

De optie "*naschakelvertraging*" wordt gebruikt om na een actie een tweede commando, met een in te stellen vertraging te laten versturen. Bijvoorbeeld om een lamp aan te schakelen en na een minuut weer uit te doen.

### *Voorbeeld*

Het verlichten van een tuinpad met vier lampen. De lampen worden één voor één aangeschakeld met telkens een tussenpauze van 15 seconden. Na 3 minuten worden de lampen één voor één weer uitgeschakeld. Een bewegingsdetector activeert de macro. 'Lamp 1' heeft geen voorschakelvertraging. De voorschakel vertraging bedraagt respectievelijk 15 s voor "lamp 2", 30 s voor "lamp 3", 45 s voor "lamp 4". De naschakelvertraging wordt voor deze vier lampen vervolgens ingesteld op 3 min, 3 min en 15 s, 3 min 30 s, 3 min 45 s. De "Terug naar stand" dient ingesteld te worden op "Uit".

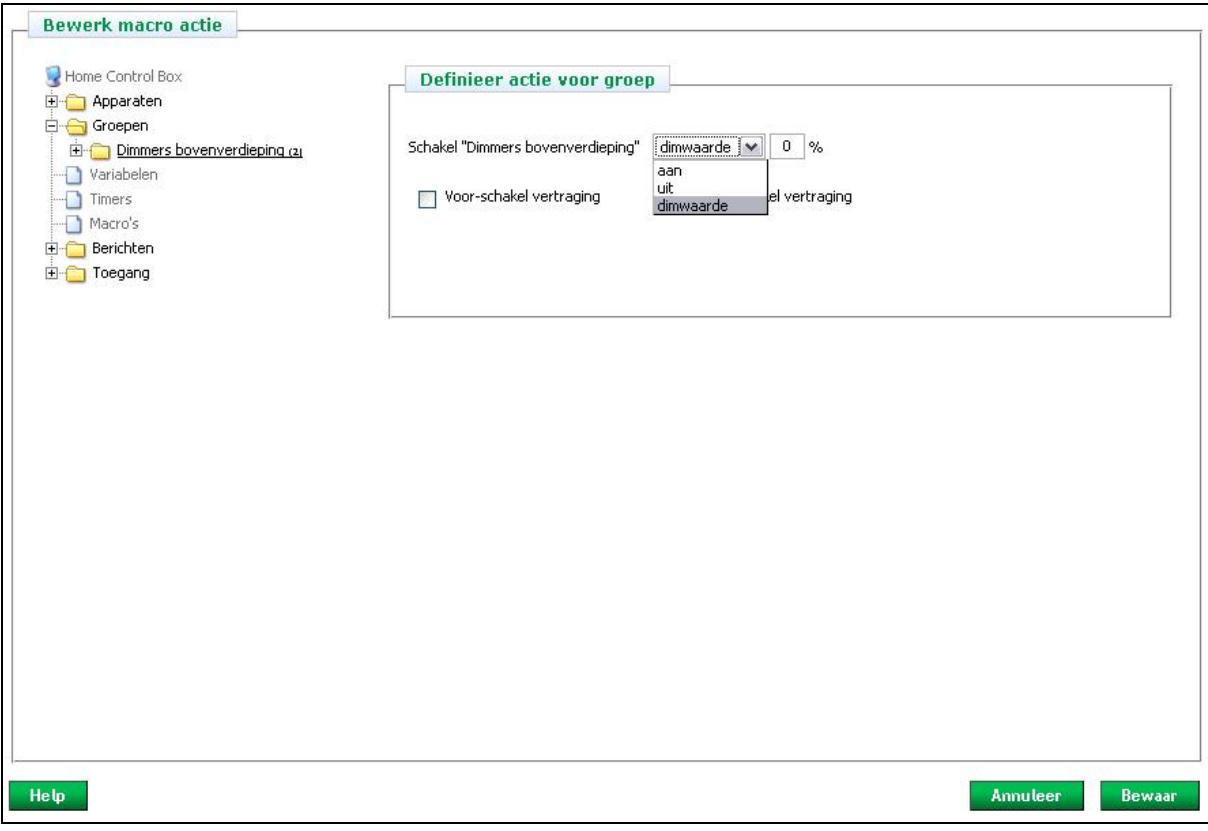

Figuur 50: Actie toevoegen: groepscommando

# *5.9.2 Variabelen*

Variabelen kunnen binnen een macro gebruikt worden om bepaalde gebeurtenissen of handelingen te tellen of om samengestelde condities te maken (bijvoorbeeld ALS X, Y en Z waar is DAN wordt de variabele 1). In het tweede geval kan vervolgens een macro gedefinieerd worden, die, als de ingestelde waarde overschreden wordt, een bepaalde actie uitvoert.

Kies één van de drie mogelijkheden (zie Figuur 51):

- Stel in op een waarde
- Verhoog met een waarde
- Verlaag met een waarde

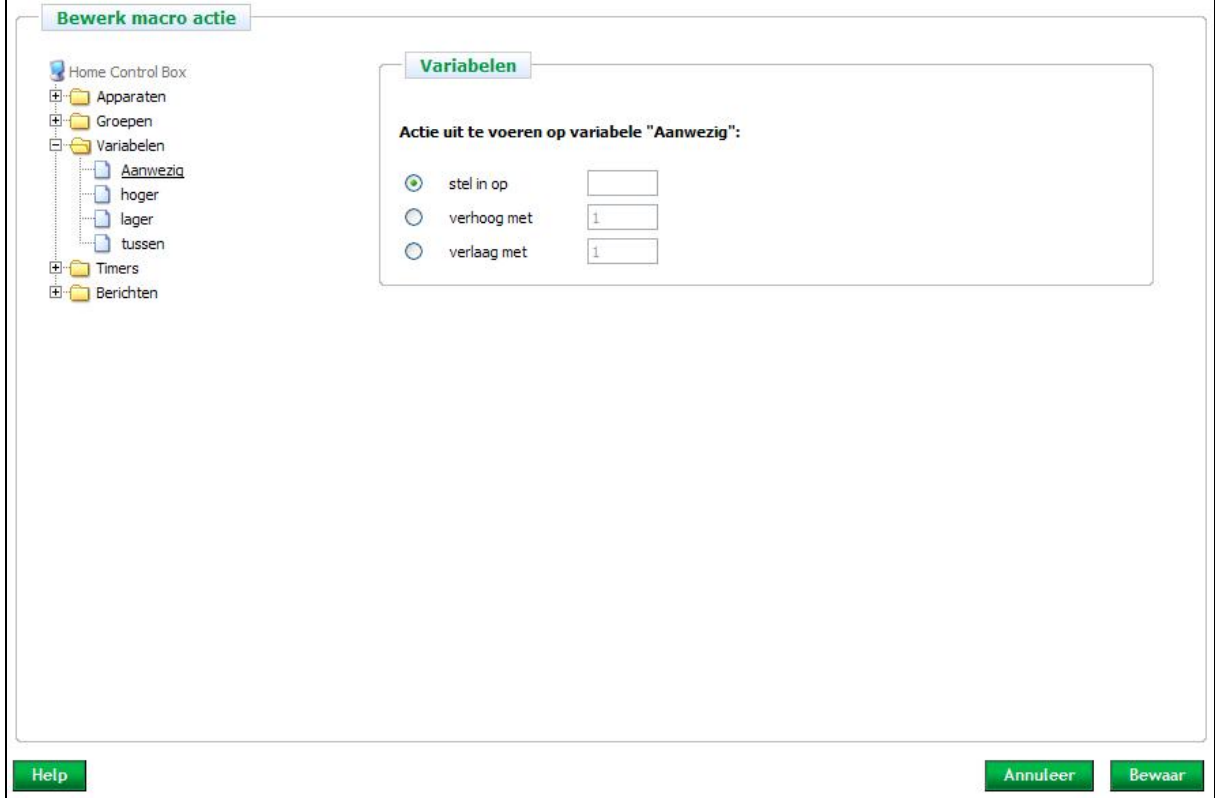

Figuur 51: Actie toevoegen: variabele

# *5.9.3 Timers*

Als onderdeel van een reeks macro acties kunt u een timer starten of stoppen. Het aflopen van een timer kunt u vervolgens als conditie gebruiken in een andere macro. Zo kunnen gebeurtenissen getimed worden of op een vaste tijdseenheid afgepast worden. Zie Figuur 52.

## *Voorbeeld*

Omschrijving: Na 4 uur inactiviteit in een woning wordt een sms-bericht verstuurd.

Uitwerking: Stel een timer in van 4 uur. Maak een groep met een bewegingsmelder erin. Maak een macro met een groepsconditie en de actie "Start timer". Wanneer er iets in de groep verandert, begint de timer opnieuw te lopen. Maak een tweede macro waarbij, wanneer de timer afloopt er een sms-bericht verstuurd wordt.

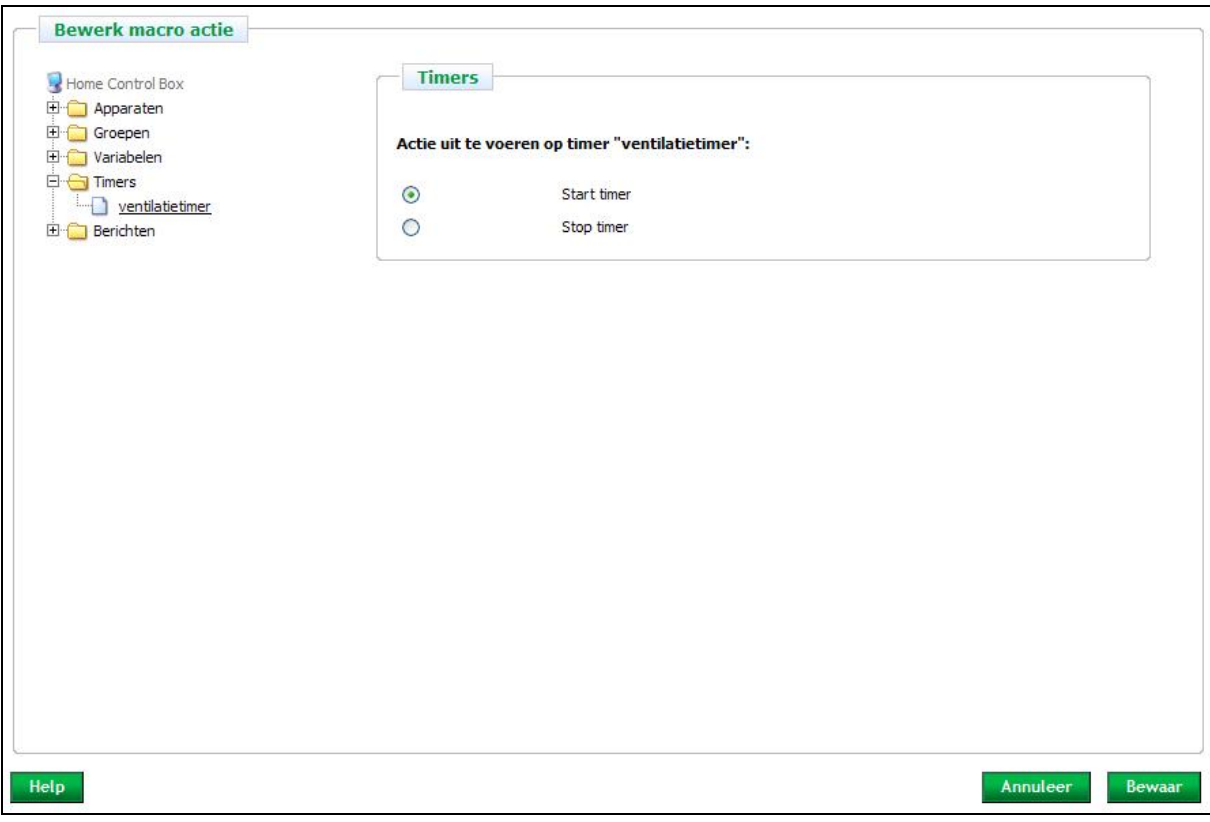

Figuur 52: Actie toevoegen: timer

# *5.9.4 Berichten verzenden*

Binnen een macro is het mogelijk om als actie een e-mail- of sms-bericht te laten versturen. Voorwaarden hiervoor zijn:

- de Home Control Box is online
- de Home Control Box is aangesloten op het Servicecentrum
- men heeft een basisabonnement met nog voldoende sms-credits. (zie Bijlage B: Servicecentrum).

## **E-mailbericht**

Vul in: (zie Figuur 53)

- *Aan*: e-mailadres(sen). De e-mailadressen dienen gescheiden te worden door een komma.
- **Onderwerp:** van het bericht.
- *Datum/tijd*: de datum en het tijdstip wordt toegevoegd aan het bericht
- *Berichttekst*: inhoud van de email.
- Test de functionaliteit m.b.v. de "*test*" knop.

### *Voorbeeld*

Omschrijving: Stuur e-mail als de kinderen thuis zijn gekomen via de achterdeur.

Uitwerking: Plaats een magneetsensor bij de achterdeur. Stel een macro op met als conditie ALS magneetsensor is 'aan' EN het is tussen 14.00 uur en 16.30 op maandag t/m vrijdag. Stuur als actie een e-mail.

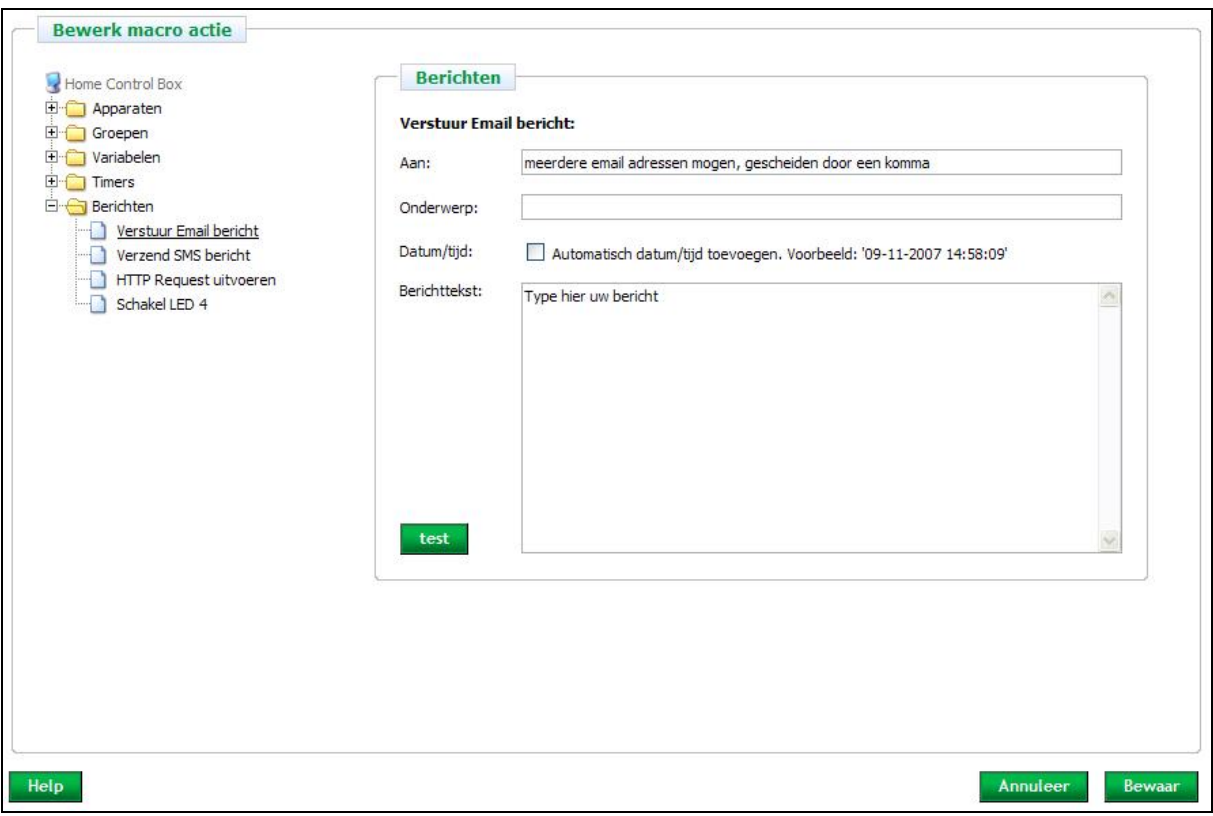

## Figuur 53: Actie toevoegen: e-mailbericht

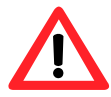

*WAARSCHUWING***:** Internetproviders bieden geen garantie op directe levering van e-mailberichten. Het kan in enkele gevallen meer dan een uur duren. Houdt hier dus rekening mee in het ontwerp. De betrouwbaarheid is mogelijk niet voldoende voor noodgevallen.

## **Sms-bericht**

Vul in: (zie Figuur 54)

- *Aan*: mobiele Nederlandse telefoonnummer(s). De telefoonnummers dienen gescheiden te worden door een komma.
- *Type bericht*: Een flashbericht verschijnt direct in de display van een mobiele telefoon en wordt niet opgeslagen, anders dan bij een normaal sms-bericht. *Let op! Niet alle telefoons kunnen flashberichten ontvangen.*
- *Datum/tijd*: de datum en het tijdstip wordt toegevoegd aan het bericht
- *Berichttekst*: inhoud van het SMS-bericht. De teller vermeldt het aantal te gebruiker karakters.
- Test de functionaliteit m.b.v. de *"test"* knop.

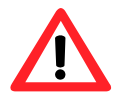

*WAARSCHUWING***:** SMS-providers bieden geen garantie op directe levering van SMSberichten. Het kan in uitzonderlijke gevallen meer dan een uur duren. Houdt hier dus rekening mee in het ontwerp. De betrouwbaarheid is mogelijk niet voldoende voor noodgevallen.

## *Voorbeeld*

Omschrijving: "Huis afgesloten"- detectie (bijvoorbeeld de ramen), die automatisch aan is tussen 9.00 uur en 17.00 uur.

Uitwerking: Stel de macro op; ALS raamsensor is aan EN het is tussen 9.00 uur en 17.00 uur DAN zend smsnaar 0612345678 met het bericht "Raam staat nog open op Dorpstraat 1".

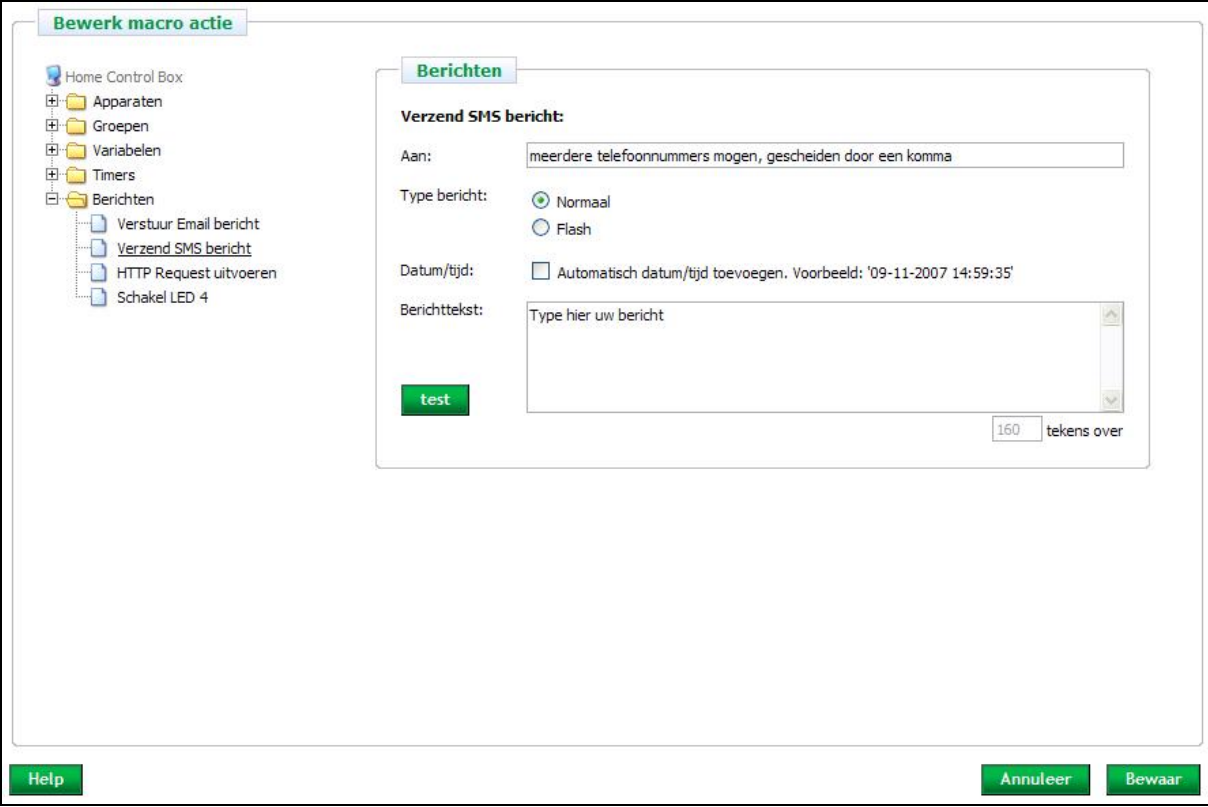

Figuur 54: Actie toevoegen: sms-bericht

# *5.9.5 Systeemvariabelen*

Binnen een macro is het mogelijk om als actie led 4 van de Home Control Box aan te sturen. Voorbeelden van toepassingen zijn het aangeven dat de timer actief is, dat het alarm ingeschakeld is of dat een bepaald scenario geactiveerd is.

Selecteer één van de volgende mogelijkheden: (zie Figuur 55)

- Led 4 uit
- Led 4 knipperen
- Led 4 aan

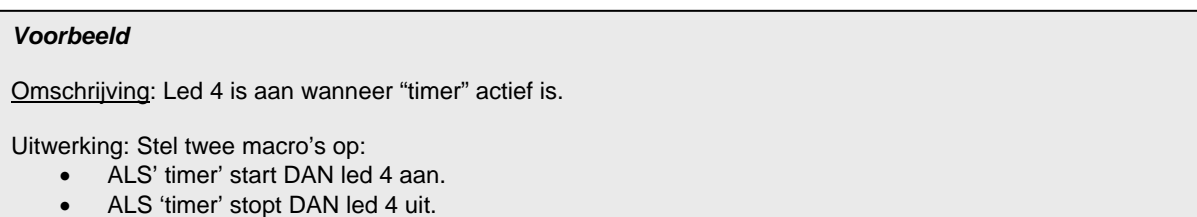

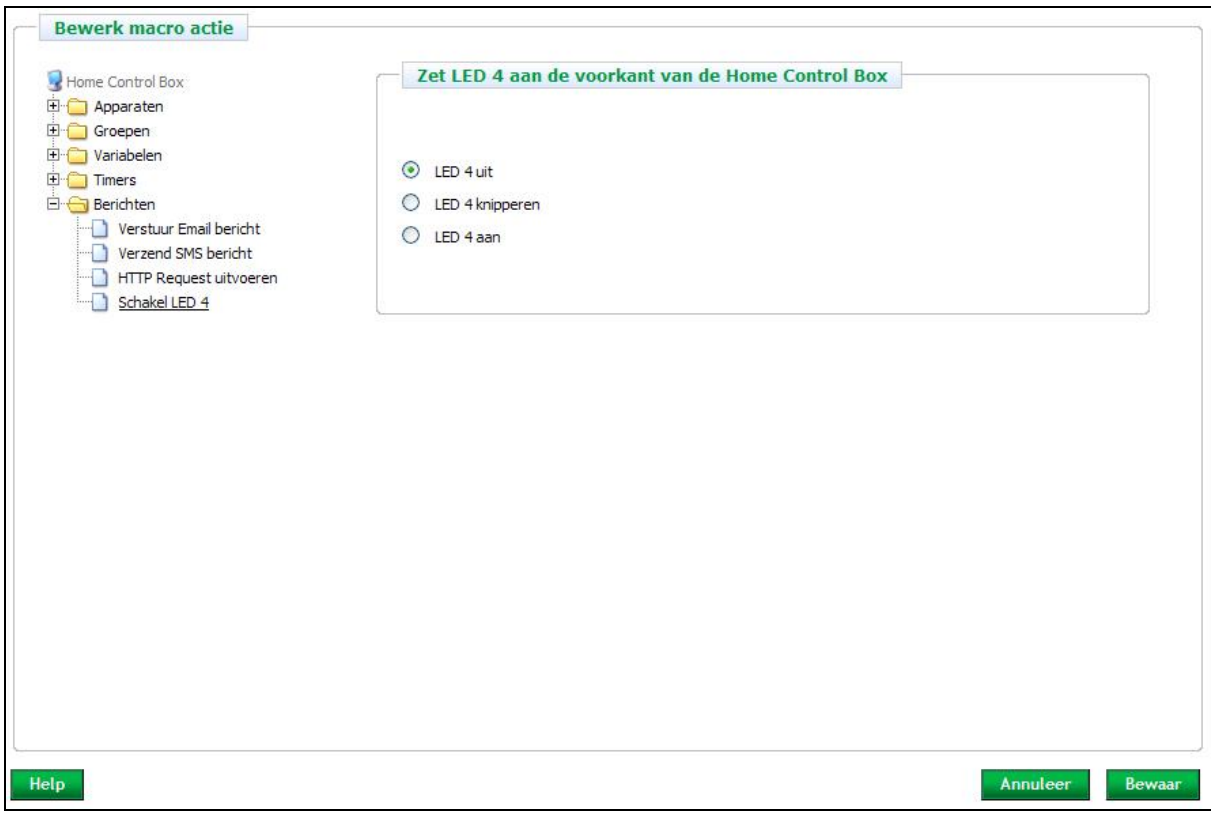

Figuur 55: Actie toevoegen: led 4

# *5.10 Testscherm*

Het testscherm toont verschillende (onderdelen van) macro's. Met dit scherm zijn zowel acties als een aantal condities van macro's te testen. Vink "auto verversen" aan (links onder in het scherm) om de actuele stand van de variabelen, timers en digitale inputs automatisch te verversen. Zie Figuur 56.

# **Variabelen:**

• Stel de waarde in van een variabele klik op "*Set*".

## **Macro-uitvoering:**

• Klik op "*Voer uit*". De condities van een macro worden als "waar" gezien zodat de acties (eenmalig) uitgevoerd worden.

## **Timers:**

• Klik op "*Start*" of "*Stop*" achter de betreffende timer om de betrokken macro te testen.

# **Digitale inputs/outputs:**

• In dit scherm is af te lezen in welke stand de verschillende digitale inputpoorten staan. Een cursieve 0 of 1 status betekent dat de poort met negatieve logica is ingesteld. Dit is in het apparaten menu te wijzigen.

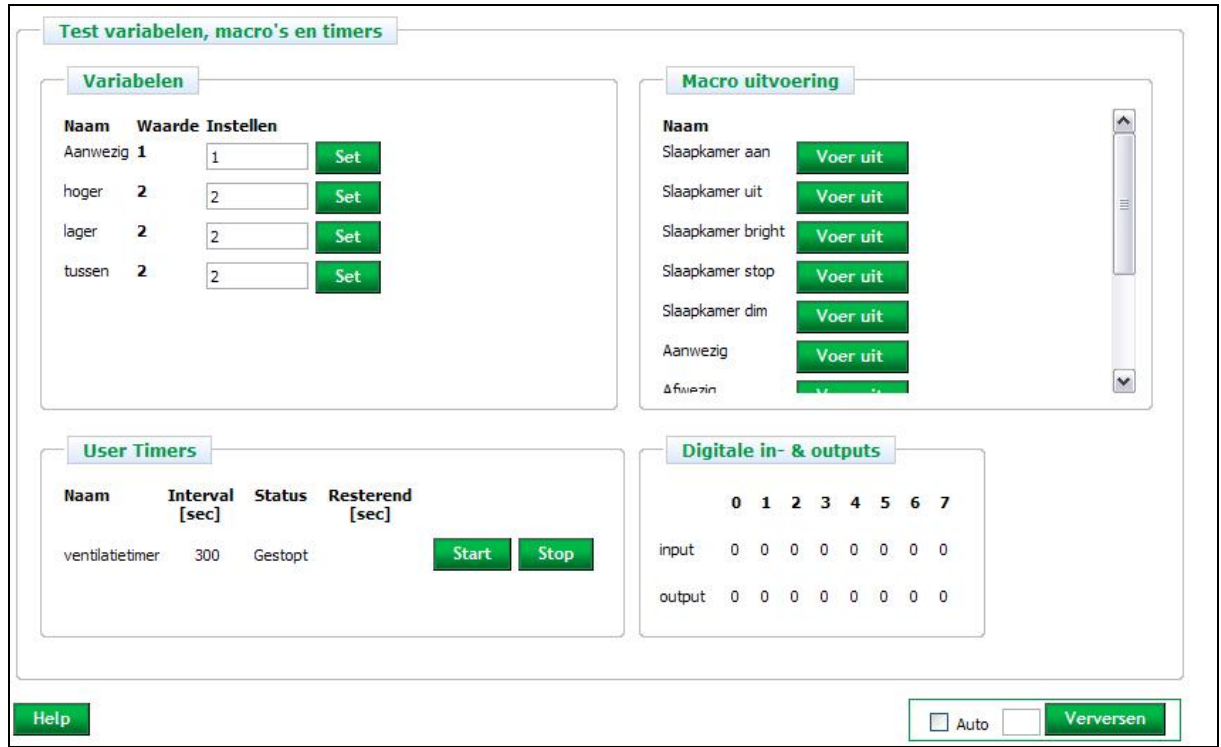

Figuur 56: Testscherm

# *5.11 Logschermen*

Het loggen van acties en wijzigingen in de configuratie kan gebruikt worden als een hulpmiddel bij het oplossen van problemen. Standaard worden de log overzichten iedere dag vanaf 4:00 uur bewaard. Het log overzicht van de categorieën Apparaat-specifieke berichten en macro uitvoering worden één dag langer bewaard. Indien u de loggegevens langer wilt bewaren, dan kan dit geactiveerd worden in het scherm "Logcategorie" door "Log naar bestand" aan te vinken (zie Figuur 57).

Het logbestand heeft een limiet. Bij het bereiken van de limiet worden de oudste loggegevens verwijderd.

De log is in de volgende categorieën ingedeeld:

- *Algemeen*: Overzicht van algemene meldingen.
- *Configuratieveranderingen*: Overzicht van wijzigingen in de configuratie.
- *Macro-uitvoering*: Overzicht van uitgevoerde macro's.
- *Variabelen*: Overzicht van alle acties van de door de gebruiker bepaalde variabelen.
- *Apparaat-specifieke berichten*: Overzicht van alle berichten die apparaat-specifiek zijn zoals Xcomfort logberichten.

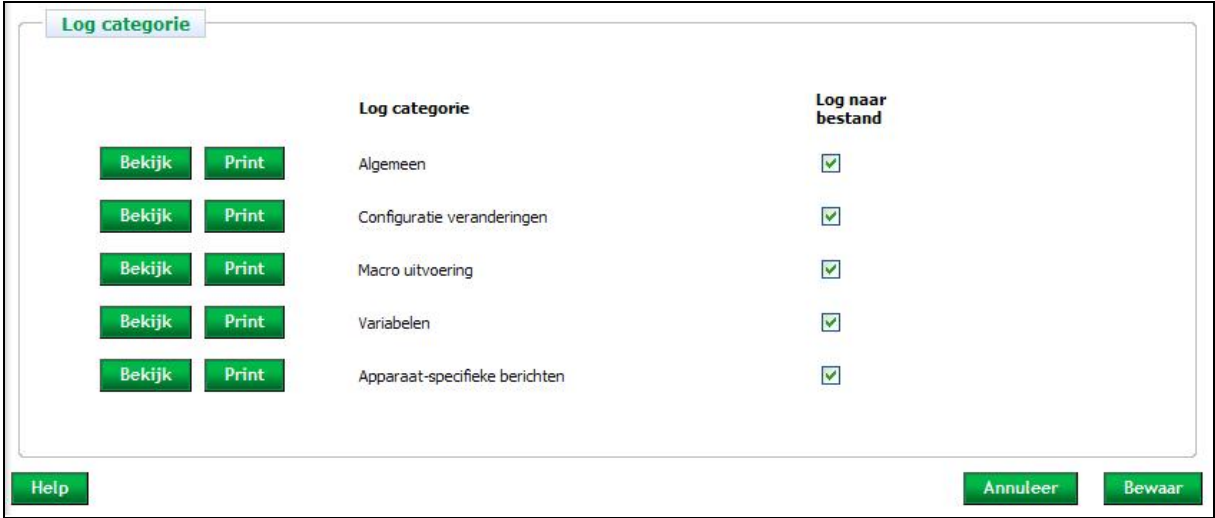

### Figuur 57: Logcategorie

### **Log bekijken:**

• Klik op "*Bekijk*" om het logoverzicht van de gekozen categorie te bekijken.

### **Log printen:**

• Klik op "*Print*" om het logoverzicht van de gekozen categorie te printen.

### **Log opslaan:**

- Klik op "*Log naar bestand*" om het logoverzicht van de gekozen categorie (langer dan één dag) te bewaren.
- Het logoverzicht is op te vragen via de knoppen "*Bekijk*" en "*Logfile*".

Klik op "*Annuleer*" om de gewijzigde informatie NIET op te slaan. Klik op "*Bewaar*" om de gewijzigde informatie op te slaan en uit te voeren.

# *5.11.1 Overzicht logfile*

De logfiles zijn bedoeld voor de installateur. De installateur kan de logfile gebruiken om problemen te analyseren en deze op te lossen.

## **Logoverzicht van vandaag bekijken:** (zie figuur 58 voor een voorbeeld)

- Klik op "*Vandaag*".
- In dit overzicht worden de logs vanaf 4:00 uur weergegeven.

**Logoverzicht van gisteren bekijken:** (alleen beschikbaar bij de categorieën "Apparaat-specifieke berichten" en "Macro- uitvoering")

- Klik op "*Gisteren*".
- In dit overzicht worden de loggegevens van de vorige dag (van 4:00 uur tot 4:00 uur) weergegeven.

## **De logfile bekijken:**

- Klik op "*Logfile*" om het logoverzicht te bekijken.
- Indien geactiveerd, worden in dit overzicht de loggegevens weergegeven tot 4:00 uur van de huidige dag (of van de vorige dag voor de categorieën "Apparaat-specifieke berichten" en "Macro-uitvoering").
- Recente gegevens zijn te bekijken via de knoppen "*Vandaag*" (en "*Gisteren*" voor de categorieën "Apparaatspecifieke berichten " en "Macro-uitvoering").
- Activeer de logfile in het scherm "*Logcategorie*", klik op "*Terug*" om terug te keren naar dit scherm.

## **Inhoud wissen:**

- Klik op "*Wissen*" om de logs te wissen.
- De actie "*Wissen*" wordt in de log opgenomen.

### **Inhoud verversen:**

- Klik op "*Verversen*" om het overzicht handmatig te verversen.
- Selecteer "Auto" om het overzicht regelmatig te laten verversen.

|  | 09/11/07 10:16:06: CRMA-00/01 'Room-Manager (Actuele temperatuur)' is nu '18.7'     |              |
|--|-------------------------------------------------------------------------------------|--------------|
|  | 09/11/07 10:31:57: CRCA-00/01 'Slaapkamer' is nu '17.6'                             |              |
|  | 09/11/07 10:44:42: CRMA-00/01 'Room-Manager (Actuele temperatuur)' is nu '19.1'     |              |
|  | 09/11/07 11:24:26: CRMA-00/01 'Room-Manager (Actuele temperatuur)' is nu '19.5'     |              |
|  | 09/11/07 11:38:57: CRMA-00/01 'Room-Manager (Actuele temperatuur)' is nu '19.9'     |              |
|  | 09/11/07 11:47:45: CRCA-00/01 'Slaapkamer' is nu '18.6'                             |              |
|  | 09/11/07 11:54:54: CHSZ-12/03 'Afstandbediening (Selectie:2, niveau:1)' is nu 'aan' |              |
|  | 09/11/07 11:54:56: CDAU-01/xx 'Dimaktor' is nu '100%'                               |              |
|  | 09/11/07 11:54:57: CDAU-01/xx 'Dimaktor' is nu '70%'                                |              |
|  | 09/11/07 11:55:07: CDAU-01/xx 'Dimaktor' is nu '10%'                                |              |
|  | 09/11/07 11:55:16: CHSZ-12/03 'Afstandbediening (Selectie:2, niveau:1)' is nu 'aan' |              |
|  | 09/11/07 11:55:19: CDAU-01/xx 'Dimaktor' is nu '100%'                               |              |
|  | 09/11/07 11:55:20: CDAU-01/xx 'Dimaktor' is nu '70%'                                |              |
|  | 09/11/07 11:55:29: CDAU-01/xx 'Dimaktor' is nu '10%'                                |              |
|  | 09/11/07 12:05:55: CTAA-01/02 'Pulsdrukker Slaapkmr' is nu 'aan'                    |              |
|  | 09/11/07 12:05:55: CDAU-01/xx 'Dimaktor' is nu '100%'                               |              |
|  | 09/11/07 12:11:53: CTAA-01/02 'Pulsdrukker Badkmr' is nu 'aan'                      |              |
|  | 09/11/07 12:11:54: CDAU-01/xx 'Dimaktor' is nu '100%'                               |              |
|  | 09/11/07 12:31:43: CTAA-01/02 'Pulsdrukker Slaapkmr' is nu 'uit'                    |              |
|  | 09/11/07 12:31:43: CDAU-01/xx 'Dimaktor' is nu '0%'                                 |              |
|  | 09/11/07 12:33:43: CTAA-01/02 'Pulsdrukker Badkmr' is nu 'uit'                      |              |
|  | 09/11/07 12:33:43: CDAU-01/xx 'Dimaktor' is nu '0%'                                 |              |
|  | 09/11/07 13:47:11: CRMA-00/01 'Room-Manager (Actuele temperatuur)' is nu '20.6'     |              |
|  | 09/11/07 15:06:25: CRMA-00/01 'Room-Manager (Actuele temperatuur)' is nu '20.2'     |              |
|  |                                                                                     | $\checkmark$ |
|  |                                                                                     |              |

Figuur 58: Voorbeeld logoverzicht

# **Overzicht van de Home Control Box meldingen per categorie:**

# **Algemeen:**

- *De log:* 
	- De algemene logfile is door de gebruiker gewist
	- De logfile voor configuratieveranderingen is door de gebruiker gewist
	- De Apparaat-specifieke berichten zijn door de gebruiker gewist
	- De Apparaat-specifieke berichten file van gisteren is door de gebruiker gewist
	- De macrologfile is door de gebruiker gewist
	- De macrologfile van gisteren is door de gebruiker gewist
	- De log met variabelen is gewist
	- Configuratie voor logging is als volgt opgeslagen...

# • *Status verbinding:*

- Status: verbinding naar internet mogelijk
- Status: verbinding naar internet onmogelijk (traag netwerk of een probleem met het locale netwerk)
- Status: verbinding naar Servicecentrum ter beschikbaar
- Status: verbinding naar Servicecentrum niet beschikbaar (geen toegang of een probleem met het servicecentrum)
- Status: HCB omgeschakeld naar online
- Status: HCB omgeschakeld naar offline
- Status: Poging om verbinding te maken met internet

# • *Portaal Instellingen:*

- Toegang op afstand via telefoon is uit /aan gezet op de portaal Instellingen pagina
- SMS functionaliteit is uit/aan gezet op de portaal Instellingen pagina

# • *Digitale in- en uitgangen:*

- HCB Digitale Ingang is nu aan / uit
- HCB Digitale Uitgang is nu aan / uit

# **Configuratieveranderingen:**

- De logfile is gewist door de gebruiker
- Configuratie voor logging is als volgt opgeslagen...

# • *Algemene configuratie:*

• Algemene configuratie gegevens opgeslagen

# • *Locaties en groepen:*

- Veranderingen voor locaties zijn opgeslagen
- Instellingen van locaties zijn opgeslagen (inclusief de naam van de locatie)
- De volgende locatie is verwijderd (inclusief de naam van de locatie)
- De volgende groep is verwijderd (inclusief de naam van de groep)

# • *Apparaten:*

- Instellingen van apparaten zijn opgeslagen
- Veranderingen voor Xcomfort module zijn opgeslagen.
- Veranderingen voor digitale I/O-poort zijn opgeslagen: (inclusief de naam, het type en de poort)
- Het volgende apparaat is verwijderd (inclusief de naam)

# • *Telefooninstellingen:*

- Veranderingen aan de telefooninstelling opgeslagen
- 3 maal onjuist wachtwoord, telefooninterface uitgeschakeld

## **Xcomfort- berichten:**

- De logfile is gewist door de gebruiker
- Module is aan of uit.
- Module heeft een bepaalde dimstand.
- De actuele waarde van een thermostaat, temperatuurvoeler of ander analoge in- of uitgang.

## **Macro-uitvoering:**

- De logfile is gewist door de gebruiker
- *De macro* 
	- (vermelding macro) is 'ingeschakeld'
	- (vermelding macro) is 'uitgeschakeld'
	- Uitvoering macro (vermelding macro)
	- (vermelding macro) De bovenstaande macro is gedeactiveerd
	- (vermelding macro) is 25 keer rond gegaan, dit lijkt niet correct
	- (vermelding macro) is gedeactiveerd vanwege een loop

### **Variabelen:**

- De logfile is gewist door de gebruiker
- **De variabelen:** 
	- Veranderingen voor variabele zijn opgeslagen (vermelding oude en nieuwe waarde)
	- Veranderingen voor variabele zijn opgeslagen (vermelding van naam)
	- Definitie van variabele is verwijderd (vermelding van naam)

# • **De timers:**

- Veranderingen voor timer zijn opgeslagen
- Definitie van timer is verwijderd

# *5.12 Toegang*

De Home Control Box is zowel via de telefoon als via het internet toegankelijk. In de volgende paragrafen worden achtereenvolgens de netwerkinstellingen, het instellen van de toegang via de telefoon en het instellen van het portaal voor de bewoners behandeld.

# *5.12.1 Wachtwoord*

## **Wachtwoord beveiliging:**

- De toegang naar de configuratie interface van de Home Control Box over het lokale netwerk is te beveiligen met een wachtwoord (zie Figuur 59).
- Dit wachtwoord geld alleen voor het LAN, niet voor toegang via het service center of via de servicepoort.

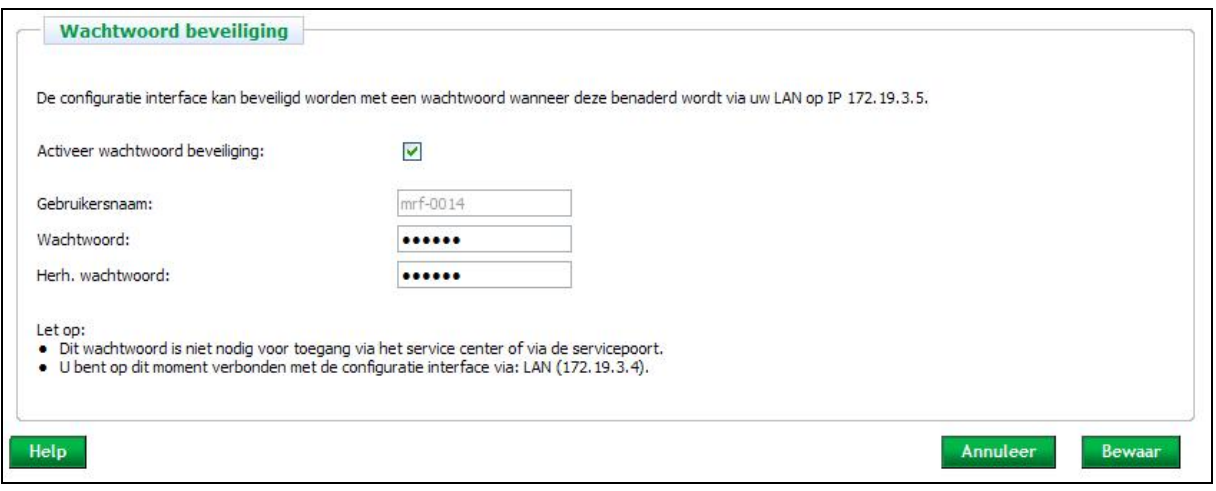

Figuur 59: Wachtwoord beveiliging

# *5.12.2 Netwerk*

## **Ethernetinterface:**

- Aanbevolen wordt "*automatisch IP-adres (DHCP)*" te selecteren (standaardinstelling Home Control Box).
- In de meeste gevallen is dit voldoende. Wanneer de voorkeur gaat naar een vast IP-adres, dan kunnen de gewenste instellingen ingevuld worden.
- Gebruik hierbij de informatie onder huidige IP-adres. Hierin worden de instellingen getoond die de Home Control Box heeft verkregen vanuit het netwerk. Het is aan te bevelen om de netwerkconfiguratie van de Home Control Box via de servicepoort (poort nr. 5) in te stellen. Doe dit niet via het servicecentrum. Hetzelfde geldt voor het wijzigen van de instellingen via uw lokale netwerken.
- Het MAC-ID is een unieke code die door de fabrikant aan uw Home Control Box is toegewezen. Wanneer een LAN-netwerk beveiligd is door middel van MAC-filters, werkt de netwerkpoort niet. In dit geval moet u het MAC-adres van uw Home Control Box toevoegen aan de MAC-adressen die toegang hebben tot uw netwerk. Dit MACadres is in het netwerk configuratie scherm terug te vinden. Zie Figuur 60.

De veranderingen worden na het opslaan direct doorgevoerd. Opnieuw opstarten is NIET nodig. Het ingestelde IP adres blijft gehandhaafd bij een Home Control Box reset of bij een spanningsuitval.

Klik op "*Annuleer*" om de gewijzigde informatie NIET op te slaan. Klik op "*Bewaar*" om de gewijzigde informatie op te slaan en uit te voeren.

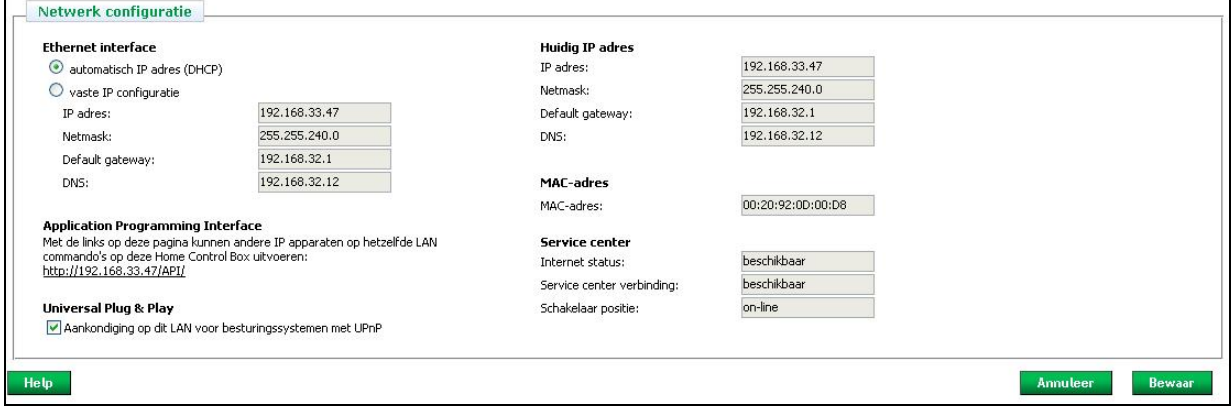

Figuur 60: Netwerk configuratie scherm

### **Universal Plug & Play**

- De Home Control Box kan zich via UpnP (Universal Plug and Play) op het netwerk aanmelden als Home Control Box. Dit maakt het eenvoudiger om de Home Control Box via het LAN te benaderen (zie Figuur 61).
- De UPnP aankondiging op het netwerk kan in- of uitgeschakeld worden in het Netwerk configuratie scherm (zie Figuur 60).
- Meer informatie over UPnP vindt u bijvoorbeeld op http://en.wikipedia.org/wiki/Universal\_Plug\_and\_Play.

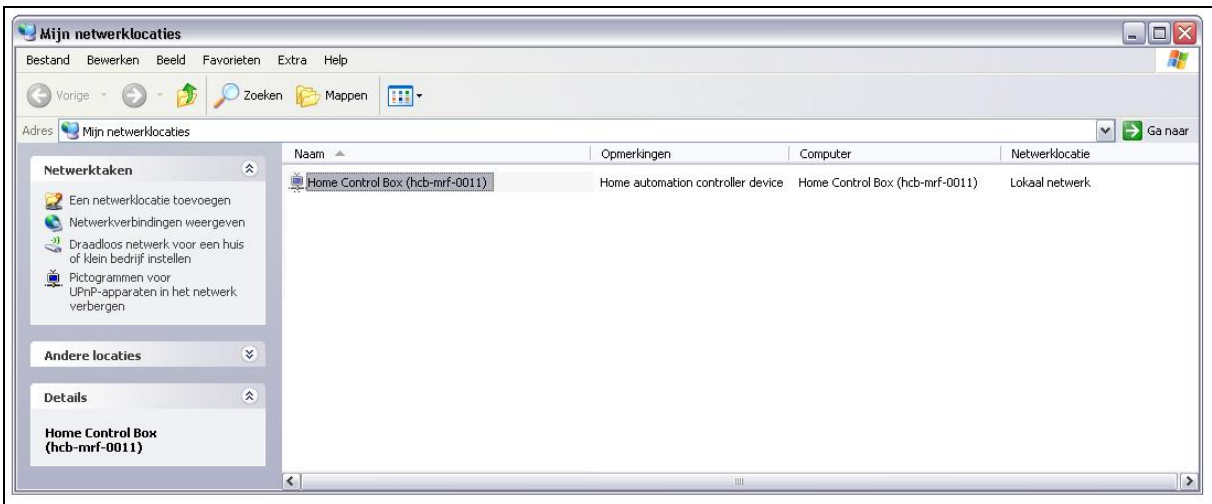

Figuur 61: UpnP-apparaat in het netwerk

# *5.12.3 Telefoon*

Via de telefooninterface kunnen telefonisch opdrachten gegeven worden aan de Home Control Box. Zie paragraaf 5.8.3 voor meer informatie hierover. Om gebruik te kunnen maken van de telefooninterface dient de Home Control Box aangesloten te worden op een telefoonlijn en aangesloten op "Line" , oftwel poort 16. Zie hoofdstuk 3, onder *"analoge telefoonlijnen"* voor meer uitleg hierover.

In het scherm "Telefoonbeantwoording" kunnen de volgende instellingen gedaan worden:

- "*Schakel telefoonfunctionaliteit in*": Wanneer deze uit staat wordt de telefoon niet opgenomen door de Home Control Box.
- "*Pin-code*": Het wachtwoord mag enkel uit cijfers bestaan. Het aantal cijfers is zelf te kiezen.
- "*Herhaal Pin-code*": Voer nogmaals het wachtwoord in.
- "*Aantal keren bellen voor opnemen*": Kies 1,2,3,4,5,6,7 of 8 maal laten overgaan.

Klik op "*Annuleer*" om de gewijzigde informatie NIET op te slaan. Klik op "*Bewaar*" om de gewijzigde informatie op te slaan en uit te voeren.

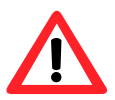

*WAARSCHUWING:* De telefoonfunctionaliteit wordt automatisch uitgeschakeld wanneer drie maal de verkeerde pincode ingetoetst wordt. Deze functie kan weer ingeschakeld worden door *"Schakel telefoonfunctionaliteit in"* aan te vinken (zie Figuur 62).

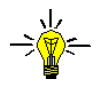

*TIP*: In enkele gevallen is het handig om een apart telefoonnummer te gebruiken voor de Home Control Box, zodat deze niet interfereert met andere telefoonapparatuur, zoals een antwoordapparaat.

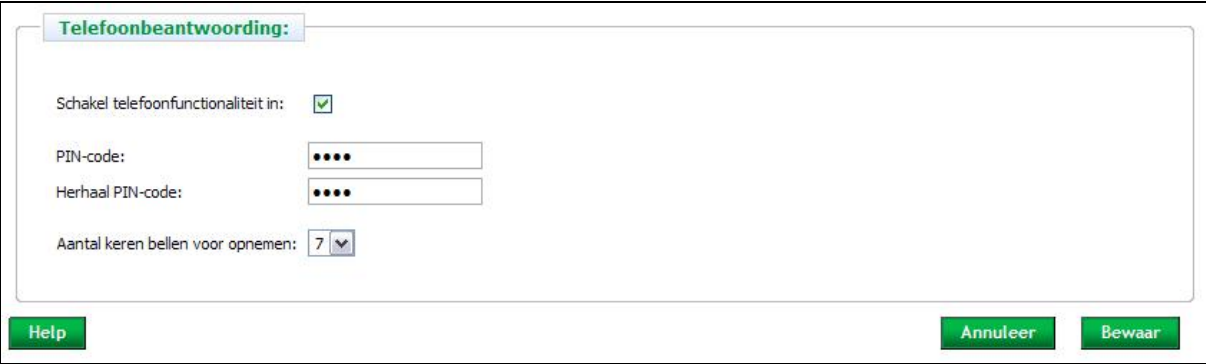

Figuur 62: Instellingen telefonische opdrachten

# *5.12.4 Webportaal*

Via het webportaal kunnen bewoners via het internet opdrachten geven aan de Home Control Box. Om gebruik te kunnen maken van het webportaal dient de Home Control Box aangesloten te worden op een werkende breedbandinternetverbinding. Zie paragraaf 4.2 voor meer uitleg hierover.

Ook via het LAN kunnen bewoners opdrachten geven aan de Home Control Box hiervoor surft u naar het IP adres van de Home Control Box. Hiervoor is geen breedbandinternetverbinding en geen abbonement op een portaal benodigd.

Er zijn in totaal 20 knoppen, maar er kunnen er maximaal 10 op elk portaal vertoond worden. U kunt combinaties maken en knoppen alleen voor het web- of het lokale portaal activeren.

Het webportaal (www.myhcb.nl) is bereikbaar door gebruik te maken van een geldige gebruikersnaam en wachtwoord. Op het portaal zijn tien knoppen beschikbaar die al dan niet geactiveerd zijn en van tekst voorzien kunnen worden. Zie Figuur 63. Aanklikken van deze knoppen op het webportaal resulteert dat die specifieke conditie in de macro waar is.Bijvoorbeeld: verwarming aan, voordeur open of tuinbesproeiing aanzetten. Ga voor meer informatie hierover naar paragraaf 5.8.4.

- Activeer de knoppen door deze aan te vinken. Er kunnen maximaal 10 knoppen aangemaakt worden.
- Voer de tekst in voor de labels van de knoppen. Hiervoor kunt u 1 of 2 regels gebruiken.

De Portaalknoppen verschijnen in het eerste tabblad van het webportaal voor bewoners. De volgorde van de knoppen is als volgt: knop 1 links boven, knop 2 rechts boven, knop 3 komt onder knop 1 etc. Zie Bijlage B: Servicecentrum.

Klik op "*Annuleer*" om de gewijzigde informatie NIET op te slaan. Klik op "*Bewaar*" om de gewijzigde informatie op te slaan en uit te voeren.

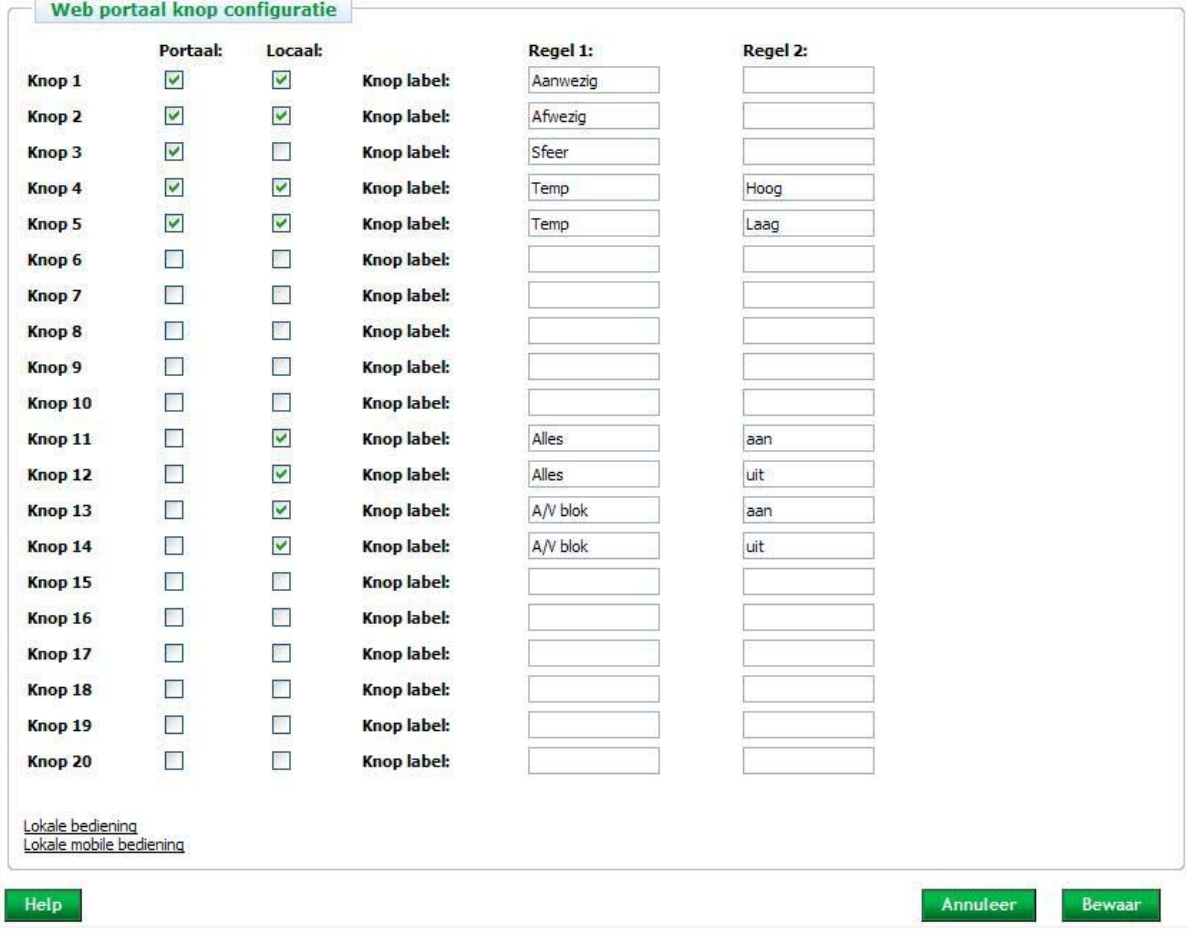

Figuur 63: Instellingen webportaal

<sup>©</sup> Wijzigingen en drukfouten voorbehouden (V1) www.draadloosschakelen.nl 63

# *5.12.5 Portaalcamera's*

Bewoners kunnen de netwerkcamera's die op het lokale netwerk geïnstalleerd zijn via het webportaal bekijken. Dit scherm geeft een overzicht van toegevoegde camera's. Dus de camera's moeten eerst toegevoegd zijn onder het apparaten menu, voordat ze hier verschijnen. De instellingen van de camera's zijn hier te zien.

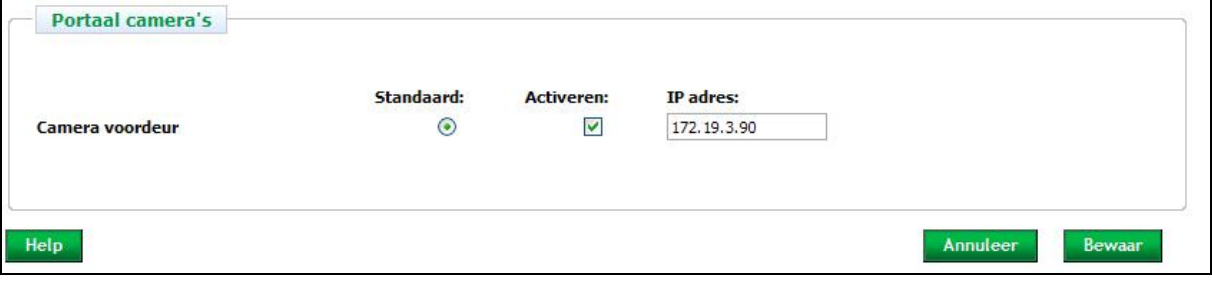

Figuur 64: Portaalcamera's

- De camera die onder standaard geselecteerd staat zal in het bewonersportaal zichtbaar zijn.
- Activeer de camera's door deze aan te vinken. Er kunnen maximaal 10 camera's aangemaakt worden.

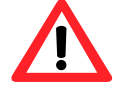

*WAARSCHUWING:* Camera's buiten het lokale netwerk zijn niet toe te voegen.

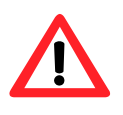

*WAARSCHUWING:* Bij het activeren van de camera wordt de default gateway van de camera veranderd, zodat deze beveiligd zichtbaar is via het webportaal. Het kan zijn dat de camera hierna niet meer bereikbaar is vanaf andere internetadressen. Indien noodzakelijk kunnen alle fabrieks instellingen van de camera weer hersteld worden door de camera te resetten.

Klik op "*Annuleer*" om de gewijzigde informatie NIET op te slaan. Klik op "*Bewaar*" om de gewijzigde informatie op te slaan en uit te voeren.

# **Bijlagen**

# *Bijlage A: Specificaties Home Control Box*

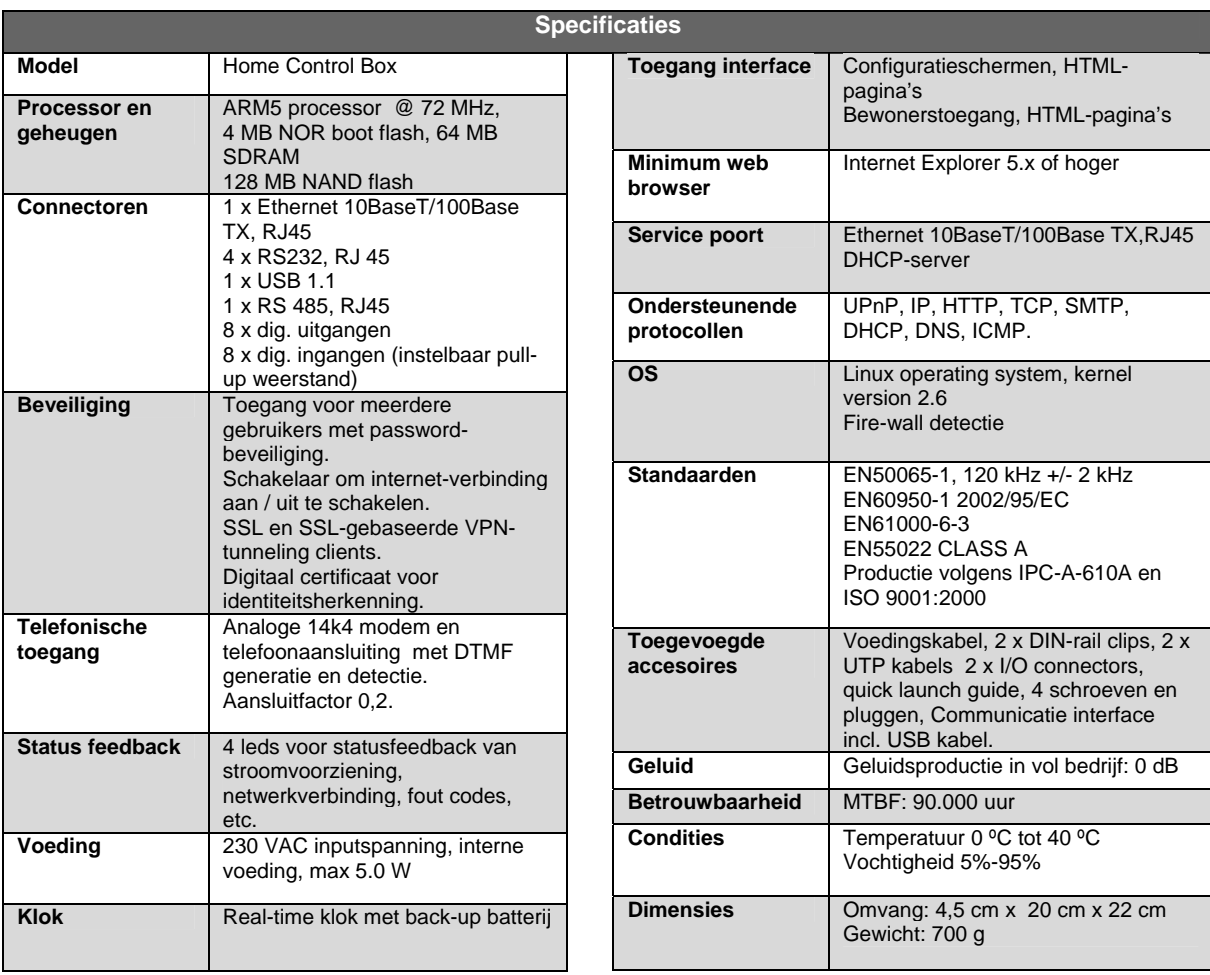

Tabel 5: Specificaties

# *Bijlage B: Servicecentrum*

De Home Control Box en de software is ontwikkeld om over het internet te kunnen communiceren. Via het internet kunnen zowel bewoners als installateurs de woning bedienen of de software opnieuw configureren of upgraden. Daarnaast kan de Home Control Box zelf hierdoor communiceren met bijvoorbeeld een mailserver of sms-gateway, waardoor installaties uitgebreid kunnen worden met de mogelijkheid berichten te versturen.

# **Infrastructuur**

Vanwege de veiligheidsbehoeften rondom de aansluiting van een huis op het internet, is elke Home Control Box voorzien van SSL- gebaseerde VPN-software en heeft het een uniek digitaal certificaat. Hiermee kan de Home Control Box een beveiligde verbinding opzetten met het Servicecentrum van Home Automation Europe. Als de Home Control Box dusdanig op een lokaal netwerk is aangesloten dat het internet bereikbaar is, zal deze zelf het Servicecentrum opsporen en zich aanmelden. De gebruiker hoeft slechts de online/oflineschakelaar in de stand online te zetten.

Gebruikers kunnen het Servicecentrum bereiken via de daarvoor bestemde toegangswegen (zie hieronder) en komen na authenticat ie in hun persoonlijke webportaal met onder andere de mogelijkheid macro's te bedienen en instellingen te wijzigen.

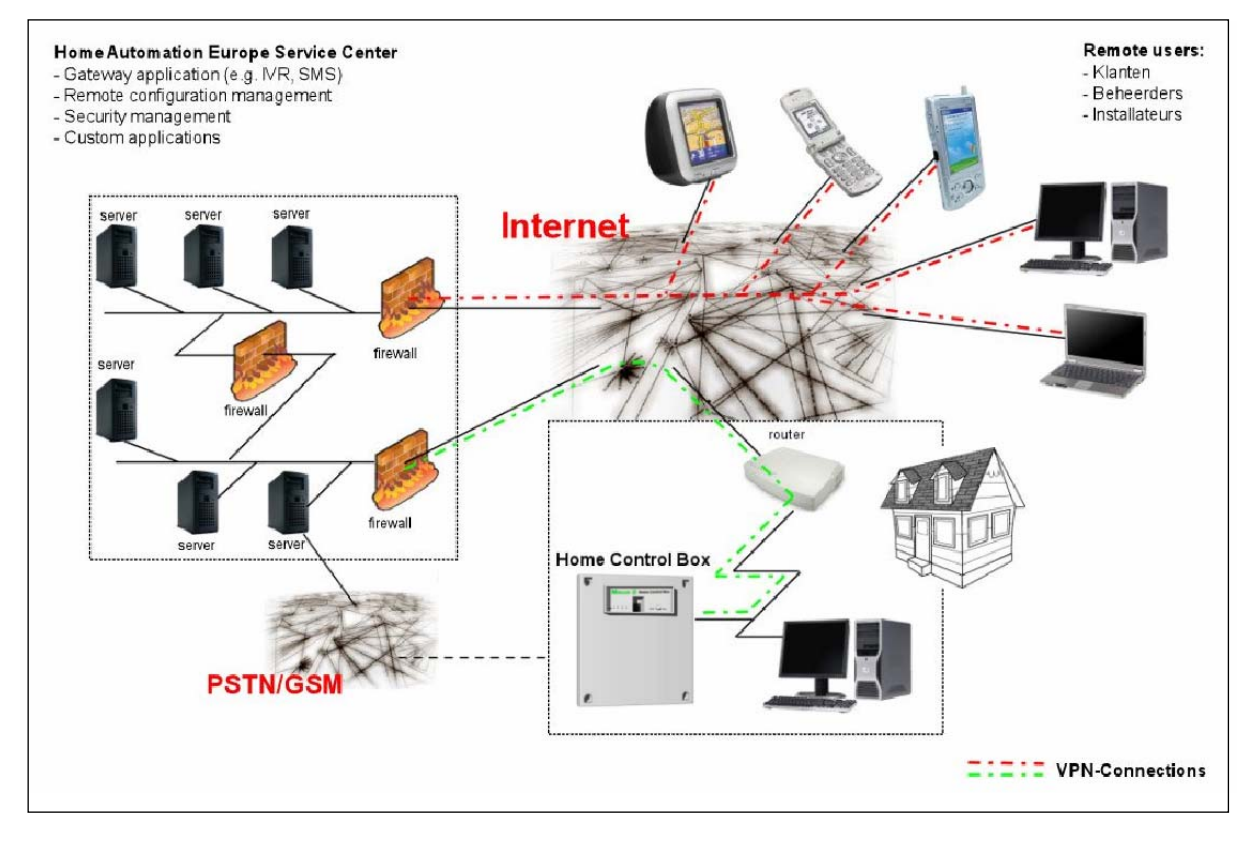

Figuur 65: Schematische weergave van de relatie tussen Home Control Box en Service Centrum

# **Webportaal voor installateurs**

Een installateur heeft de mogelijkheid een demo-account aan te vragen om meerdere Home Control Boxen te bereiken en daarmee zijn verschillende klanten op afstand te kunnen ondersteunen. Na verificatie van de gegevens wordt een gebruikersnaam en wachtwoord toegezonden.

Overigens kan een installateur alleen tot een specifieke Home Control Box toegang krijgen als deze door de gebruiker aan de installateur is toegewezen en de toegang niet geblokkeerd is, hardwarematig door de online/off lineschakelaar of softwarematig in het webportaal voor gebruikers.

## **Webportaal voor bewoners**

Bij de Home Control Box is een aanmeldkaart gevoegd met daarop een gebruikersnaam en wachtwoord voor een bijbehorend 2 jarig abbonement op het Service Centrum via http://myhcb.nl of http://www.homeautomationeurope.com. Na de eerste aanmelding zal gevraagd worden gebruikersnaam en wachtwoord te wijzigen.

De portal zal zelf waarschuwen wanneer de account verloopt en de mogelijkheid aanbieden om het abbonement te verlengen en/of uit te breiden met meerdere diensten (zoals webcamtoepassingen). Zie voor informatie over de verschillende tarieven www.homecontrolbox.com.

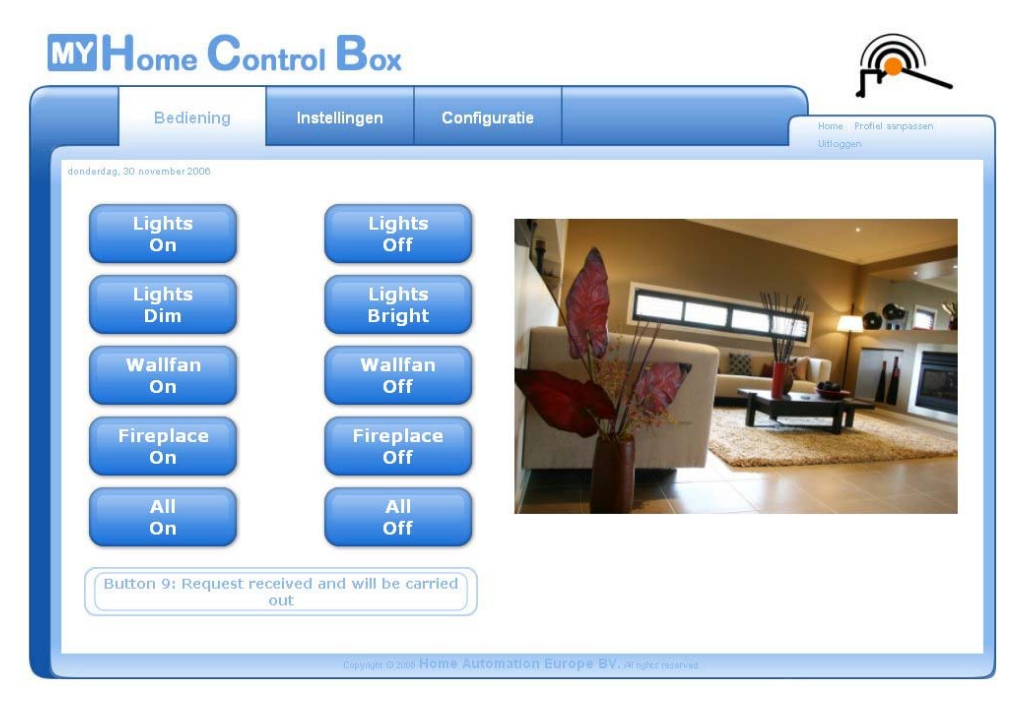

Figuur 66: Webportaal met bedieningsknoppen voor bewoners (webcam service niet opgenomen in standaart 2 jarig abbonement)

### **PDA/Smartphone webportaal voor bewoners**

De Home Control Box kan ook met een PDA of smartphone bediend worden. Via internet met het adres http://m.myhcb.nl kunt u inloggen.

De mobiele Home Control Box-interface is ontworpen voor onderstaande specificaties. Voldoet uw mobiele telefoon of PDA aan onderstaande specificaties, dan is het mogelijk de interface te gebruiken. Bij het gebruik van andere besturingssystemen of browsers die niet voldoen aan de technische specificaties kunnen wij een optimaal gebruik van de interface niet garanderen.

Systeemvereisten voor optimaal gebruik:

- Besturingssysteem:
	- o Microsoft Pocket PC 2003 of hoger
	- o Symbian OS v 7.0 of hoger
- Internetbrowser (met images):
	- o Microsoft Pocket Internet
	- o Internet Explorer Mobile
- Beeldscherm:
	- o 240 x 320 pixels
- Kleuren:
	- o 65536
- Overige:
	- nge.<br>○ Connectie met internet (bijv. GPRS, UMTS) Figuur 67: PDA webportaal

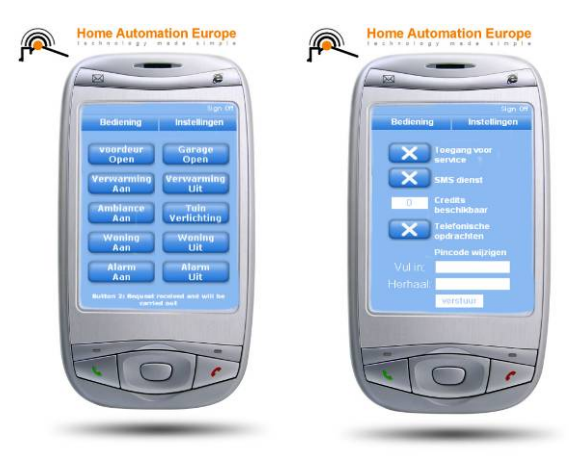

## **Berichtenservice (E-mail & sms)**

De in hoofdstuk 5 beschreven functionaliteiten om e-mail of sms-berichten te versturen vereisen dat de Home Control Box verbonden is met het Servicecentrum. E-mail en sms-berichten kunnen verstuurd worden, ondanks het feit dat de online/offlineschakelaar op offline staat. Voor het versturen van sms-berichten geldt tevens dat over voldoende SMS-credits moet worden beschikt. In het webportaal voor bewoners wordt uitgelegd op welke manier additionele credits aangekocht kunnen worden.

Tip: Om er zeker van te zijn dat de Home Control Box contact heeft met het Servicecentrum en berichten kan versturen, kunt u de status van de verbinding verifiëren aan de hand van led 2 op de Home Control Box of in het netwerkconfiguratiescherm.

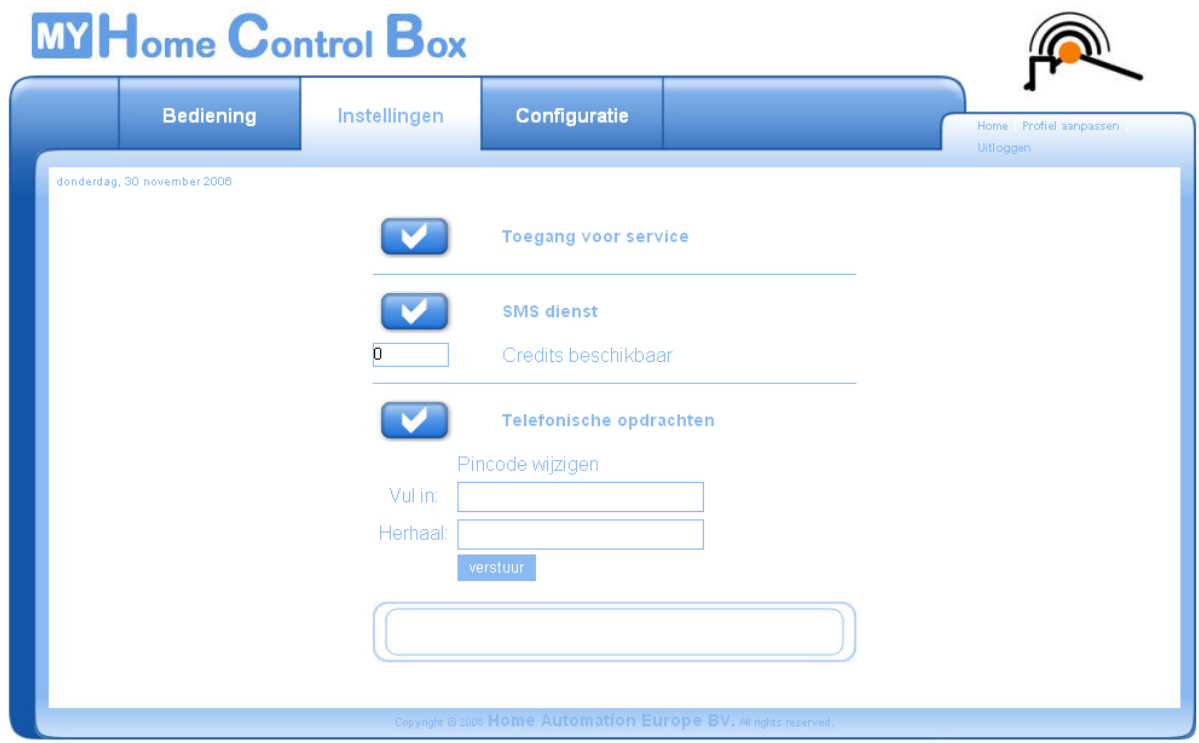

Figuur 68: Webportaal voor bewoners, wijzigen instellingen

# *Bijlage C: IT-beheerders*

De Home Control Box is een embedded, op Linux gebaseerd computersysteem voor woningautomatisering. De configuratie van de Home Control Box is ontworpen voor typisch gebruik in een woning, waarbij de Home Control Box wordt aangesloten op een LAN in een woning, en waarbij dat LAN toegang heeft tot internet.

Bij gebruik in een kantooromgeving met complexe instellingen ten aanzien van firewalls, proxyservers en DNSservers (bijvoorbeeld voor testwerkzaamheden of demo's), heeft het gebruik van de Home Control Box wellicht wat extra aandacht nodig. Deze bijlage is voor IT- en systeembeheerders van organisaties waarin de Home Control Box gebruikt zal worden.

De Home Control Box heeft een tweetal ethernetpoorten.

## **Poort 1: Servicepoort**

De poort aan de voorkant is de servicepoort, en bedoeld om met behulp van een PC van de installateur (meestal een laptop) met daarop een browser, de Home Control Box te kunnen bedienen. De servicepoort heeft een vast IP-adres (192.168.241.1, subnet mask 255.255.255.0). De servicepoort heeft een DHCP- server en een DNSserver. Wanneer een laptop met een DHCP-client wordt aangesloten, zal deze een IP-adres van de Home Control Box krijgen. Met de URL http://hcb kan een webbrowser dan toegang krijgen tot de Home Control Box.

Let op dat bij gebruik van een laptop, geen proxyserver wordt gebruikt en dit in de browserconfiguratie uitgezet wordt.

Als uw laptop specifieke DNS-instellingen gebruikt, omdat u de laptop ook in een bedrijfsnetwerk gebruikt, kunt u wellicht geen gebruik maken van de URL http://hcb, maar moet u de volgende URL intoetsen in uw browser: http://192.168.241.1

# **Poort 2: LAN-poort**

Aan de bovenkant van de Home Control Box vindt u een LAN-poort (eth0). Deze is standaard geconfigureerd als een DHCP-client, die een verzoek voor een IP-adres zal doen. Deze poort is bedoeld voor aansluiting van de Home Control Box op een LAN. Voor typisch gebruik in een woning zal aan deze instellingen niets aangepast hoeven te worden; verreweg de meeste breedbandconfiguraties hebben een modem/router met DHCP-server.

De Home Control Box krijgt vervolgens een IP-adres, subnetmask, default gateway en DNS. Hiermee kan de HCB zijn weg naar buiten vinden, en kan een verbinding opzetten met het Servicecentrum, met behulp van de in de HCB ingebouwde VPN-client. Deze VPN-client maakt gebruik van SSL, en kan normaal gesproken derhalve zonder verdere configuratieveranderingen werken.

De Home Control Box verwacht een vrije route naar buiten (zonder proxyserver) en verwacht dat verkeer naar buiten naar poort 1194, 1195, 1196 en 1197 (TCP) van het servicecentrum mogelijk is. Een NAT-device is geen probleem.

Mocht uw securitypolicy dit niet toestaan, neemt u dan contact op met Home Automation Europe. Home Automation Europe kan u verdere details verstrekken, zoals gegevens voor een access control list, voor het "beheerst" verbinden van Home Control Box met het Servicecentrum.

### **VPN verbinding naar servicecentrum**

De Home Control Box onderhoudt (indien gewenst) een VPN-verbinding met het Servicecentrum Deze VPNverbinding is gebaseerd op SSL. Zowel het Servicecentrum als de Home Control Box beschikken over een door Home Automation Europe getekend digitaal certificaat. Hiermee kan het Servicecentrum vaststellen dat een geautoriseerde Home Control Box contact opneemt, en kan de Home Control Box vaststellen dat deze in contact staat met het echte Servicecentrum van Home Automation Europe. Het verkeer tussen een Home Control Box en Servicecentrum is versleuteld.

Binnen de configuratie van de Home Control Box manifesteert de tunnel naar het Servicecentrum zich als een aparte netwerkinterface.

Er vindt géén routering plaats tussen de tunnelinterface en de lokale ethernetinterfaces! Dit houdt in dat Home Control Boxen elkaar nooit kunnen bereiken via het Servicecentrum, of dat het Servicecentrum apparaten kan bereiken op het LAN waarop de Home Control Box zit aangesloten.

De tunnelinterface is opgenomen in de configuratie van de interne firewall in de Home Control Box.

# **Online / Offline schakelaar**

De Home Control Box beschikt intern over een firewall. Het omzetten van de online/offline schakelaar naar off-line heeft tot gevolg dat de firewall nieuwe regels zal aanhouden, die betekenen dat al het inkomend verkeer over de tunnelinterface (vanuit het Servicecentrum) wordt geblokkeerd. Derhalve is het niet meer mogelijk vanuit het Servicecentrum sessies op te zetten naar de Home Control Box. Toegang op afstand is hiermee hard geblokkeerd. Andersom blijft toegang mogelijk, d.w.z. het blijft mogelijk voor de Home Control Box om

bijvoorbeeld sms- en e-mailberichten te versturen. In de stand off-line kan de Home Control Box dus door niemand van buitenaf worden bereikt, niet door installateurs, noch door servicepersoneel van Home Automation Europe.

## **Browser**

Om toegang te krijgen tot de webconfiguratieinterface van de Home Control Box is Microsoft Internet Explorer versie 5.5 of hoger vereist. Firefox/Mozilla/Opera worden op dit moment nog niet ondersteund.

# Bijlage D: Overzicht van figuren

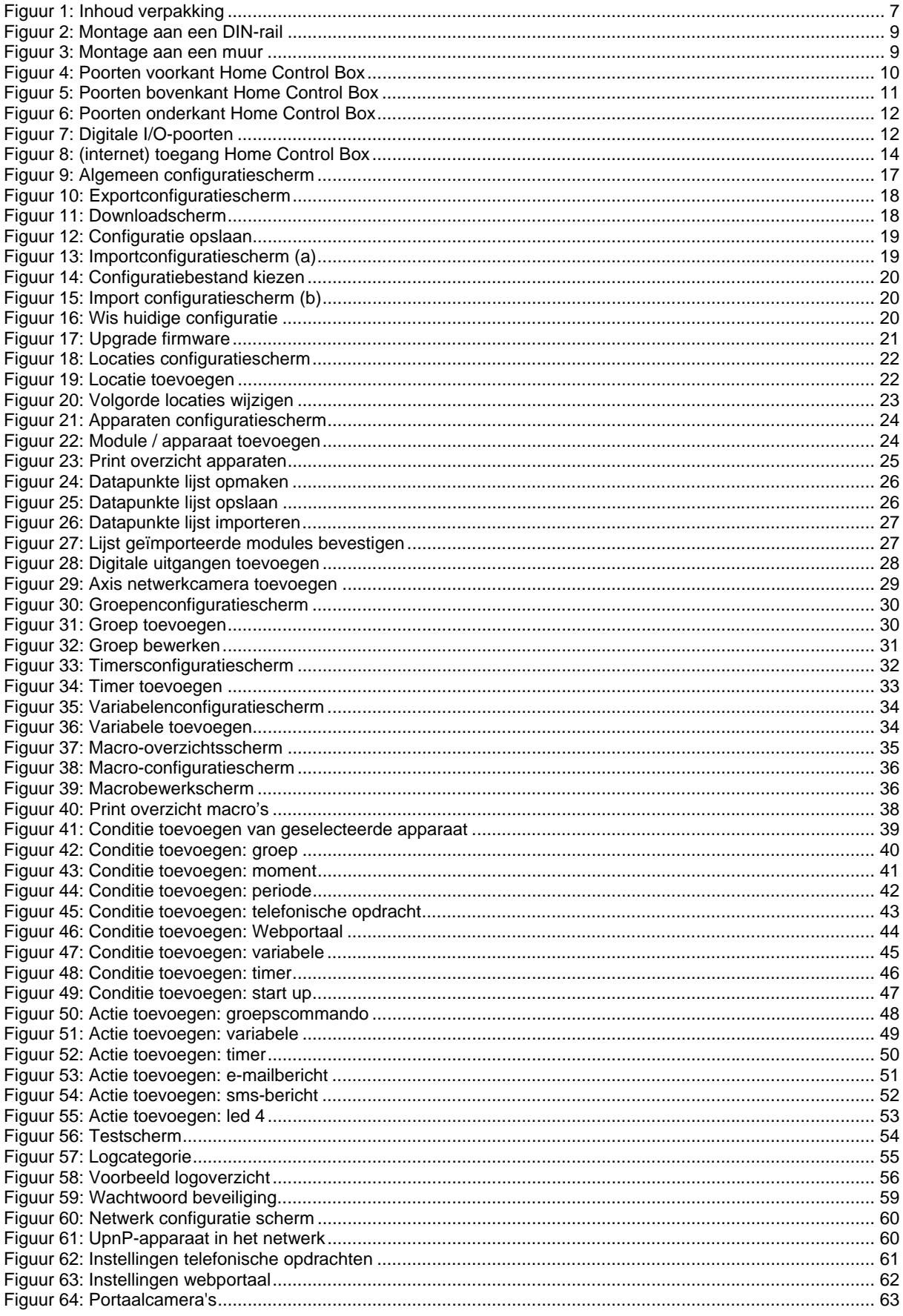

© Wijzigingen en drukfouten voorbehouden (V1)

Figuur 65: Schematische weergave van de relatie tussen Home Control Box en Service Centrum...................... 65 Figuur 66: Webportaal met bedieningsknoppen voor bewoners (webcam service niet opgenomen in standaart.. 66 Figuur 68: Webportaal voor bewoners, wijzigen instellingen ................................................................................. 67

# *Bijlage E: Overzicht van tabellen*

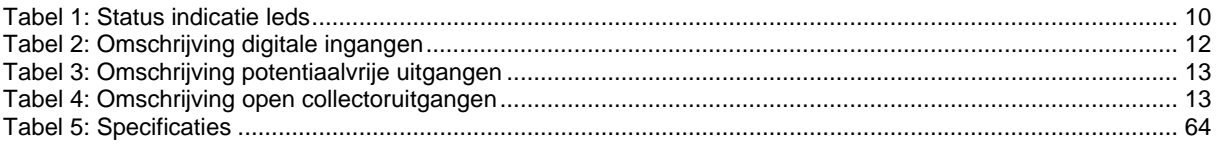